ESCUELA SUPERIOR POLITECNICA DEL LITORAL ESCUELA DE COMPUTACION

 $\leftarrow$  - - - >

# SISTEMA DE CONTROL DE DOCUMENTOS DE PAGO Y CONCILIACION BANCARIA

PROYECTO; Previo a la Obtención del TITULO de ANALISTA DE SISTEMAS

Presentado por DAVID E GUALPA M.  $\Upsilon$ JOHNNY GUEVARA

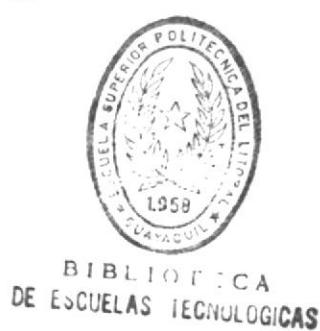

 $57.74$ 

 $6911$ 

DIRECTORA: Anl. NAYETH SOLORZANO A.

GUAYAQUIL

**ECUALOR** 

1990

# DECLARACION EXPRESA.

"La responsabilidad por los hechos, ideas y doctrinas expuestos en esta tesis me corresponden exclusivamente; y, el patrimonio intelectual de la misma, a la ESCUELA SUPERIOR POLITECNICA DEL LITORAL".

( Reglamento de exámenes y litulos profesionales de la ESPOL ).

电导电电子 O IT ECCAN

DE ENGLIS AS VASINUMENTOAS

David Elvis Gualpa Mohina.

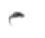

# DECLARACION EXPRESA.

"La responsabilidad por los hechos, ideas y doctrinas expuestos en esta tesis me corresponden exclusivamente; y, el patrimonio intelectual de la misma, a la ESCUELA SUPERIOR POLITECNICA DEL LITORAL".

( Reglamento de exámenes y Títulos profesionales de la ESPOL ).

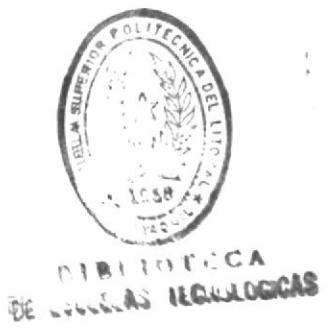

Jonny David Guevara Cadena.

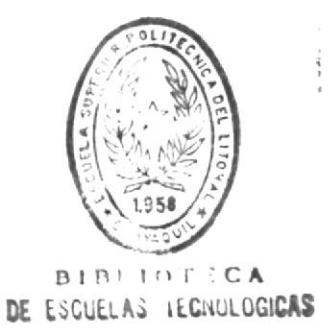

# DEDICATORIA.

A mi Creador, Jehová, por ser como es, tan amoroso y por haberme permitido vivir hasta este momento importante para mi.

A mi madre, María por su cuidado amoroso extraordinariamente esmerado.

A mi padre, David por depositar completamente su confianza en mí.

A mi hermana, Jacqueline por ser la fuente más grata de estímulo y comprensión.

David Gualpa M.

### DEDICATORIA.

Al UNICO DIOS VIVO, YAVEH, por haberme dotado de inteligencia, perseverancia y amor, dones con los cuales  $h$  $\approx$ alcanzado feliz termino en este proyecto.

A mi esposa, Maritza Mendoza Mendoza, por haberme dado su amor y comprensión a lo largo de mis estudios politécnicos.

A mi abuelita, Segunda Naranjo Baño, por haberme dado toda su abnegación, consejos y estímulo, durante 24 años de vida.

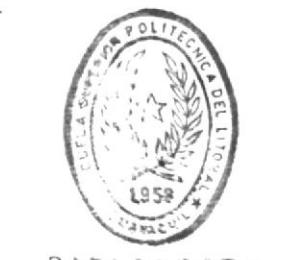

Jonny Guevara C.

BIB'IOT-CA DE ESCUELAS RECHALLILLORS

# A G R A D E C I M I E N T 0.

پ

betains y entrence a paciencia, conserve a santabaix Directora de este proyecto, Anl. Nayeth Soldrzano de Nan, por ESCUELA DE CIENCIAS DE LA COMPUTACION, y en forma especial a la Agradecemos en forma efusiva, a todos los Profesores de la

tuente futinita de sabiduría.<br>BIBLIA, quienes con estuerzo. y sacrificio, nos juan provisto la All ab aerotings con requires a folosi nos canonials (A

# SISTEMA GD&CB

# CONTROL DE

# DOCUMENTOS DE

PAGO Y

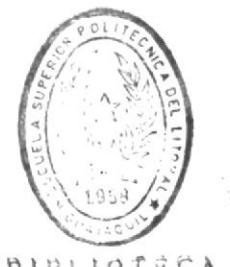

# CONGILIACION

BANGARIA

# MANUAL

# DE

 $\overline{\phantom{0}}$ 

# **USUARIO**

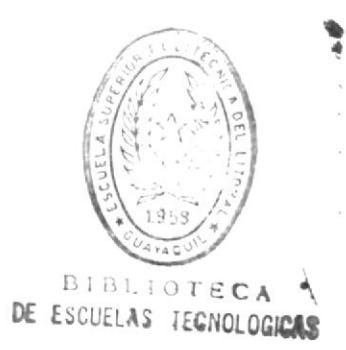

# ACERCA DE ESTE MANUAL.

 $\sqrt{2}$ 

Este manual fue escrito con el propósito de ayudar a los usuarios del Sistema de Control de Documentos de Pago y Conciliación Bancaria en computador, cuyos derechos son reservados exclusivamente por la Escuela Superior Politécnica del Litoral.

Sistema CD&CR fue desarrollado en la Escuela de  $E1$ Computación de la ESPOL como requsito previo a la obtención del título de Analista de Sistemas.

# A QUIEN ESTA DIRIGIDO ESTE MANUAL.

Está dirigido al personal del Departamento Financiero de la Escuela Superior Politécnica del Litoral.

Sistema fue desarrollado bajo el planteamiento de las  $E1$ necesidades de este Departamento, que fueron determinadas por el Sr. Guillermo Peña, Contador General actual del Departamento mencionado.

# COMO ESTA DIVIDIDO ESTE MANUAL.

El manual está dividido en cuatro partes :

PARTE I : Aspectos preliminares  $110$ usted. como usuario, debe conocer sobre  $105$ requerimientos generales  $Q \cup P$ necesita  $e<sub>1</sub>$ Sistema de Control de Documentos de Pago (CD&CR) para que funcione correctamente.

Después de esto, se discuten en las siguientes partes sobre el Sistema en sí y sobre las opriones que se pueden realizar  $\sim$  con  $\ell$ 1.

- PARTE II : Cómo usar el Subsistema de Control de Documentos de Pago.
- PARTE III: Cómo el Subsistema de Conciliación usar Bancaria.
- PARTE IV : Cémo utilizar alqunas ayudas adicionales provistas por el Sistema para el Control de las asignaciones de usuarios, de Cuentas al Mayor General y cómo respaldar información en medios externos al computador.
- APENDICES : Se incluyen tres apéndices en los cuales  $55$ desarrolan los siguientes puntos :
	- Apéndice A : Conocimientos Generales  $d \rho 1$ Computador y sus dispositivos.
	- Apéndice B : Terminos tecnicos.
	- Apéndice C : Usuarios del Sistema CD&CB.

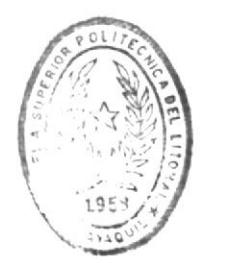

PIRITOTECA DE LOUIS AS TECHALUMERS

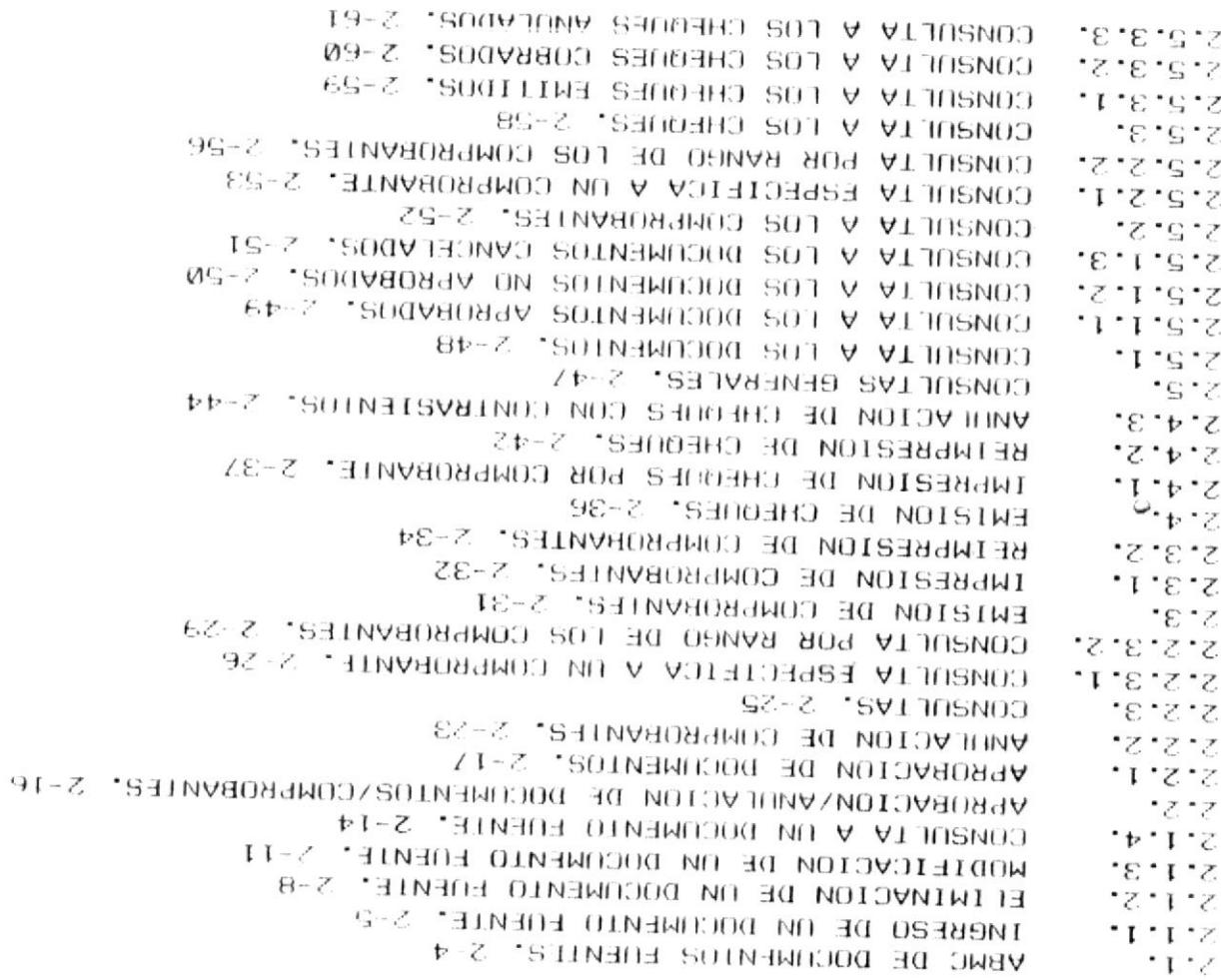

 $\overline{\phantom{a}}$ 

SUBSISTEMA: CONTROL DE DOCUMENTOS DE PAGO.

 $A$   $B$   $C$   $T$   $T$   $T$ 

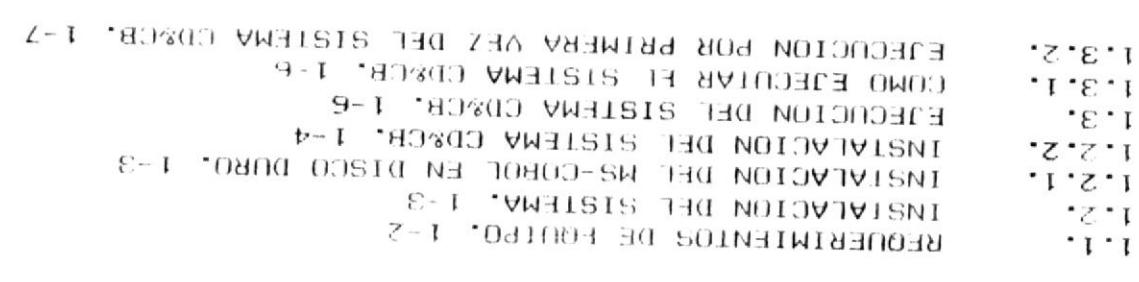

PASOS PRELIMINARES PARA EL USO DEL SISTEMA.

PARTE I.

LVHTV DE COMIENIDO\*

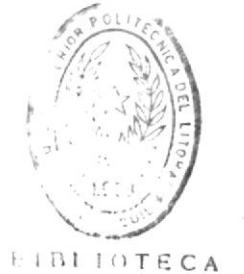

**GICAS** 

PARTE III.

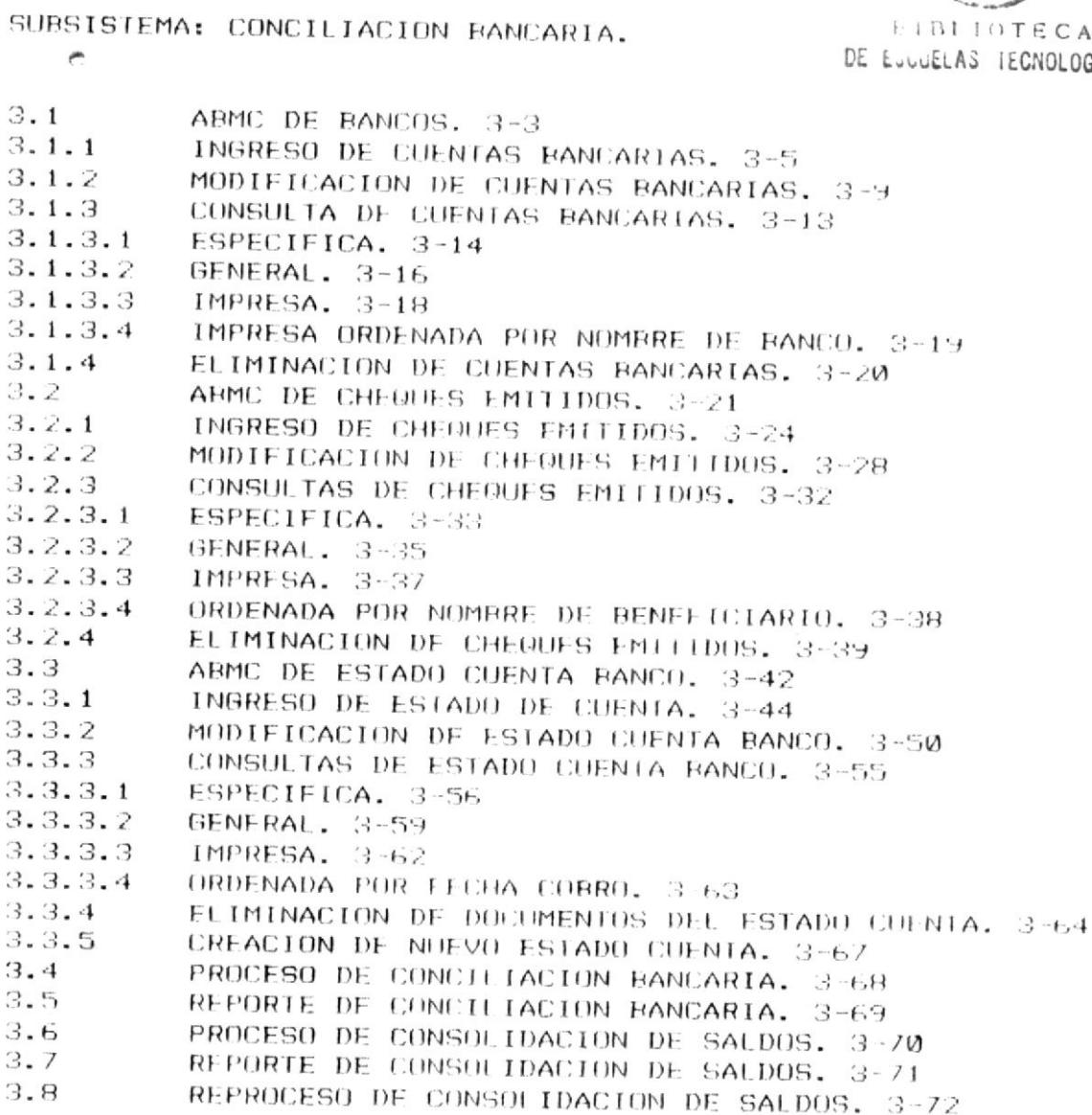

PARTE IV.

# SUBSISTEMA MANIENTMILENTO DE ARCHIVOS.

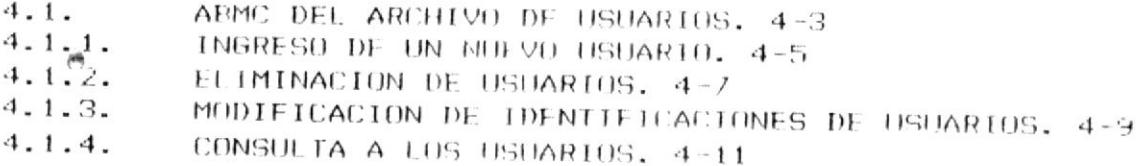

- $4.2.$ ABMC AL MAESTRO DE CUENTAS. 4-12
- $4.2.1.$ INGRESO DE NUEVAS CUENTAS. 4-13
- $4.2.2$ <br> $4.2.4$ ELIMINACION DE CUENTAS BANCARIAS. 4-16
- CONSULTA A LAS CUENTAS. 4-18
- RESPALDO DE TODOS LOS ARCHIVOS. 4-20  $4.3.$
- RESTAURACION DE TODOS LOS ARCHIVOS. 4-22  $4.4.$
- APENDICE A. CONOCIMIENTOS GENERALES DEL COMPUTADOR Y SUS DISPOSITIVOS.
- APENDICE B. TERMINOS TECNICOS.

APENDICE C. USUARIOS DEL SISTEMA CD&CB.

# PASOS PRELIMINARES

# PARA EL USO

# DEL SISTEMA

# PARTE I

#### **PARTE**  $\bf{I}$ . **PASOS** PRELIMINARES EL **PARA** USO DEU **SISTEMA**

Es necesario que usted tenga un conocimiento preliminar sobre el entorno físico que necesita el Sistema CD&CB antes de ahondar en el uso, del mismo. En esta parte usted, encontrará una ayuda, especialmente si es una persona sin experiencia, en el uso e instalación del Sistema CD&CB en su computador.

Una vez que usted haya leido esta PARTE I, estará en capacidad de :

- Identificar el equipo físico (de computación) necesario para poder utilizar el Sistema del Control de Documentos de pago  $(CD&CB)$ .
- Identificar cuáles son los programas de computador necesarios para utilizar el Sistema CD&CB.
- Instalar el Sistema de Control de Documentos de Pago y Conciliación Bancaria en su computador.
- Cómo usar el Sistema desde su inicio..

Si desea tener conocimiento general sobre el computador, su encendido y sus dispositivos, dirijase al APENDICE A antes de continuar con esta PARIE 1.

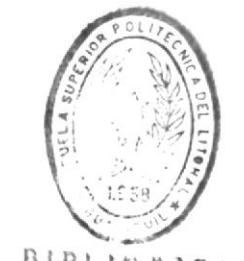

**RIBLIDTECA** DE LULUELAS IECNULUCIONS

### PARTE I

# PASOS PRELIMINARES PARA EL USO DEL SISTEMA

# 1.1. REQUERIMIENTOS DE EQUIPO.

Para utilizar el Sistema se requiere el siguiente equipo físico :

### EQUIPO DE COMPUTACION:

- 1 MICROCOMPUTADOR, que puede ser:
	- $-$  IBM-AT
	- IBM PS/2, o cualquier compatible.
- 1 MONITOR, que puede ser
	- Monocromático,
	- De color

1 MICROCOMPUTADOR, que actue como estación de trabajo adicional.

# DISPOSITIVOS DE ALMACENAMIENTO

DISCO DURO

- Cualquier marca con una rapacidad mínima de 40 Mb.

**DISKETTES** 

 $\overline{C}$ 

De  $5.1/4$  o  $3.1/2$  dependiendo de su lectora de diskette.

LECTORA DE DISKETTE

Minimo 1 lectora de diskette

MEMORIA DEL COMPUTADOR

Minimo 640 Kb.

IMPRESORA.

Puede ser de 80 ó 132 columnas.

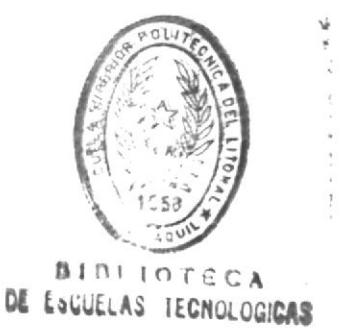

# PROGRAMAS REQUERIDOS

- SISTEMA OPERATIVO PC LAN PROGRAM para un ambiente de red de microcomputadoras.
- SISTEMA OPERATIVO D.O.S (Disco del Sistema Operativo) versión 2.0, 2.1, 3.0, 3.1, 3.2, 3.3.
- COMPILADOR MS-COBOL (MicroSoft Cobol) versión 2.1.
- PROGRAMAS DEL SISTEMA CD&CB.

# 1.2. INSTALACION DEL SISTEMA.

# 1.2.1. INSTALACION DEL MS-COBOL EN DISCO DURO.

El MS-COBOL debe estar instalado en el Disco duro para que permita ejecutar los programas que conforman el Sistema CD&CB.

Antes de sequir con la instalación del MS COBOL en disco duro, debe tener presente lo siguiente:

- Debe tener el diskette del MS-COBOL.
- El Sistema CD&CB requiere que su computador tenga disco ¥. a duro, de no ser así no podrá instalarlo.

Para realizar la instalación del MS-COBOL en su disco duro siga los siguientes pasos, asumiendo que el computador está apagado.

Encienda su computador, preferiblemente sin discos flexibles  $1 -$ 

**Communication** 

Crearun directorio en su disco duro para el Compilador  $2.$ MS-COBOLpor mediode ejecutael comando siquiente: (lo que se encuentra en negrillas)

 $C > CD \setminus C$ **ENTER>** 

C> MD MS-COBOL <ENTER>

- Introduzca el diskette MS-COBOL en el drive o disketera A. 3.
- Copie todo el contenido del disco MS-COBOL al disco duro por  $4.$ medio del siguiente comando.

C> COPY A: \*. \* C: \MS-COBOL <ENTER> Aparecerá el mensaje: nnn archivos copiados...  $C \geq$ 

En este momento usted ha copiado todo los archivos del diskette de MS-COBOL.

Existe también otra alternativa de instalación del programa de MS COBOL y es la siguiente :

Repetir los pasos 1, 2 y 3 anteriores  $1.$ 

Ejecutar los siguientes comandos (en negrillas)  $\overline{2}$ .

- C> COPY A: RUNCOB. \* C: \MS-COBOL
- C> COPY AIISAM. \* C: \MS-COBOL

# 1.2.2. INSTALACION DEL SISTEMA CD&CB.

Para realizarla debe tener en cuenta. Las siguientes limitaciones :

- No tener un directorio Hamado TESIS en el directorio raíz ¥ de su disco duro.
- Tener los 5 diskettes del Sistema CD&CR. ¥

Manual de Usuario

Para realizar la instalación del Sistema Cd&CB, escoja el diskette etiquetado como INSTALACION CD&CB y ejecute los siquientes comandos:

- $C > CDN$  <FNTER>
- C> COPY INSCD&CB.BAT C: <ENTER>
- C> INSCD&CB <ENTER>

A continuación en pantalla se presentarán mensajes indicando acciones que usted debe realizar. Los mensajes son los  $1a5$ siquientes :

# INSTALACION DEL SISTEMA CD&CB (C) Escuela Superior Folitécnica del Litoral Escuela de Computación, 1990.

...Instalación en proceso. ... Introduzca diskette No. 1 en la disketera A. Strike any key when ready

Debe introducir el diskette etiquetado No. 1 y presionar cualquier tecla cuando esté listo.

...Introduzca diskette No. 2 en la disketera A. Strike any key when ready

Debe introducir el diskette etiquetado. No. 2. y presionar cualquier tecla cuando esté listo.

...Introduzca diskette No. 3 en la disketera A. Strike any key when ready

Debe introducir el diskette etiquetado No. 3 y presionar cualquier tecla cuando esté listo.

... Introduzca diskette No. 4 en la disketera A. Strike any key when ready

Debe introducir el diskette etiquetado No. 4 y presionar cualquier tecla cuando esté listo.

... Introduzca diskette No. 5 en la disketera A. Strike any key when ready

Debe introducir el diskette etiquetado No. 5 y presionar cualquier tecla cuando esté listo.

...Fin de instalación.

Si usted sigue estos pasos detallados correctamente, el Sistema CD&CB estará listo para funcionar en su computador.

### 1.3. EJECUCION DEL SISTEMA CD&CB.

### 1.3.1. COMO EJECUTAR EL SISTEMA CD&CB.

Si usted va a ejecutar por primera vez el Sistema CD&CB sírvase pasar al siguiente punto 1.3.2.

Asumiendo que en este momento su computador se encuentra apagado, siga los pasos detallados a continuación:

1. Encienda su computador.

 $2.$ Ejecute el siguiente comando (en negrillas)

### C> RUN <ENTER>

Se presentá la signiente pantalla:

Identificación Usuario :

Password

 $\cdot$ 

 $3.$ Ingrese su identificación de usuario y su password.

Con esto usted entrará a una sesión normal del Sistema CD&CB.

CONTROL DE DOCUMENTOS DE PAGO Y CONCILIACION BANCARIA

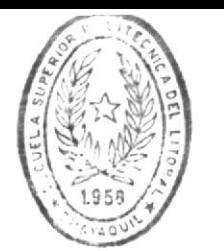

Manual de Usuario

**BIBLIOTAGA** DE ESCUELAS IECHULOGICAS

# 1.3.2. EJECUCION POR PRIMERA VEZ DEL SISTEMA CD&CB.

<sup>e</sup> Una vez que terminó la instalación del Sistema CD&CB, apague su computador.

Para una ejecución por primera vez debe tener en cuenta que el Sistema CD&CB necesita parámetros iniciales para la ejecución normal del mismo.

Estos son:

- Se debe realizar la asignación del Usuario Principal del Sistema. (Sírvase leer el apéndice C:Usuarios del Sistema CD&CB y PARTF IV: ARMC DFL ARCHIVO DE USUAR10S).
- $S_{\mathbf{P}}$ debe realizar la asignación de los usuarios adicionales al Sistema.
- Debe ingresarse las CUENTAS del MAYOR GENERAL que controlará el Sistema. (Vea PARTE IV: ABMC DEL MAESIRO DE CUENTAS)
- Deben realizarse las asignaciones de las Cuentas Bancarias. ( Vea PARTE III: ABMC DE BANCOS).

Para ejecutar por primera vez el Sistema CD&CB siga los pasos detallados a continuación:

- $1.$ Encienda su computador.
- $2.$ Escriba el siguiente comando (en negrilla)

 $C$  > RUN  $\leq$  ENTER >

Ante esto se presentará en pantalla un mensaje indicando que no se han hecho las asignaciones de usuarios y que presione cualquier tecla para efectuarlas.

3. Presione cualquier tecla.

> A continuación se mostrará una pantalla preguntando por su identificación como usuario principal del Sistema. (Más información en el APENDICE C: Usuarios del Sistema CD&CB y

CONTROL DE DOCUMENTOS DE PAGO Y CONCILIACION BANCARIA

en la PARTE IV: ABMC del Archivo de Usuarios, de este  $manual$ ).

Efectúe las asignaciones de usuarios. (Vea PARTE JV: abmo  $4.1$ del archivo de usuarios para mayor información).

Un vez efectuadas las asignaciones de usuarios presione la tecla ESC y saldrá a una pantalla en donde se pedirá su identificación como usuario:

> Identificación Usuario : Password  $\sim$

Ingrese su identificación como usuario, y el Sistema estará a su disponibilidad.

La siguiente pantalla mostrada es la de presentación del Sistema :

**SISTEMA** DE CONTROL DE DOCUMENTOS  $\bullet$ PAGO Y CONCILIACION  $D$   $R$ **BANCARIA** CDLCR (C) ERCUELA BUPERIOR POLITECNICA DEL LITORAL Presione ENTER para continuar ...

A continuación se presenta el MENU PRINCIPAL del Sistema  $CD&CB:$ 

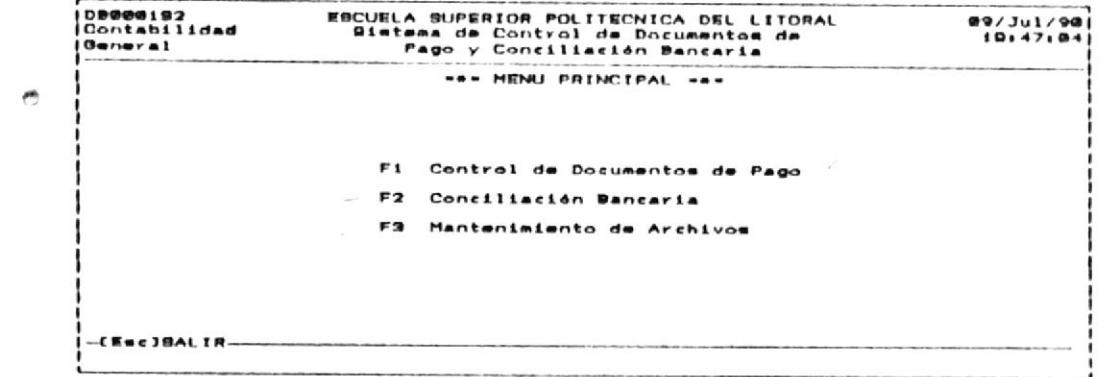

### NOTA:

De acuerdo al tipo de usuario que usted sea se presentaran sólo las opciones que puede realizar.

De acuerdo a esto la pantalla anterior sólo será presentada al Usuario Principal del Sistema.

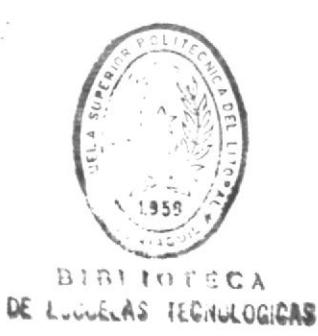

 $\leq$ 

 $\mathbf{t}_\mathrm{r}$ 

<sup>e</sup> Para un usuario con permiso de ingreso de datos, la pantalla que presentada es:

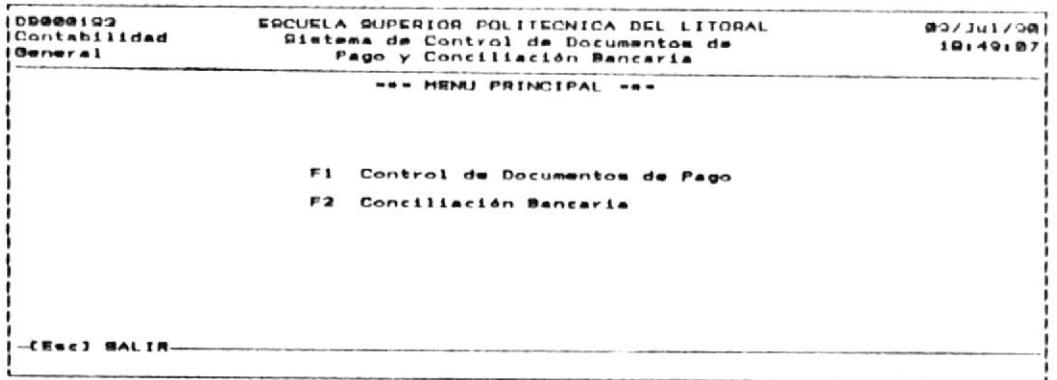

Para cualquier otro usuario asignado, el menú de opciones se limita al siguiente:

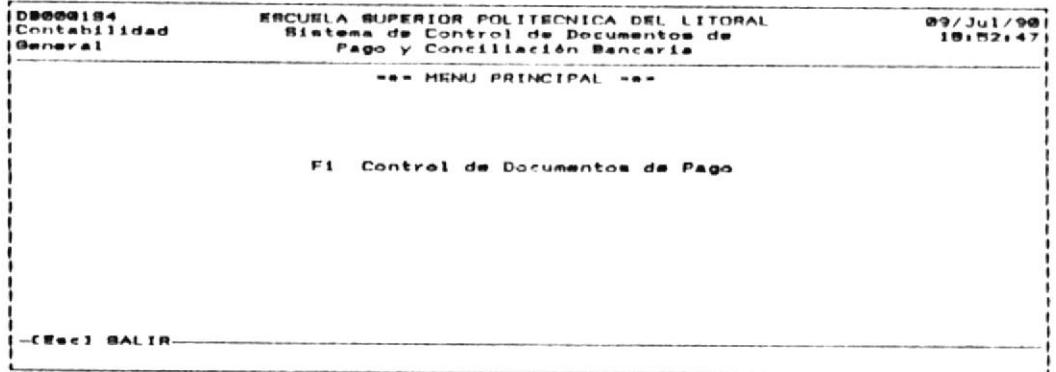

Las opciones que puede usted realizar se encuentran explicadas a detalle en las siguientes partes de este manual.

 $\bullet$ 

# CONTROL DE

# DOCUMENTOS DE PAGO

# PARTE II

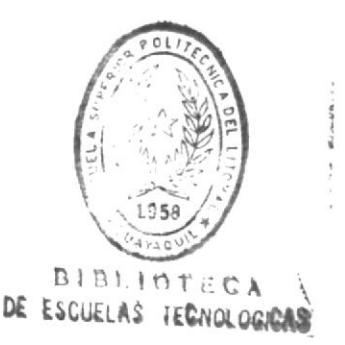

#### PARTE  $\mathbf{I}$   $\mathbf{I}$

**COLOR CONTRACTOR COMPANY IN CONTRACTOR CONTRACTOR** 

#### SUBSISTEMA: CONTROL DE DOCUMENTOS DE **PAGO**

El subsistema de Control de Documentos de Pago se encarga del proceso de los documentos de pago llegados al Departamento de Contabilidad, para los cuales se elaborarán los Comprobantes de Pago y Cheques correspondientes.

Al terminar de leer esta Parte, usted estará en la capacidad de:

- $\mathcal{L}_{\text{max}}$ Ingresar los documentos fuentes que deberán ser pagados.
- Controlar que el ingreso de los documentos fuentes fue correcto con la utilidad de eliminar, modificar o realizar consultas a los registros ingresados.

Realizar la aprobación de Documentos fuentes para  $-1a$ correspondiente elaboración de los Comprobantes de Pago.

 $\sim 10^{-1}$ 

- Emitir o imprimir los Comprobantes de Pago.  $\sim$
- Emitir o imprimir los cheques asignados a los Comprobantes.
- Realizar consultas a los Documentos Fuentes, Comprobantes y  $\sim$ Cheques.

# PARTE II

### SUBSISTEMA: CONTROL DE DOCUMENTOS DE PAGO

- OBJETIVO: Realizar todo el Proceso del Control de Documentos de Pago desde su ingreso como documento fuente hasta. La emisión del Cheque que cancelará el Comprobante originado por el pago.
- USUARIOS: Todos aquellos que tiene arreso al Sistema por su clave o identificación de usuario.

### COMO LLEGAR A ESTA OPCION:

Desde el MENU PRINCIPAL del Sistema CD&CB deberá escoger la opción de CONTROL DE DOCUMENTOS DE PAGO por medio de presionar la tecla funcional F1, a continuarión se mostrará la siguiente patalla:

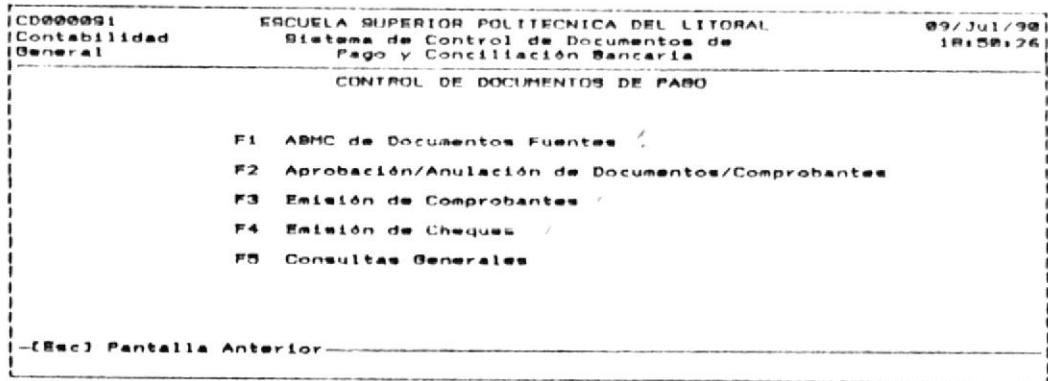

Aqui se muestran las opciones permitidas por el Subsistema de Control de Documentos de Pago para el Usuario principal del sistema, pero si usted no los es, las opciones que se permitirá escoger serán de acuerdo a lo que se halla asignado.

 $\theta$ 

Por ejemplo, si usted tiene permiso de INGRESO de documentos fuentes las opciones permitidas son las siguientes

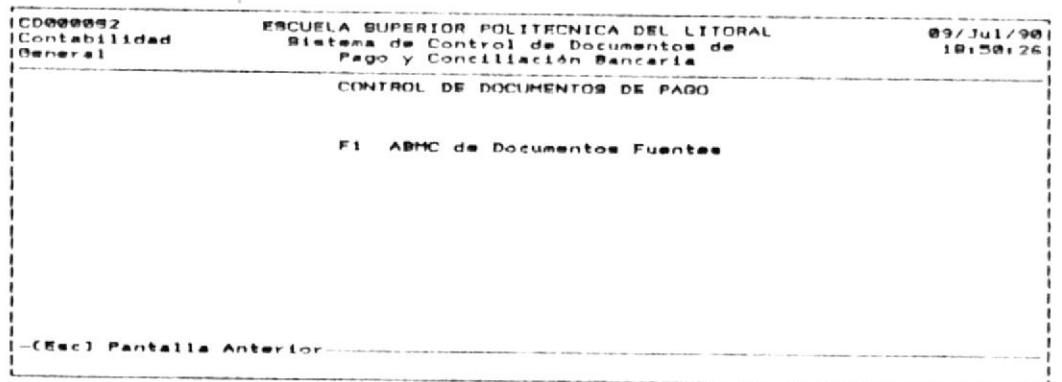

Si usted tiene permiso de aprobación de documentos y Comprobantes, las opciones permitidas son:

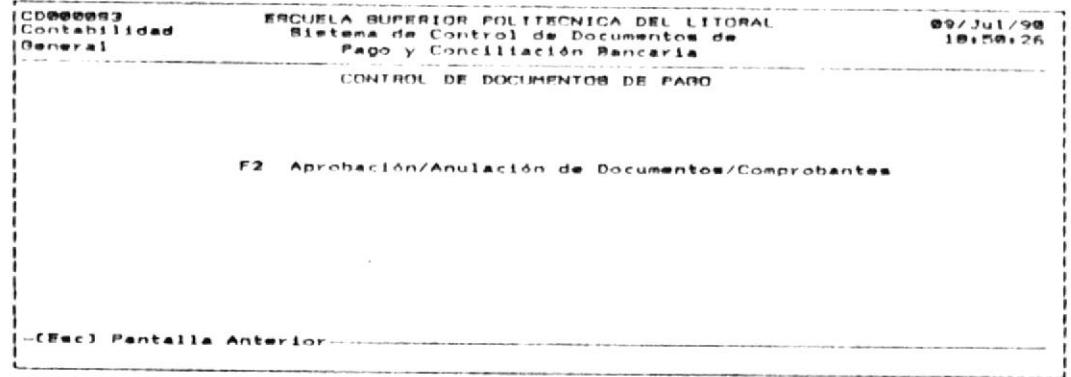

Si usted tiene permiso de Emisión de Comprobantes y Cheques la pantalla con las opciones que se permitirán escoger es la siquiente:

德

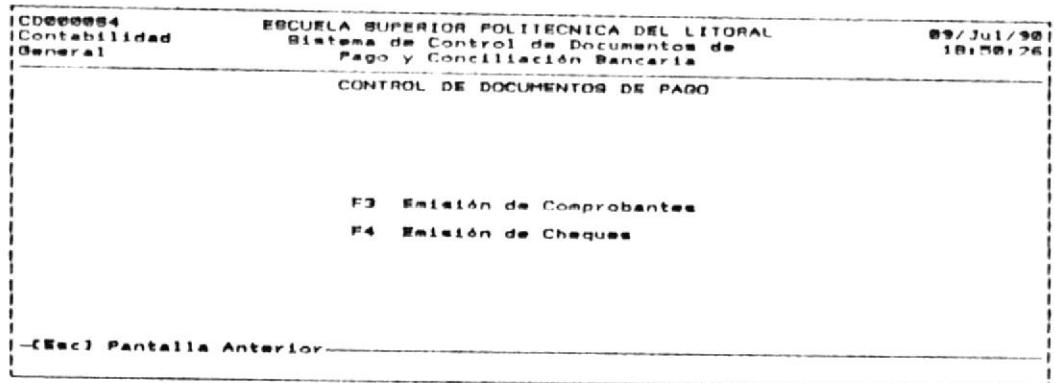

A continuación se indicará el uso de todas las opciones que forman parte del Menú de CONTROL DE DOCUMENTOS DE PAGO.

 $\bullet$ 

-------------

#### $2.1.$ ABMC DE DOCUMENTOS FUENTES.

OBJETIVO: Permitir operaciones de ingreso, eliminación modificación y consulta a los Documentos Fuentes que originarán los pagos a efectuarse.

USUARIOS: Puede ser usada por un usuario que tenga permiso de INGRESO de documentos fuentes o por el usuario Principal del Sistema (Véase apéndice C:Usuarios del Sistema CD&CB).

# COMO LLEGAR A ESTA OPCION:

En el menú de CONTROL DE DOCUMENTOS DE PAGO seleccione la opción ABMC DE DOCUMENTOS FUENTES, presionando la tecla funcional F1. El sistema mostrará la siguiente pantalla:

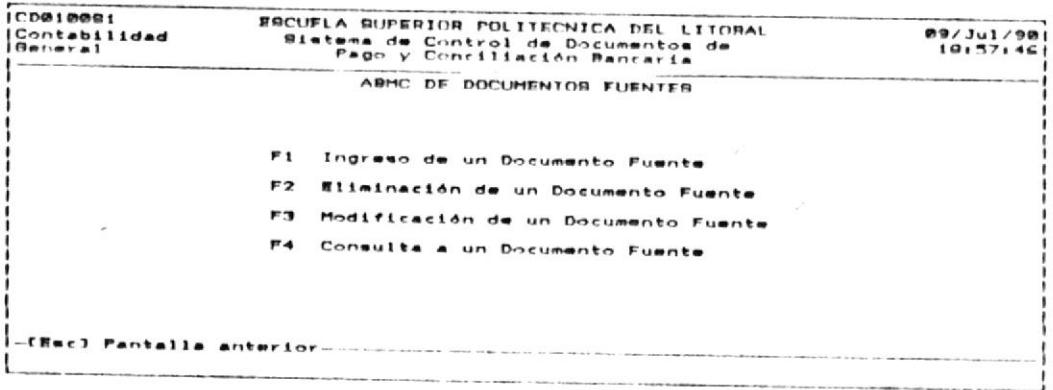

#### $2.1.1.$ INGRESO DE UN DOCUMENTO FUENTE.

OBJETIVO: Permitir el ingreso de documentos fuentes de pago para su posterior aprobación de comprobante y emisiones de cheque correspondientes. USUARIO: Proceso permitido al usuario principal del Sistema y a aquellos con permiso de INGRESO de documentos (Véase el apéndice C:Ususarios

# COMO LLEGAR A ESTA OPCION:

Desde el menú de ABMC a los Documentos Fuentes escoja. la opción de INGRESO DE UN DOCUMENTO FUENTE presionando la tecla funcional F1, luego de lo cual aparecerá la siguiente pantalla:

del Sistema CD&CR).

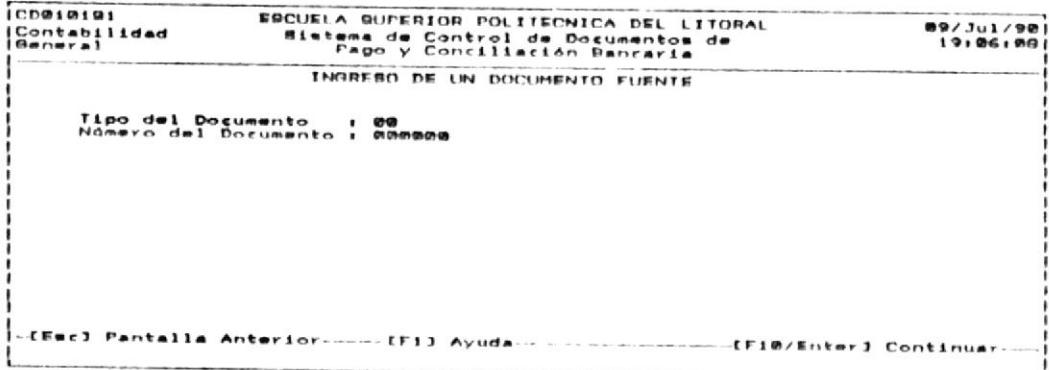

En esta pantalla se pide ingresar los siguientes datos:

 $\mathbf{z}$ TIPO DEL DOCUMENTO:

> Identifica el tipo del documento que se está ingresando, éste puede ser cualquiera de los siquientes:

 $01 = M$ emo  $W2 = 0$ firios  $03 = Factoras$  $M = Urden de Paqo$  $\emptyset 5$  = Ingreso a bodega 06 = Solicitud de Viáticos  $Q7 = Solidchild$  de Compra  $\varnothing$ 8 = Pago a empleados 09 = Para cualquier otro documento no especificado  $del$  $01$  al $0R$ .

NUMERO DEL DOCUMENTO:

número del Documento es el que identifica al E1. documento que acaba de ingresar. Es un campo de 6 digitos enteros.

La identificación del registro está dada por estos -dos datos. Es importante resallar que no se permiten tener identificaciones de documentos repetidas.

Presione las teclas ENTER 6 F10 para aceptar el ingreso, 6 ESC para salir de esta opción sin grabar.

Una vez que ha ingresado la identificación del documento, aparecerá la siguiente pantalla, en donde deberá ingresar los datos del documento.

CD010152<br>Contabilidad<br>General ESCUELA SUPERIOR POLITECNICA DEL LITORAL<br>Sistema de Control de Documentos de<br>Pago y Conciliación Bancaria  $16/341/90$ <br> $17134155$ INGRESO DE UN DOCUMENTO FUENTE Tipo del Documento - 01<br>Número del Documento - 000000: Concepto<br>Beneficiario Valor<br>Fecha del Documento i 160790 (Esc) Pantalla Anterior. -[F4] Eliminar Registro-

Los datos a ingresar son:

CONCEPTO:

Ingrese aqui el concepto o descripción del documento registrado, puede ingresar hasta 30 caracteres.

### BENEFICIARIO:

Ingrese aquí el beneficiario a quien se pagará. Es un campo de 30 caracteres.

VALOR:  $\frac{1}{2}$ 

> Ingrese el valor monetario del documento. Es un campo de 9 digitos enteros y 2 decimales.

FECHA DEL DOCUMENTO:

Ingrese la fecha del registro del documento, se asume que es la fecha con que está cargado su sistema de computación, pero se dá la opción de cambiarla.

Presione las teclas ENTER 6 F10 para aceptar el ingreso del documento, ESC para volver a la pantalla anterior.

### NOTA:

Si desea alguna ayuda de los campos que debe ingresar presione la tecla funcional F1.

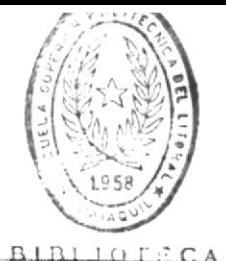

CONTROL DE DOCUMENTOS DE PAGO Y CONCILIACION BANCARIA

Manual de Usuario

DE ESCUELAS (ECNULOGICAS

#### ELIMINACION DE UN DOCUMENTO FUENTE.  $2.1.2.$

OBJETIVO: Eliminar un documento que fue ingresado por la opción de Ingreso de un Documento Fuente.

USUARIOS: El usuario principal del Sistema, o todos aquellos con permiso de INGRESO de datos  $(Véase$ apéndice C:Usuarios del Sistema CD&CB).

# COMO LLEGAR A ESTA OPCION:

pDesde el menú de ABMC DE DOCUMENTOS FUENTES escoja la opción ELIMINACION DE UN DOCUMENTO FUENTE presionando la tecla funcional  $F2.$ 

A continuación se presentará la siguiente pantalla:

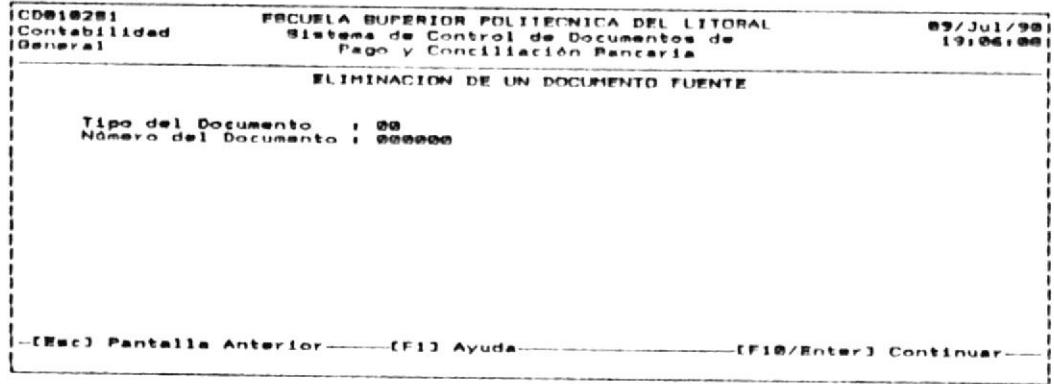

Para realizar la eliminación del documento deseado siga  $log$ siquientes pasos:

- En esta pantalla ingresar la identificación del documento.  $1.$ Los campos que lo identifican son:
	- TIPO DEL DOCUMENTO:

Identifica el tipo del documento que  $se$ está ingresando. éste puede ser cualquiera  $dR$  $105$ siquientes:

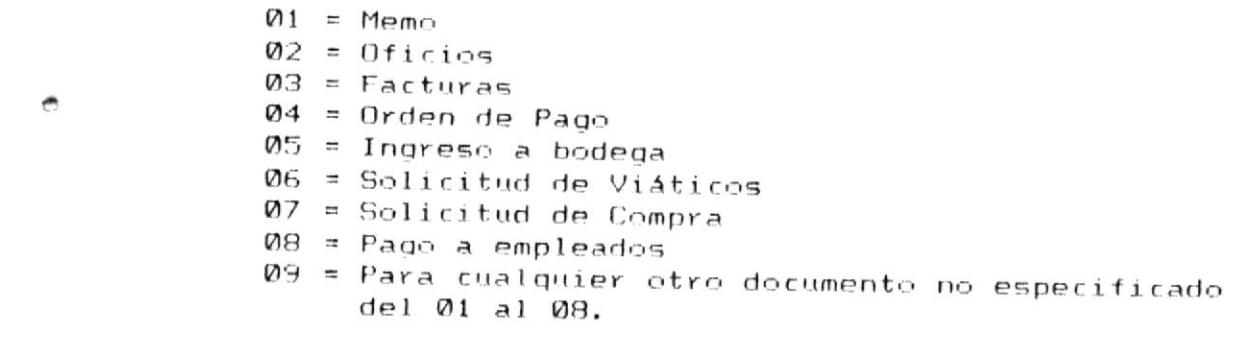

# NUMERO DEL DOCUMENTO:

número del Documento es el que identifica al  $F1$ documento que acaba-de ingresar. Es un campo de 6 digitos enteros.

Presione las teclas ENTER 6 F10 para aceptar el ingreso, 6 ESC para salir de esta opción sin grabar.

Si el ingreso de la identificación del documento es válido se mostrará la siguiente pantalla indicando el documento que usted pretende borrar:

.<br>|CDW10282<br>|Contabilidad EECUELA SUPERIOR POLITECNICA DEL LITORAL<br>Sistema de Control de Documentos de<br>Pago y Conciliación Bancaria  $15/341/90$ <br> $17134155$  $0$ eneral **FLIMINACION DE UN DOCUMENTO FUENTE** Tipo del Documento - i 01<br>Nomero del Documento i Magagi Concepto<br>Beneficiario : PAGOS A PROFESORES<br>: RENATO DEGCARTES Valor<br>Fecha del Documento : 21/06/90.00.00 -<br>Ekec] Pantalla Anterior. -CF4) Eliminar Registro

Asegúrese de que es el documento que-desea eliminar y  $2.$ presione la tecla funcional F4 para confirmar que desea realizar la eliminación, de lo contrario presione la tecla ESC para volver a la pantalla anterior.

 $\ddot{\phantom{a}}$ 

### NOTA:

No se permite la eliminación de un documento que pertenece a un comprobante de pago. Debería eliminar o anular el Comprobante para luego eliminar el documento

 $\bullet$
# 2.1.3. MODIFICACION DE UN DOCUMENTO FUENTE

OBJETIVO: Permite la modificación de los  $data$ ingresados de un documento fuente de pago.

USUARIOS: El usuario principal del Sistema 6 aquellos con permiso de INGRESO de documentos (Véase apéndice C:Usuarios del Sistema CD&CB).

# COMO LLEGAR A ESTA OPCION:

 $\overline{r}$ 

Desde el menú de ABMC a los Documentos Fuentes escoja la opción MODIFICACION DE UN DOCUMENTO FUENTE presionando la tecla funcional F3.

A continuación se presentará la siguiente pantalla:

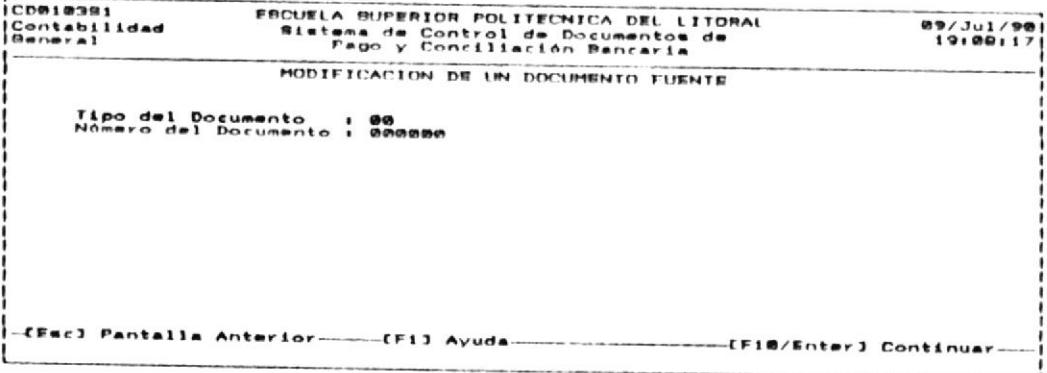

Para realizar la modificación siga con los siguientes pasos:

 $1.$ Ingrese la identificación del documento:

TIPO DEL DOCUMENTO:

```
Identifica el tipo del documento que se está
ingresando, éste puede ser cualquiera de los
siquientes:
```
 $01 = M$ emo  $Q2 = 0$ firing  $Q3 = Factoras$  ø,

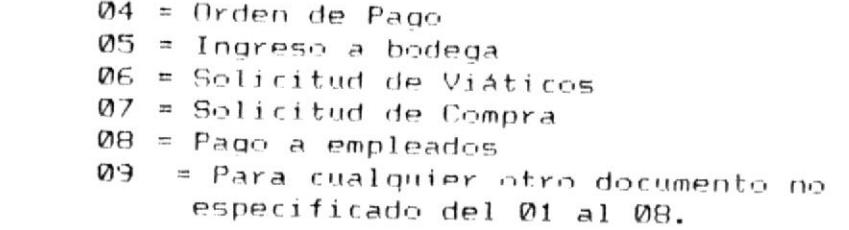

NUMERO DEL DOCUMENTO:

El número del Documento es el que identifica al documento que acaba de ingresar. Es un campo de 6 digitos enteros.

Presione las teclas ENTER 6 F10 para aceptar el ingreso, 6 ESC para salir de esta opción sin grabar.

Si aceptó el ingreso de la identificación del documento se mostrará la siguiente pantalla:

CD**elessa**<br>Contabilidad ESCUELA SUPERIOR POLITECNICA DEL LITORAL<br>Sistema de Control de Documentos de<br>Pago y Conciliación Bancaria 89/Jul/98<br>EB.B9.03 ener a t MODIFICACION DE UN DOCUMENTO FUENTE Tipo del Documento - i 01<br>Námero del Documento i 000001 Concepto<br>Deneficiario Concepto — I PAGOS A PROFESORES<br>Deneficiario — I RENATO DESCARTES<br>Valor — I Goedwarte (1900-001000.00)<br>Fecha del Documento I 210690 -CEsc) Pantalla Anterior------CF13 Ayuda--CF10/Enter] Continuar-

- 2. a Efectúe las modificaciones deseadas posicionándose en los campos e ingresando dichas modificaciones.
- 3. Para aceptar el ingreso de estas modificaciones presione  $1a$ funcional F10 6 ENTER. Si no desea realizar la  $tecla$ modificación, presione la tecla ESC y volverá a la anterior pantalla.

## NOTA:

No se permite modificar la identificación del documento Tipo y Número del Documento)

to the discussion concerns the concentration of the primary concentration concentration of the concentration of

#### CONSULTA A UN DOCUMENTO FUENTE.  $2.1.4.$

OBJETIVO: Pemite la consulta de un documento de pago.

USUARIOS: El usuario principal del Sistema ó aquellos con permiso de INGRESO de documentos (Véase apéndice C:Usuarios del Sistema CD&CB).

## COMO LLEGAR A ESTA OPCION:

Desde el menú de ABMC DE DOCUMENTOS FUENTES escoja la opción CONSULTA A UN DOCUMENTO FUENTE presionando la tecla funcional F4.

A continuación se presentará la siguiente pantalla:

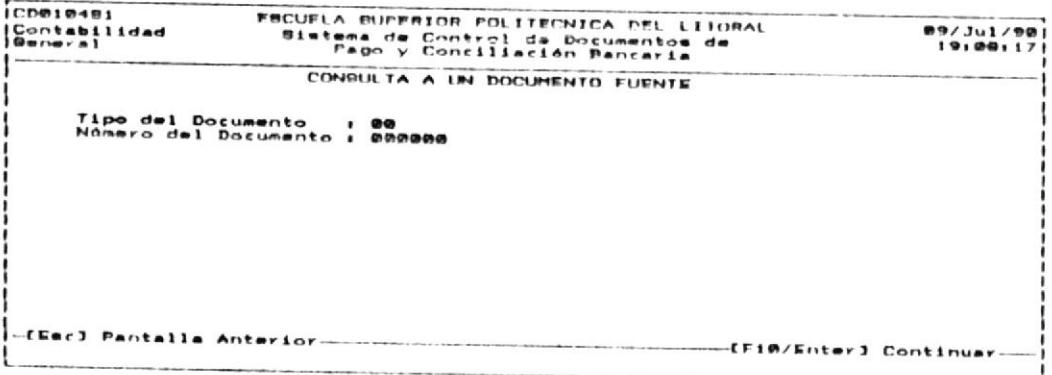

Para realizar la consulta siga con los siguientes pasos:

- $1.$ Ingrese la identificación del documento:
	- TIPO DEL DOCUMENTO:

Identifica el tipo del documento que se está ingresando, éste puede ser cualquiera de los siquientes:

 $Q1 = M$ emo  $\emptyset$ 2 = Oficios  $03 = Factoras$  $04 =$  Orden de Pago  $\varnothing$ 5 = Ingreso a bodega 06 = Solicitud de Viáticos 07 = Solicitud de Compra

 $\emptyset$ 8 = Pago a empleados

09 = Para cualquier otro documento no especificado del 01 al 08.

#### NUMERO DEL DOCUMENTO:  $\sim$

El número del Documento es el que identifica al documento que acaba de ingresar. Es un campo de 6 digitos enteros.

Se presentará la siguiente pantalla con los datos ingresados para el documentos consultado. Adicionalmente se muestra si pertenece a un comprobante de pago, de no ser así indica en Número del Comprobante: 0000000.

俩

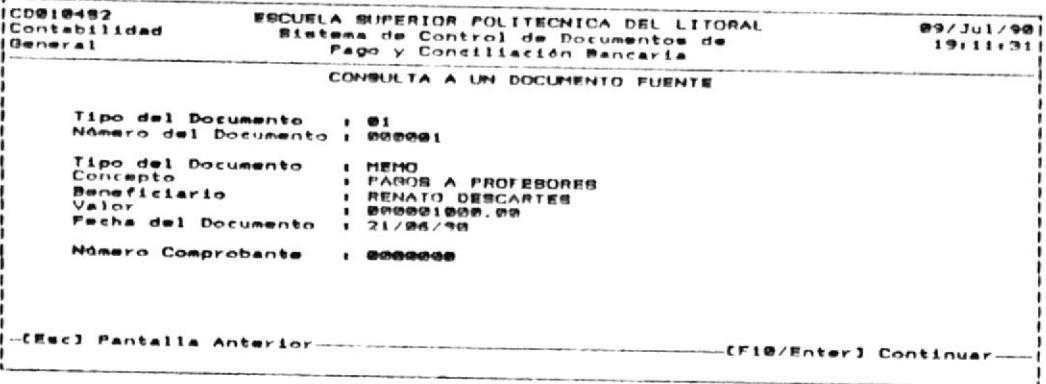

#### $2.2.$ APROBACION/ANULACION DE DOCUMENTOS/COMPROBANTES.

- OBJETIVO: Llevar el Control sobre los documentos fuentes asignados a un Comprobante de Pago por medio de permitir su ingreso, anulación o consulta. USUARIOS: El usuario principal del Sistema ó aquellos
- permiso de APROBACION de documentos con (Véase apéndice C:Usuarios del Sistema  $C$ D& $C$  $B$ ).

# COMO LLEGAR A ESTA OPCION:

Desde el menú de CONTROL DE DOCUMENTOS DE PAGO seleccione la opción de APROBACION/ANULACION DE DOCUMENTOS/COMPROBANTES presionando la tecla funcional F2. Se presentarán las opciones permitidas las cuales se muestran en la siguiente pantalla:

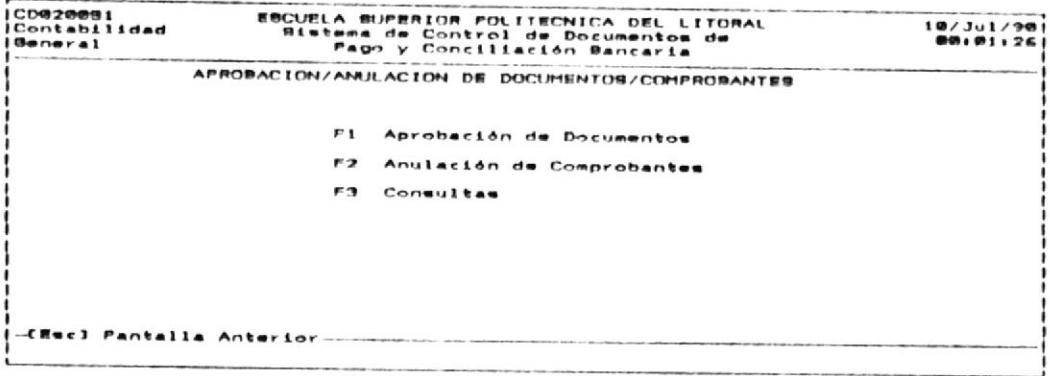

Para salir de esta opción presione la tecla ESC.

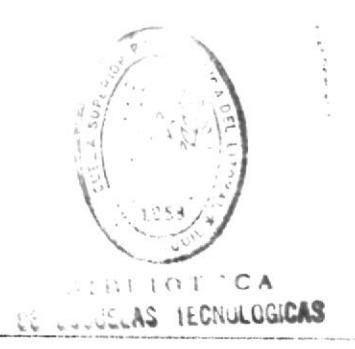

#### $2.2.1.$ APROBACION DE DOCUMENTOS.

OBJETIVO: Realizar la aprobación del pago de  $\mathbf{u}$ documento asignándolo a un Comprobante incluyendo los asientos contables que se deberán efectuar.

USUARIOS: El usuario principal del Sistema ó aquellos con permiso de APROBACION de documentos  $O4499$ apéndice C:Usuarios del Sistema CD&CR).

# COMO LLEGAR A ESTA OPCION:

En el menú de APROBACION / ANULACION DE DOCUMENTOS / COMPROBANTES seleccione la opción de APROBACION DE DOCUMENTOS FUENTES por medio de presionar la tecla funcional F1, ante lo cual se mostrará la siguiente pantalla:

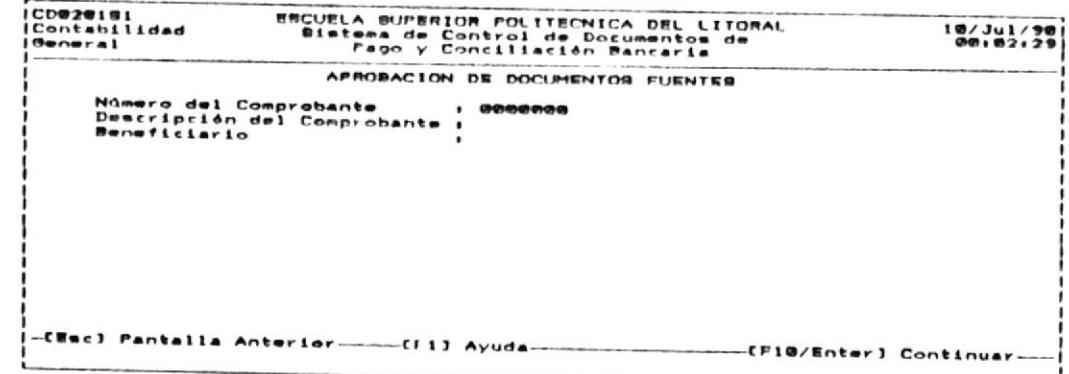

Para realizar la aprobación de un Documento Fuente realize los siguientes pasos:

- Ingrese el Número del Comprobante de Pago. Este es un campo  $1.$ de 7 dígitos enteros y no se permite que existan más de un comprobante con el mismo número. Presione la tecla ENTER.
- Ingrese la descripción del Comprobante. Se puede ingresar  $\overline{2}$ . una descripción de hasta 30 caracteres. Presione la tecla ENTER.

۰

Ingrese el beneficiario del Comprobante, es el nombre de la З. persona o entidad a quien se va a pagar. Presione la tecla **ENTER.** 

Si la identificación del Comprobante ya existe, se indicará por medio de un mensaje en pantalla y no se <sup>p</sup> permitirá el ingreso de la aprobación hasta que cambie el número del Comprobante. Adicionalmente se muestra el Comprobante que tiene la identificación anterior.

4. Una vez que se ingresa una identificación única de Comprobante, debe ingresar los documentos que pagará  $con$ dicho Comprobante. Se muestra la siguiente pantalla en la cual usted debe ingresar la identificación del documento a pagar:

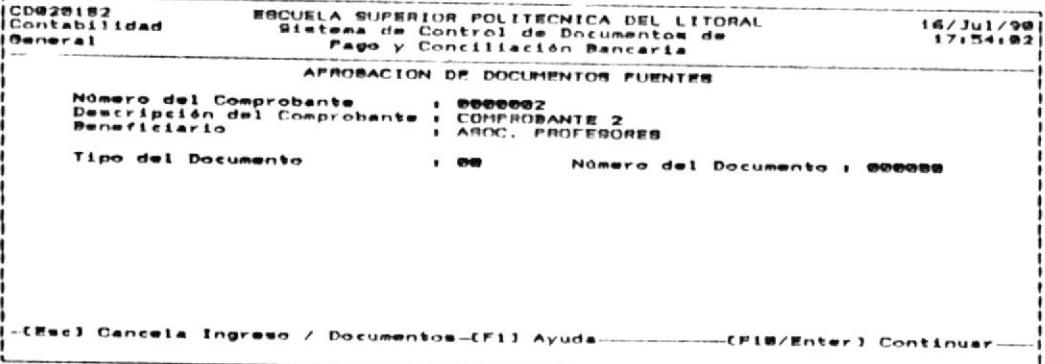

TIPO DEL DOCUMENTO:

Identifica el tipo del documento que está  $5P$ ingresando; luego de ingresarlo presione  $1a$ tecla ENTER. Este TIPO DE DOCUMENTO puede ser cualquiera de los siguientes:

 $M = M \rho m \Omega$  $02 = 0$ ficios  $\emptyset$ 3 = Facturas /  $04 =$  Orden de Pago  $\times$  $05$  = Ingreso a bodega 06 = Solicitud de Viáticos  $Q7 = Solicitud$  de Compra

- 08 = Pago a empados 09 = Para cualquier otro documento no especificado del 01 al 08.
- NUMERO DEL DOCUMENTO:

 $E1$ número del Documento es el que identifica al documento que acaba de ingresar. Es un campo de - 6 digitos enteros.

Luego de hacer este ingreso se muestra en pantalla si 5.  $e<sub>1</sub>$ documento existe o no. Si existe se muestra una descripción adicional del documento. Si es el deseado debe presionar la tecla ENTER. La pantalla mostrada será como la siguiente:

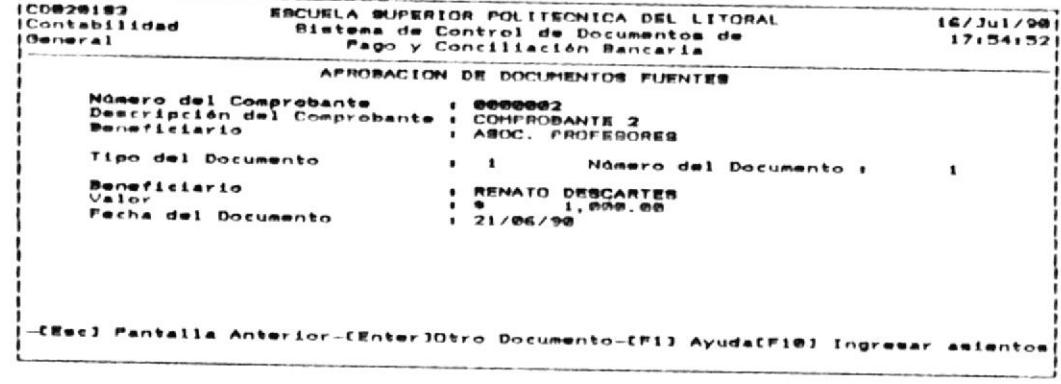

### **NOTA**

曲

Con la tecla ENTER se acepta el documento y se siguen pidiendo más documentos. Con la tecla funcional F10 se acepta el documento y se procede a ingresar los asientos contables. Presione la tecla ESC si no desea aceptar el documento (el documento no es el deseado).

Para ingresar los asientos contables se 6. muestra  $1a$ siguiente pantalla:

ł

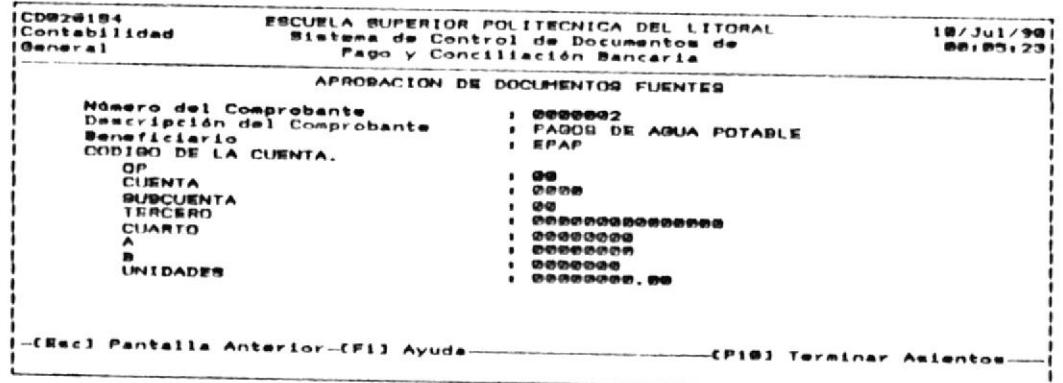

Ingrese la identificación de la cuenta contable:

 $OP:$ 

Número de 2 dígitos enteros que identifica si es del Activo o del Pasivo. Luego presione la tecla ENTER.

**CUENTA:** 

> Número de 4 dígitos enteros que identifica la cuenta. Luego presione la tecla ENTER.

SURCUENTA: Número de 2 dígitos enteros que identifica la subcuenta. Luego presione la tecla ENTER.

TERCERO:

Número de 15 dígitos enteros que corresponde a un número de identificación adicional llamado TERCERO. Luego presione la tecla ENTER.

CUARTO:

Número de 8 dígitos enteros que corresponde a un número de identificación adicional llamado CUARTO. Luego presione la tecla FNTER.

A:

Número de 8 dígitos enteros que corresponde a un número

 $\leq$ 

de identificación adicional A. Luego presione la tecla ENTER.

 $B:$  $\sim$ 

> Número de 7 dígitos enteros que corresponde a un número de identificación adicional B. Luego presione la tecla ENTER.

UNIDADES:

8 dígitos enteros y 2 decimales Número de que corresponde a un número de identificación adicional llamado UNIDADES. Luego presione ENTER.

 $A1$ ingresado la identificación de la cuenta se haber mostrará el nombre-de la cuenta. A continuación deberá ingresar el tipo de asiento y el valor. La pantalla será como la siguiente:

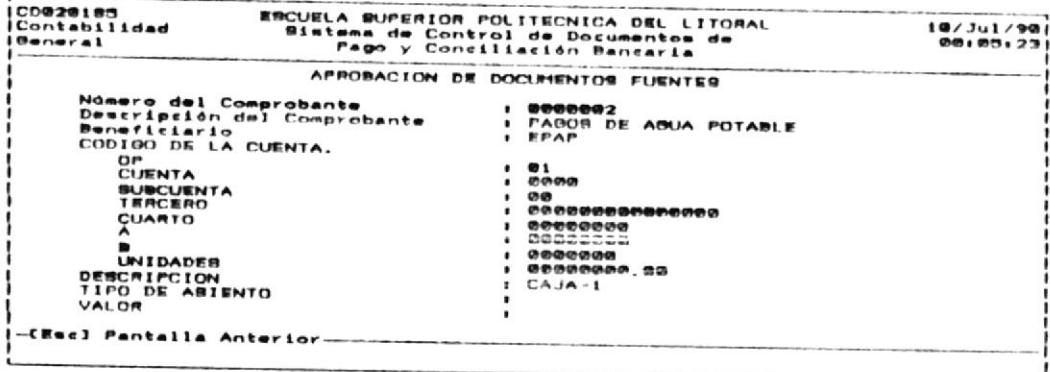

TIPO DE ASIENTO:

Ingrese un caracter para indicar si es un débito (D) o un crédito (C). Luego presione la tecla ENTER.

VALOR:

Ingrese aqui el valor del asiento contable. Es un campo de 11 dígitos enteros con 2 decimales. Luego presione la tecla ENTER.

 $7.$ Si ha terminado con el ingreso de los asientos presione F10. De lo contrario continue con el ingreso de la siguiente cuenta contable.

Si presiona la tecla funcional F10, usted ha terminado con la aprobación del documento/comprobante, y el Sistema CD&CB procede a realizar una verificación del ingreso de los asientos contables.

Si los asientos contables no cuadran, esto es: la suma de los créditos no es igual a la suma de los débitos, o si el monto del asiento no es igual al valor cargado al comprobante o, lo que es lo mismo, no es igual a la suma de los valores de todos los documentos del comprobante, se presentará un mensaje indicando el error, ante lo cual deberá ingresar nuevamente todo el asiento contable.

### NOTA:

Presionando la tecla ESC usted puede retroceder en las pantallas sucesivas que ingresó cancelando o invalidando el último ingreso que realizó.

# 2.2.2. ANULACION DE COMPROBANTES.

OBJETIVO: Permitir la anulación de comprobantes de pago que no han sido emitidos, esto es la eliminación del comprobante junto con la restauración de los documentos fuentes de aprobados a no aprobados.

USUARIOS: El usuario principal del Sistema 6 aquellos con permiso de APROBACION de documentos (Véase apéndice C:Usuarios del Sistema CD&CB).

# COMO LLEGAR A ESTA OPCION:

# Desde el menú de APROBACION / ANULACION DE DOCUMENTOS / COMPROBANTES la tecla funcional F2, ante lo cual se mostrará la siquiente pantalla:

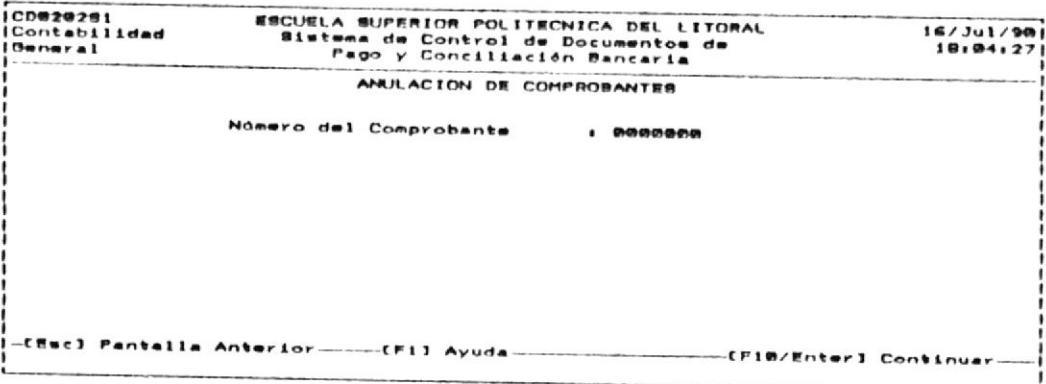

Siga los siguientes pasos:

- Ingrese la identificación del comprobante. 1.
	- NUMERO DE COMPROBANTE: Ingrese un campo de 7 dígitos enteros. Este identifica al comprobante y es único.

Después de ingresar el número de comprobante se mostrará una pantalla como la siguiente, indicando datos adicionales relacionados al comprobante:

CD020282 EBCUELA SUPERIOR POLITECNICA DEL LITORAL<br>Sistema de Control de Documentos de<br>Papo y Conciliación Bancaria |Contabilidad<br>|Beneral  $16/3u1/99$ ANULACION DE COMPROBANTES Námero del Comprobante  $1 - 0000002$ Fecha del Comprebante  $1.16/87/98$ Valor Total del Comprobante : e  $1,000,00$ Descripción del Comprobante : COMPROBANTE PARA BFEC PAGOS PR mmeficiario **I PROFESORES DE LA ESPOL** Estado Actual **I NO ENITIDO** -CF43 Anular-

Confirme la eliminación presionando la tecla funcional F4.  $2.$ Si no desea eliminar presione la tecla ESC.

### NOTA:

No se permite la eliminación de comprobantes que ya han sido impresos.

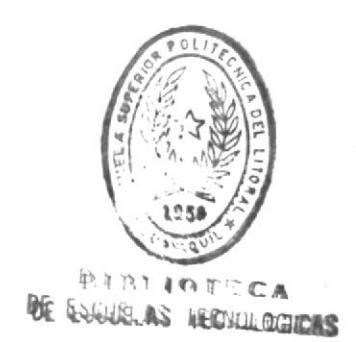

#### $2.2.3.$ **CONSULTAS.**

OBJETIVO: Permitir consultas a los comprobantes de pago, a sus documentos y a los asientos contables realizados por comprobante.

USUARIOS: El usuario principal del Sistema ó aquellos con permiso de APROBACION de documentos (Véase apéndice C:Usuarios del Sistema CD&CB)

### COMO LLEGAR A ESTA OPCION:

Desde el menú de APROBACION / ANULACION DE DOCUMENTOS  $\sqrt{ }$ COMPROBANTES seleccione la opción de CONSULTAS por medio de presionar la tecla funcional F3. Ante esto se mostrará la siquiente pantalla:

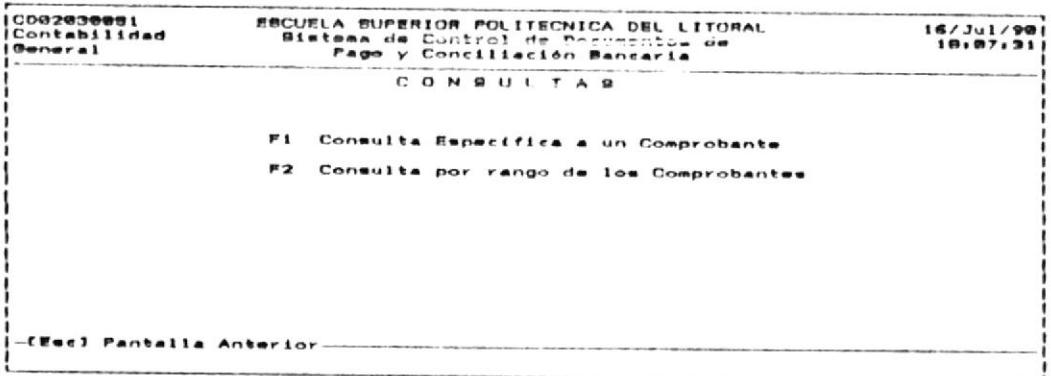

Para trabajar con cualquiera de las dos consultas presione la tecla funcional asignada a dicha consulta.

# 2.2.3.1. CONSULTA ESPECIFICA A UN COMPROBANTE.

**CONTRACTOR** CONTRACTOR CONTRACTOR

OBJETIVO: Realizar las consultas a un solo comprobante mostrando los documentos afectados y los asientos contables.

USUARIOS: El usuario principal del Sistema 6 aquellos con permiso de APROBACION de documentos (Véase apéndice C:Usuarios del Sistema CD&CB)

# COMO LLEGAR A ESTA OPCION:

Desde el menú de consultas a los comprobantes escoja la opción de consulta específica a un comprobante presionando la tecla funcional F1, ante lo cual se presentará la siguiente pantalla:

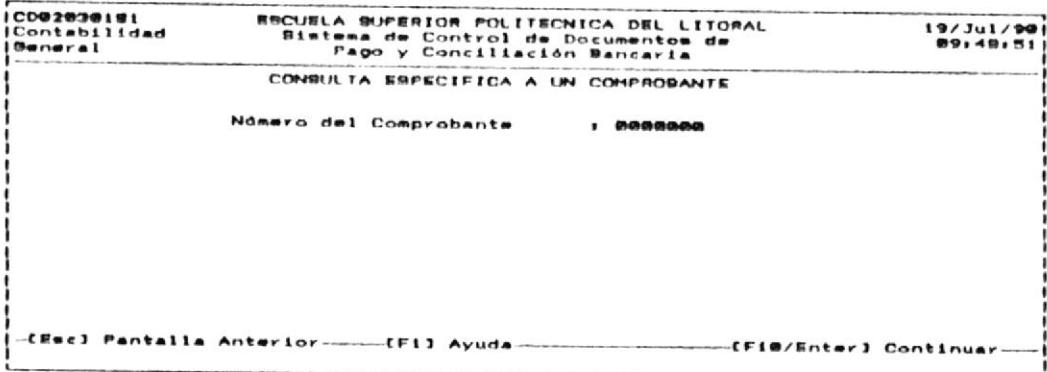

Siga los pasos detallados a continuación:

- Ingrese el número de comprobante, y luego presione ENTER o  $1.$  $F10.$ 
	- NUMERO DEL COMPROBANTE:

Ingrese un campo de 7 dígitos enteros. Este identifica al comprobante y es único.

Una vez que ingresó el número del Comprobante, si es que este existe, se presentará toda la información relacionada

a él. Esta información se muestra en tres pantallas sucesivas y son como las que se indican a continuación.

A. Información del comprobante:

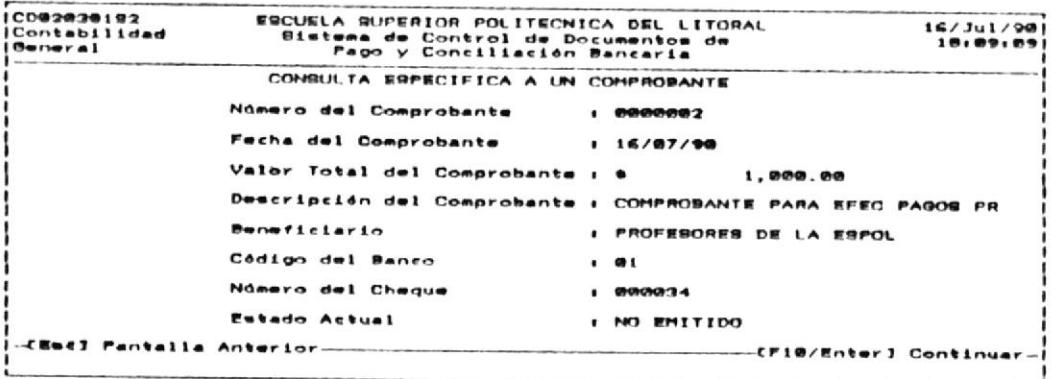

Información de los documentos que se pagarán o que se han  $B<sub>z</sub>$ pagado con el comprobante:

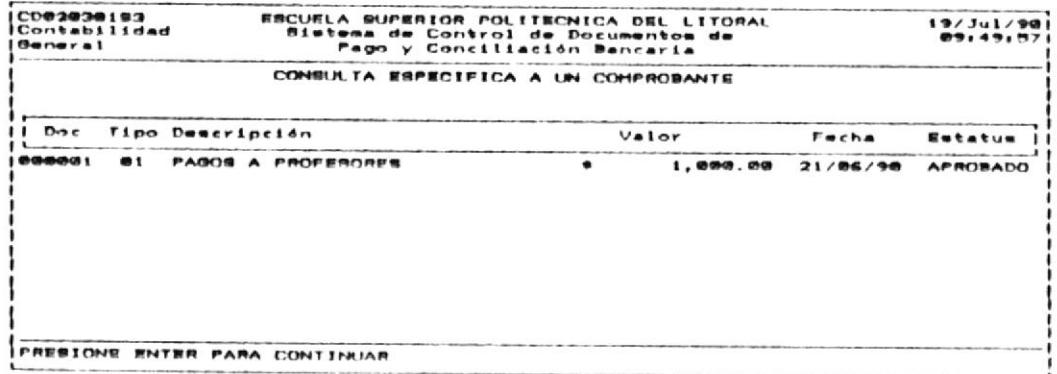

C. Información relacionada a los asientos contables originados # por el Comprobante:

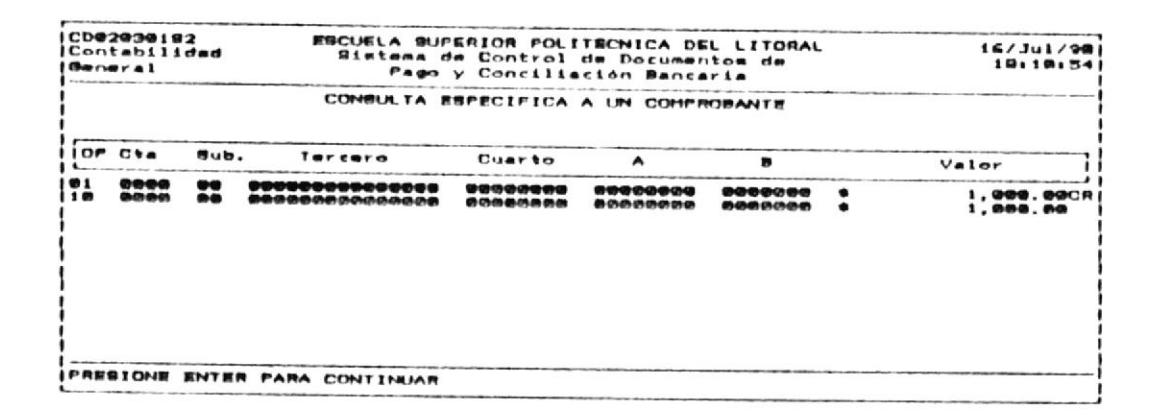

Luego de mostrarr la información de los asientos del comprobante, se presenta nuevamente la primera pantalla indicada en esta sección, en la que se pide el número del comprobante ó se puede presionar la tecla ESC para salir de esta opción.

# 2.2.3.2. CONSULTA POR RANGO DE LOS COMPROBANTES

OBJETIVO: Permitir la consulta a varios comprobantes. La consulta es general sin mostrar los  $\bullet$ documentos ni los asientos contables.

**USUARIOS:** El usuario principal del Sistema 6 aquellos con permiso de APROBACION de documentos (Véase apéndice C:Usuarios del Sistema CD&CB)

# COMO LLEGAR A ESTA OPCION:

Desde el menú de CONSULTAS escoja la opción CONSULTA POR RANGO DE LOS COMPROBANTES. Entonces se presentará la siguiente pantalla:

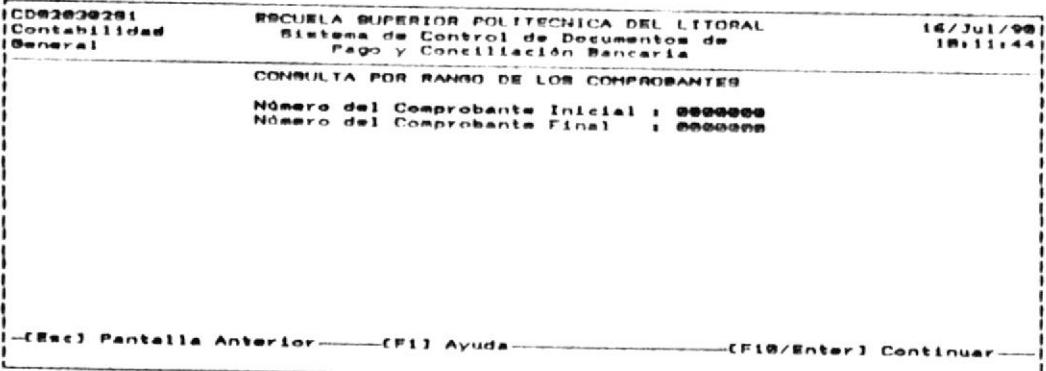

Siga los pasos detallados a continuación:

- Ingrese el número de comprobante inicial y presione  $1.$  $1a$ tecla ENTER.
- Ingrese el número de comprobante final y presione la tecla  $2.$ ENTER  $\circ$  F10.

Después de haber realizado. lo anterior se mostrará una pantalla indicándole todos los documentos que se encuentran entre esos dos rangos. Un ejemplo es el siguiente:

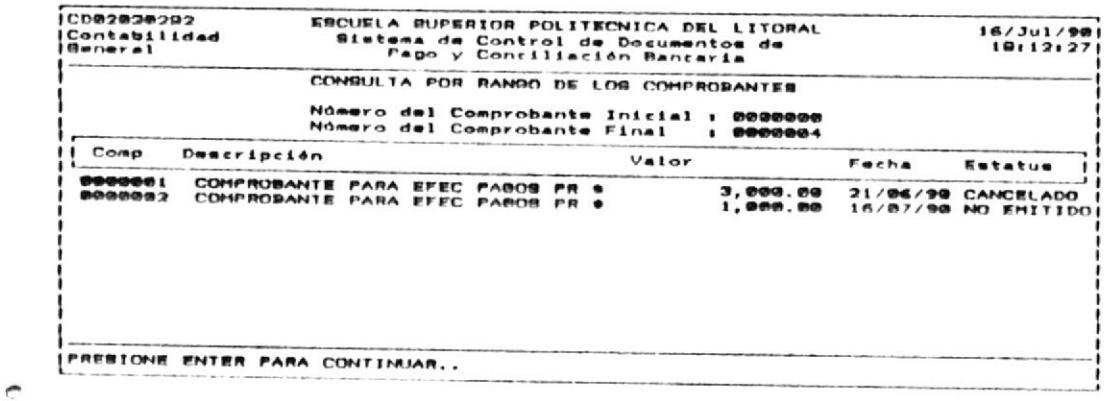

En el ejemplo anterior sólo existían dos comprobantes cuyos números se encontraban en el rango de 0000000 a 0000004.

Si desea salir de esta opción presione la tecla ESC para salir hacia el menú anterior.

#### $2.3.$ EMISION DE COMPROBANTES.

OBJETIVO: Permitir realizar la impresión  $de$   $log$ Comprobantes de Pago y realizar los asientos contables o mayorización.

USUSARIOS: El usuario principal del Sistema é aquellos con permiso de APROBACION de documentos (Véase apéndice C:Usuarios del Sistema CD&CB)

# COMO LLEGAR A ESTA OPCION:

\* Desde el menú del Subsistema de CONTROL DE DOCUMENTOS DE PAGO escoja la opción de EMISION DE COMPROBANTES presionando la tecla funcional F3. Se mostrará la siguiente pantalla indicando las opciones permitidas dentro de esta opción:

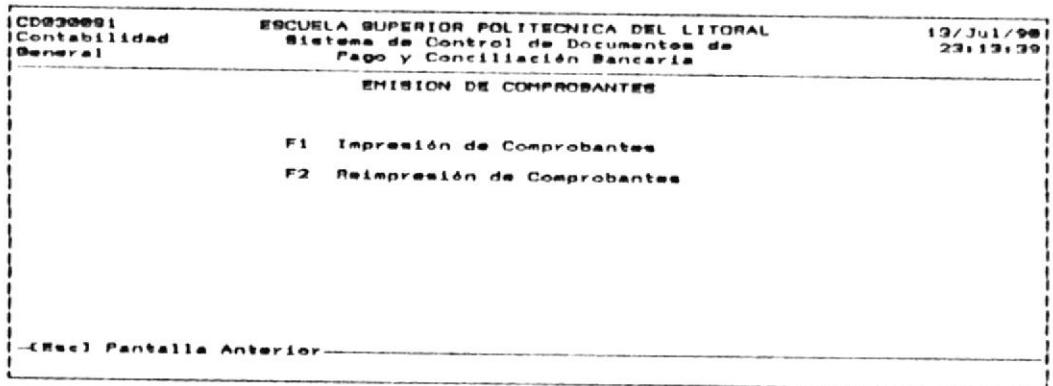

Para salir de este menú presione la tecla ESC.

#### IMPRESION DE COMPROBANTES.  $2.3.1.$

OBJETIVO: Permitir la impresión de los Comprobantes de pago cuya aprobación fue-realizada en  $1a$ opción de Aprobación/anulaión de Documentos/Comprobantes.

USUARIOS: FI usuario principal del Sistema 6 aquellos permiso de EMISION DE COMPROBANTES Y con CHEQUES **(Véase** apéndice C:Usuarios del Sistema CD&CR)

### COMO SE LLEGA A ESTA OPCION:

Desde el menú de EMISION DE COMPROBANTES escoja la opción de IMPRESION DE COMPROBANTES presionando la tecla funcional F1. A continuación se mostrará la siguiente pantalla:

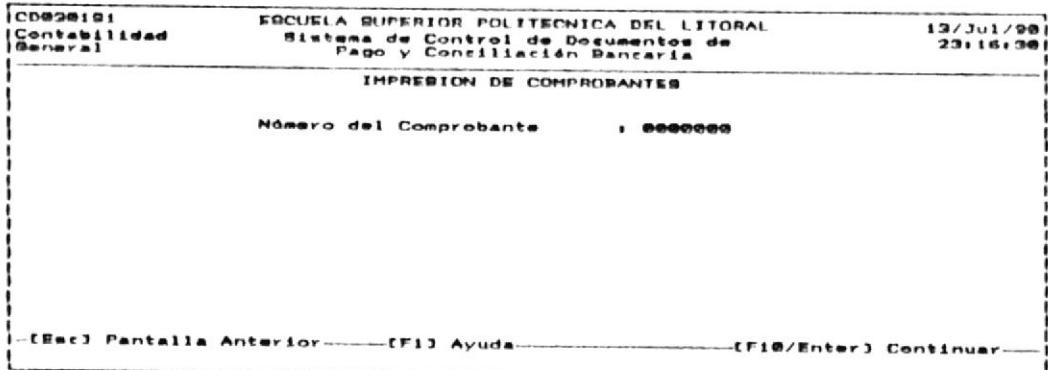

Siga los pasos detallados a continuación:

- $1.$ Ingrese el Número del Comprobante a imprimir.
	- NUMERO DEL COMPROBANTE:
	- Ingrese un campo de 7 dígitos enteros. Este identifica al comprobante y es único.
	-

Si quiere salir de esta oprión presione la tecla ESC. Si desea continuar con la impresión presione la tecla ENTER, entonces se mostrará un mensaje

PREPARE LA IMPRESORA Y PRESIONE ENTER PARA CONTINUAR.

2. Asegúrese de que la impresora esté lista para realizar la impresión y presione la tecla ENTER para efectuarla.

### NOTA:

En caso de que los asientos contables originados por el Comprobante ocasionen que las Cuentas en el banco se sobregiren, se pide una clave de autorización de Sobregi ro. La clave es SOBREGIRO. Asegúrese primero de infor marlo al Usuario Principal del Sistema (El Contador General del Departamento Financiero de la FSPOL). Ingrésela y prosiga con la impresión. Si no la ingresa no se permitirá imprimir el comprobante.

#### REIMPRESION DE COMPROBANTES.  $2.3.2.$

OBJETIVO: Permitir la reimpresión de Comprobantes que ya fueron emitidos por medio de la opción de IMPRESION DE COMPROBANTES.

USUARIOS, El usuario principal del Sistema 6 aquellos con permiso de EMISION DE COMPROBANTES Y CHEQUES (Véase apéndice C:Usuarios  $de<sub>1</sub>$ Sistema CD&CB)

### COMO LLEGAR A ESTA OPCION:

Desde el menú de EMISION DE COMPROBANTES escoja la opción de REIMPRESION DE COMPROPBANTES por medio de presionar la tecla funcional F2. Se mostrará la siguiente pantalla:

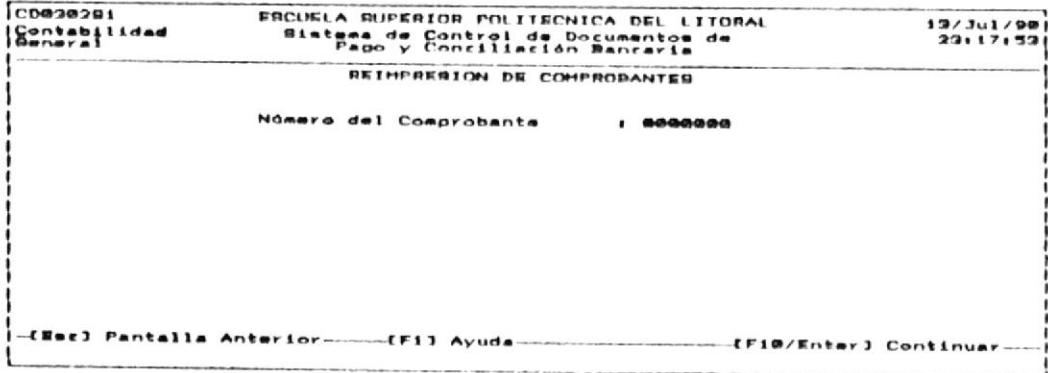

Siga los pasos detallados a continuación:

#### 1. Ingrese el Número del Comprobante a reimprimir.

NUMERO DEL COMPROBANTE:  $\sim$ 

۸

Ingrese un campo de 7 dígitos enteros. Este identifica al comprobante y es único.

Si quiere salir de esta opción presione la tecla ESC. Si desea continuar con la reimpresión presione la tecla ENTER, entonces se mostrará el mensaje

PREPARE LA IMPRESORA Y PRESIONE ENTER PARA CONTINUAR.

CONTROL DE DOCUMENTOS DE PAGO Y CONCILIACION BANCARIA

Asegúrese de que la impresora esté lista para realizar la  $2.$ impresión y presione ENTER para iniciar la misma.

### NOTA:

No se permite la reimpresión de comprobantes que no han sido emitidos en la opción de IMPRESION DE COM-PROBANTES puesto que necesariamente se debe seleccioar la opción anterior para que los asientos contables queden registrados.

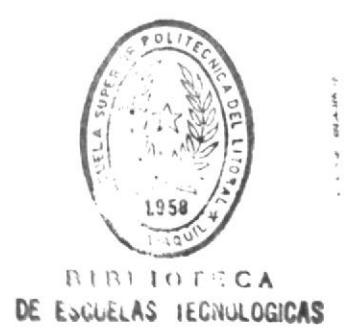

#### $2.4.$ EMISION DE CHEQUES.

OBJETIVO: Permitir la emisión (impresión/reimpresión) de los cheques que cancelarán los comprobantes emitidos por el sistema de Control de Documentos de Pago.

> Controlar la anulación de los cheques que no serán pagados.

USUARIOS: Aquellos con permiso de EMISION DE COMPROBANTES Y CHEQUES.

# COMO LLEGAR A ESTA OPCION:

Desde el menú de CONTROL DE DOCUMENTOS DE PAGO seleccione la opción de EMISION DE CHEQUES presionando la tecla funcional F4. Se mostrará la siguiente pantalla:

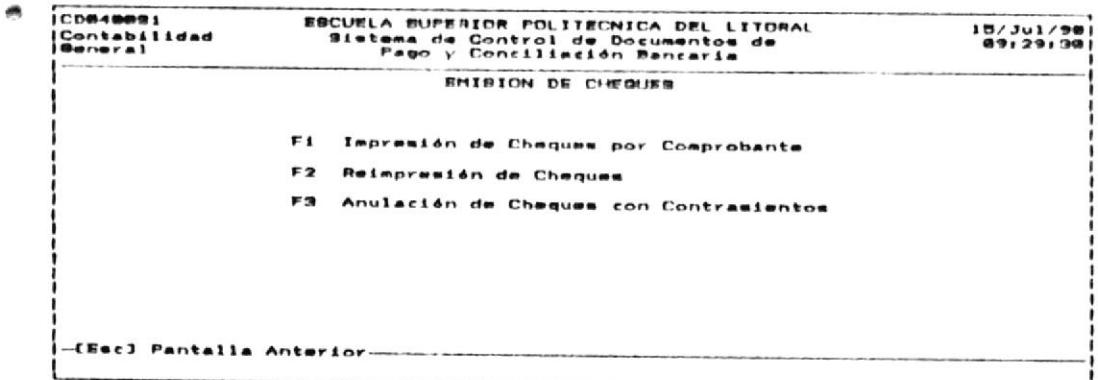

Estas son las opciones permitidas en el módulo de Emision de Cheques. Puede salir de esta opción presionando la tecla ESC.

 $2.4.1.$ IMPRESION DE CHEQUES POR COMPROBANTE.

OBJETIVO: Permitir la impresión de los cheques que cancelarán los comprobantes de pago.

USUARIOS: El usuario principal del Sistema 6 aquellos  $\blacksquare$ con permiso de EMISION DE COMPROBANTES Y CHEQUES (Véase apéndice C:Usuarios del Sistema CD&CB).

# COMO SE LLEGA A ESTA OPCION:

Desde el menú de FMISION DE CHEQUES escoja la opción de IMPRESION DE CHEQUES POR COMPROBANTE presionando la tecla funcional F1.

A continuación se mostrará la siguiente pantalla:

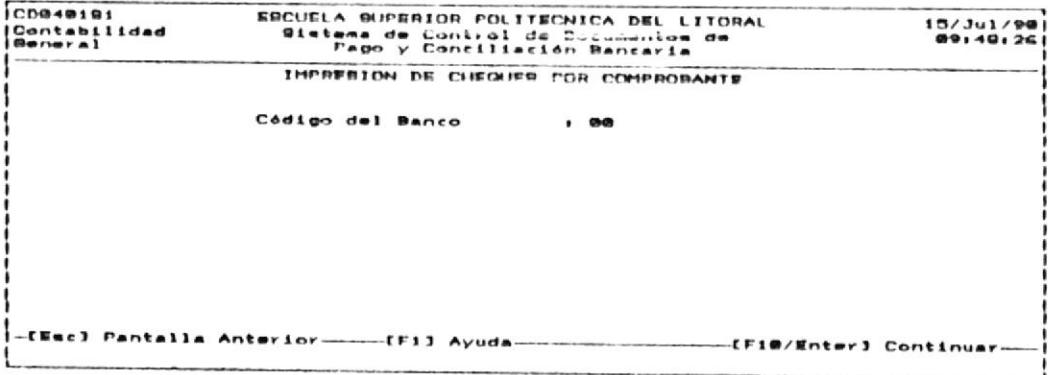

Siga los siguientes pasos para realizar la Emisión del cheque de un Comprobante:

- $1$ . Ingrese el Código del Banco:
	- CODIGO DEL BANCO:

Identifica al Banco al que pertenece el cheque que se utilizará para cancelar el Comprobante de Pago. Es un número de 2 dígitos.

CONTROL DE DOCUMENTOS DE PAGO

### NOTA:

El código del Banco es controlado por el Subsistema de Conciliación Bancaria. Debe informarse cuáles son los códigos y su correspondencia con los Bancos con el USUARIO PRINCIPAL DEL SISTEMA 6 con aquellos que utilizan el Subsistema de Conciliación Bancaria (Véase el apéndice C:Usuarios del Sistema CD&CB).

Una vez que ha ingresado el Código del Banco presione  $1a$ tecla ENTER y se mostrará una pantalla con datos generales del Banco para que usted confirme si es el deseado. La pantalla que se mostrará será similar a la siguiente:

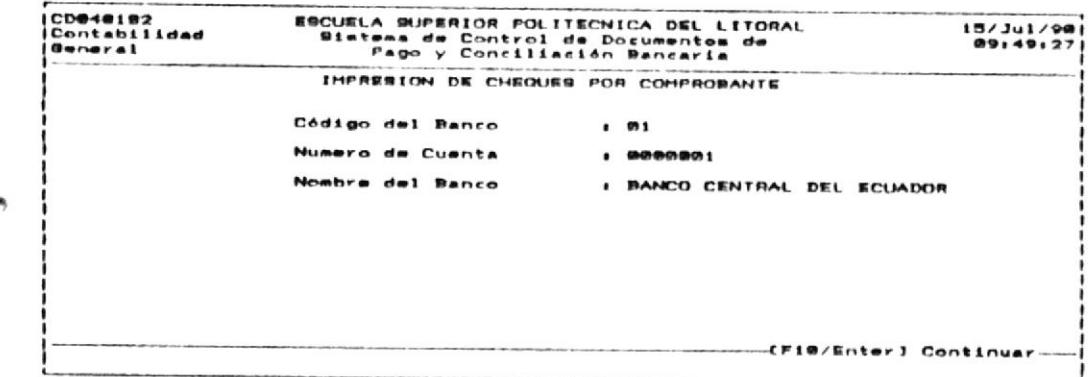

Si no es el Banco deseado usted puede retroceder de lo que ha hecho presionando la tecla ESC y volviendo a ingresar el Código del Banco.

- $2.$ Ingrese el Número del Comprobante que pagará con el Cheque.
	- NUMERO DEL COMPROBANTE:

Identifica al Comprobante que fue aprobado en la opción de APROBACION/ANULACION DE DOCUMENTOS/COMPROBANTES. Es un número de 7 dígitos enteros.

La pantalla en la que se pide el número del Comprobante es como la siguiente:

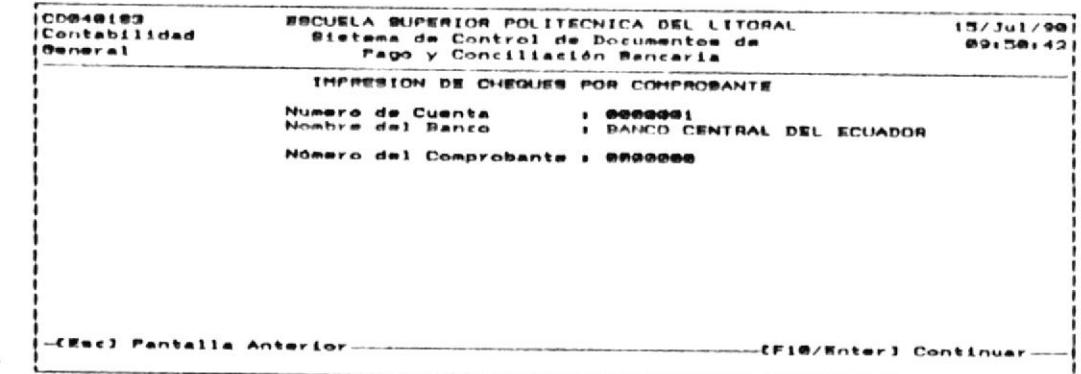

Presione ENTER 6 F10 para continuar.

Seguidamente se mostrará una pantalla indicando información general del Comprobante que va a cancelar, si éste no es el requerido, puede ingresar nuevamente su código retrocediendo a la pantalla anterior con la tecla ESC.

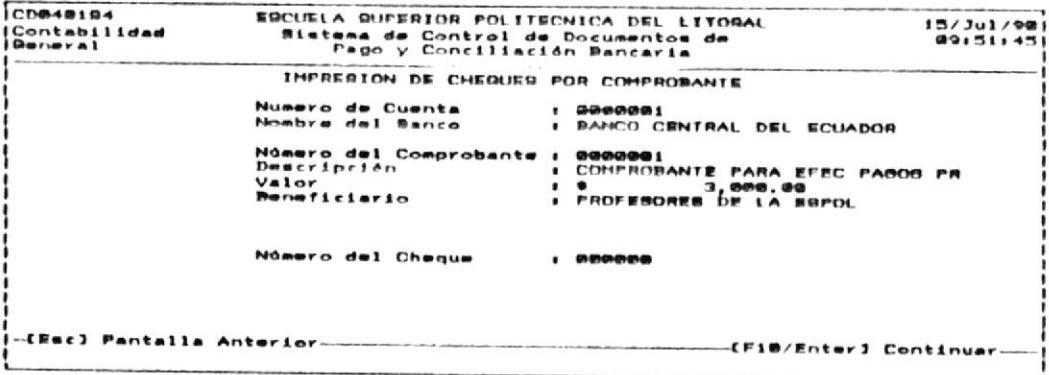

- З. Ingrese el número del Cheque que va a imprimir.
	- NUMERO DEL CHEQUE:

۸

 $\bullet$ 

Identifica al cheque que va a imprimir para cancelar el Comprobante, es un número de 6 dígitos enteros y debe ser único por Banco.

Si el Número del cheque ya fue utilizado para cancelar otro Comprobante o ya fue emitido se pedirá otro número de cheque, indicandole el error.

 $4.$ Asegúrese de que la impresora esté encendida y que en ella se encuentren los formularios de cheques. Presione la tecla ENTER para realizar la impresión.

### CASO ESPECTAL:

Cuando se va a repetir la opción de impresión para comprobante cuyo cheque ya fue impreso, pero éste se dañó,  $\mathbf{m}$ 58 deberá asignar otro número de cheque. Previamente se indica que se va a realizar una reimpresión del Cheque asignado  $a<sub>1</sub>$ comprobante y que ingrese una contraseña o clave para verificar que está autorizado a hacerla; se mostrará una pantalla como la siquiente:

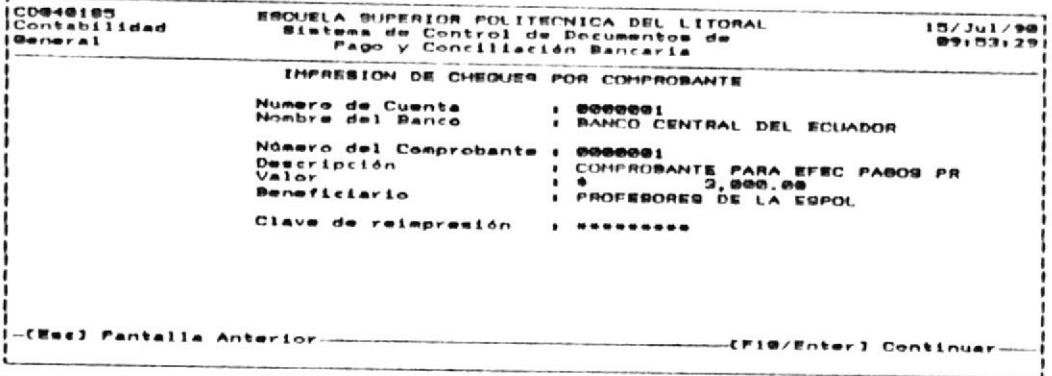

Después debe ingresar el nuevo número del cheque:

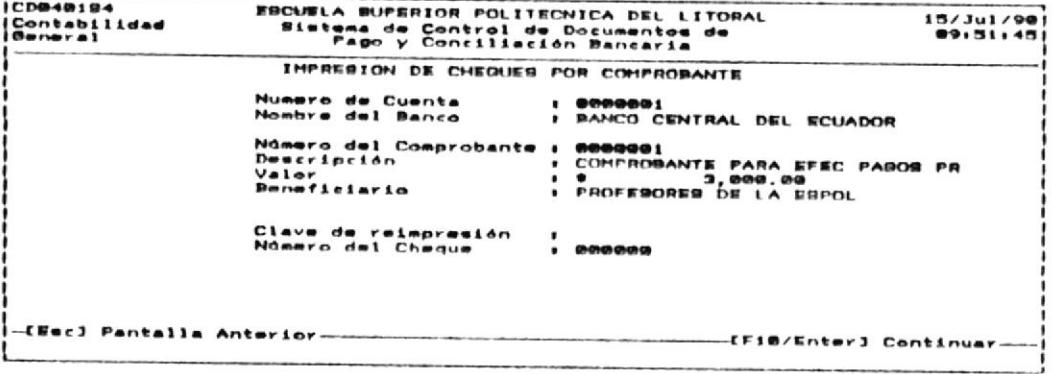

# NOTA:

Cuando se presenta el caso especial anterior el cheque probablemente dañado que fue asignado al comprobante es considerado como anulado y el nuevo número del cheque es asignado al comprobante.

La clave de reimpresión del cheque es REIMPRIME, debe asegurarse de haber leido ésta sección antes de continuar con la impresión del cheque.

#### $2.4.$   $\ddot{a}$ . REIMPRESION DE CHEQUES.

OBJETIVO: Realizar la reimpresión de cheques. Esta reimpresión es con el mismo número del cheque que se utilizó en la opción de impresión.

**USUARIOS:** Aquellos con permiso de EMISION DE COMPROBANTES Y CHEQUES. (Véase el Apéndice C:Usuarios del Sistema CD&CB).

### COMO LLEGAR A ESTA OPCION:

Desde el menú de EMISION DE CHEQUES escoja la opción de REIMPRESION DE CHEQUES presionando la tecla funcional F2.  $S_{\mathcal{P}}$ mostrará la siguiente pantalla:

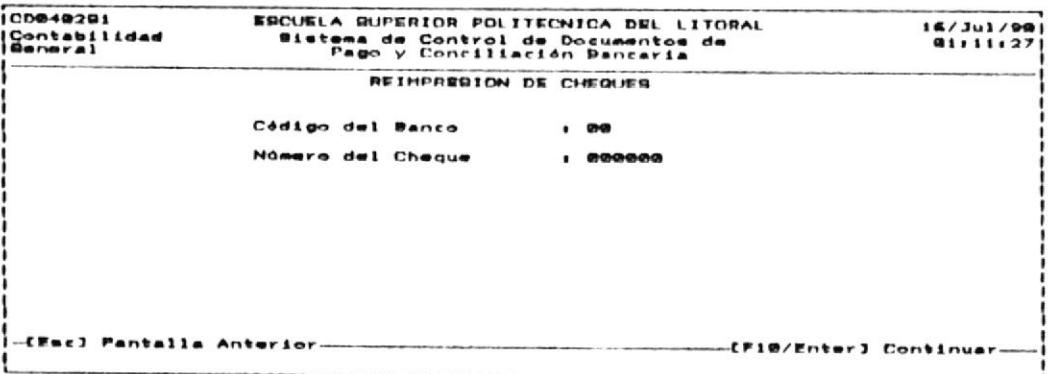

Siga los pasos detallados a continuación:

- 1. Ingrese el código del banco y presione ENTER.
	- CODIGO DEL BANCO:

Identifica al Banco que se utilizará para cancelar el Comprobante de Pago. Es un número de 2 digitos.

 $2.$ Ingrese el número del cheque y presione ENTER 6 F10.

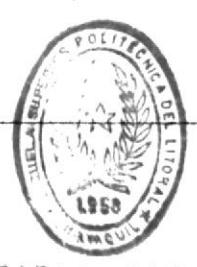

CONTROL DE DOCUMENTOS DE PAGO

BIBI IDE CA DE ESCUELAS 460NULLEIGAS  $\overline{\phantom{a}}$ NUMERO DEL CHEQUE:

> Identifica al cheque que va a reimprimir el cual fue ingresado con la opción de IMPRESION DE CHEQUES POR COMPROBANTE.

Si el código del Banco o el número del cheque no existen, se mostrará un mensaje indicando el error. Asegúrese de tener identificación correcta tanto del banco como del cheque e ingrese  $l<sub>a</sub>$ nuevemente estos datos.

### NOTA:

No se permite la reimpresión de aquellos cheques que aún no han sido emitidos mediante la opción de IMPRE SION DE CHEQUES POR COMPROBANTE.

#### $2.4.3.$ ANULACION DE CHEQUES CON CONTRASIENTOS.

OBJETIVO: Permitir la anulación de cheques que ya fueron asentados contablemente y por lo quese hace necesario realizar los contrasientos respectivos.

USUARIOS: Aquellos con permiso de EMISION DE COMPROBANTES Y CHEQUES. (Véase el Apéndice C:Usuarios del Sistema CD&CB).

### COMO LLEGAR A ESTA OPCION:

Desde el menú de EMISION DE CHEOUES escoja la opción de ANULACION DE CHEQUES CON CONTRASIENTOS presionando la tecla funcional F3. Se muestra la siguiente pantalla:

 $\rightarrow$ 

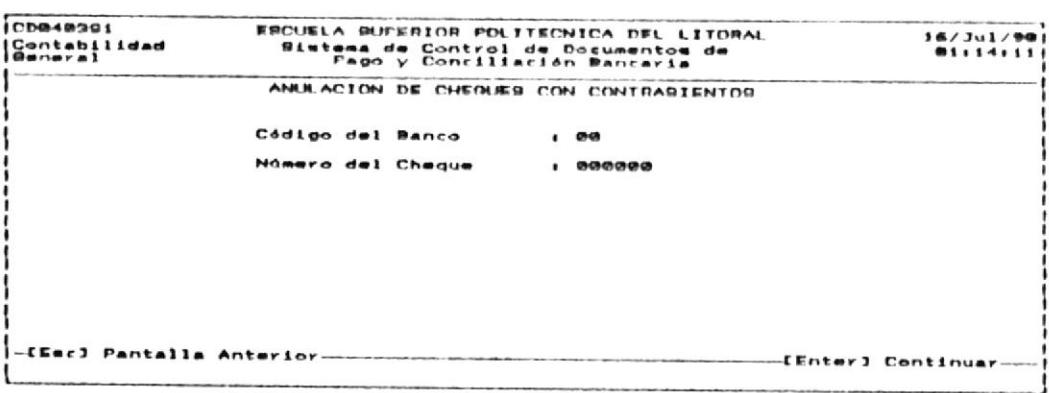

Siga los pasos detallados a continuación:

- $1.$ Ingrese el código del banco y el número del cheque.
	- CODIGO DEL BANCO:

Identifica al Banco que se utilizará para cancelar el Comprobante de Pago. Es un número de 2 dígitos.

NUMERO DEL CHEQUE:

Identifica al cheque que va a reimprimir el cual fue

ingresado con la opción de IMPRESION DE CHEQUES POR COMPROBANTE.

Si el código del Banco o el número del cheque no existen, se mostrará un mensaje indicando el error. Asegúrese de tener la identificación correcta tanto del banco como del cheque e ingrese nuevamente estos datos.

Presione la tecla ENTER para realizar la anulación. Si 2. no desea continuar presione la tecla ESC. Se mostrará  $1a$ siguiente pantalla:

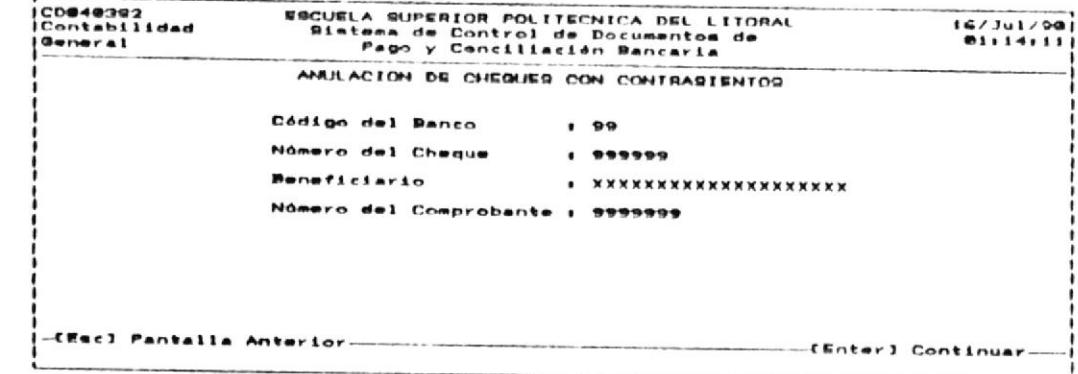

Para continuar con la anulación presionar la tecla ENTER, de  $3.$ lo contrario presione ESC.

La anulación es automática y los contrasientos que se efectuan son en base a los asientos ingresados al realizar la aprobación y emisión del comprobante.

Los documentos fuentes asociados al comprobante pueden  $SPT$ utilizados o reasignados a otro comprobante, es decir, son tratados como si estuvieren en su estado inicial de NO APROBADOS.

### **:ATOM**

 $\sim$ 

bnupo S'S'S' qo earo cebirnjo. la ne sbejigxa Batungungo gu volto explicada en el do, puede eliminar el comprobante por medio de escojer -itime ad asientos contables. Si no los ha emittend el binesco dine es eu ja eurariou de escoa eu ja dine -jwa opis uey ou anb saqueqoidwoo ie[nue aq̃Twiad as oN

٧
#### $2.5.$ CONSULTAS GENERALES.

OBJETIVO: Pemitir la consulta a los Documentos, Comprobantes y Cheques controlados por el Sistema de Control de Documentos  $\vee$ Conciliación Bancaria(CD&CB)-

USUARIOS: Solamente el usuario principal del Sistema (Véase el apéndice C:Usuarios del Sistema  $CDACB$ .

#### COMO LLEGAR A ESTA OPCION:

Desde el menú del Subsistema de CONTROL DE DOCUMENTOS DE PAGO escoja la opción de CONSULTAS GENERALES presionando la tecla funcional F5. Se mostrará la siguiente pantalla indicando los diferentes tipos de consulta permitidos.

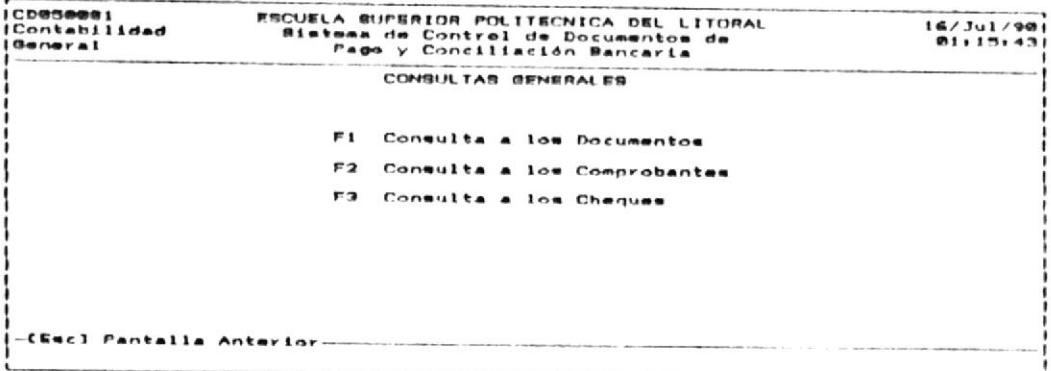

#### $2.5.1.$ CONSULTA A LOS DOCUMENTOS.

OBJETIVO: Realizar consultas a los Documentos de Pago.

**USUARIOS:** Solamente el usuario principal del Sistema  $(\forall \theta \land \exists e \theta)$ apéndice C:Usuarios del Sistema  $CDSCB$ ).

#### COMO LLEGAR A ESTA OPCION:

Desde el menú de CONSULTAS GENERALES escoja la opción de CONSULTA A LOS DOCUMENTOS presionando la tecla funcional F1.

A continuación se mostrará la siguiente pantalla con las opciones que se pueden ejecutar:

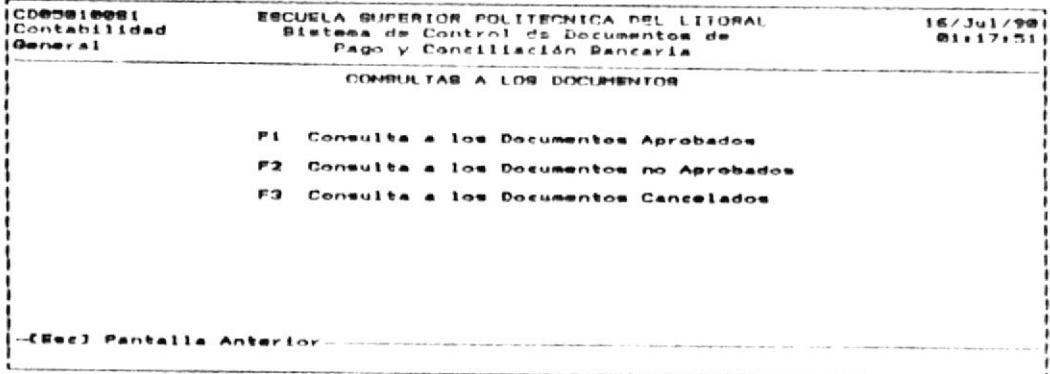

Para salir de esta oprión presione la tecla ESC.

## 2.5.1.1. CONSULTA A LOS DOCUMENTOS APROBADOS.

OBJETIVO: Mostrar todos los documentos que han sido aprobados en orden ascendente por el número de identificación del documento.

USUARIOS: Solamente el usuario principal del Sistema (Véase el apéndice C:Usuarios del Sistema  $CDSCB$ ).

## COMO LLEGAR A ESTA OPCION:

Desde el menú de CONSULTAS A LOS DOCUMENTOS escoja la opción de CONSULTA A LOS DOCUMENTOS APROBADOS por medio de presionar la tecla funcional F1.

La pantalla que se presentará será como la mostrada a continuación, indicándole todos los documentos que hasta la fecha han sido aprobados y que, por lo tanto, pertenecen a un comprobante.

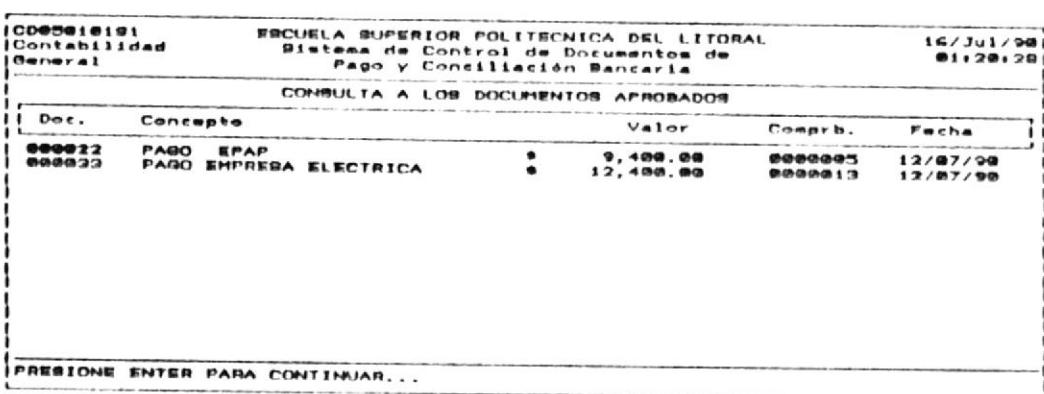

## 2.5.1.2. CONSULTA A LOS DOCUMENTOS NO APROBADOS.

**OBJETIVO:** Mostrar todos los documentos que aún no han sido aprobados para que se efectúe su pago.

USUARIOS: Solamente el usuario principal del Sistema  $(VA) = 1$ apéndice C:Usuarios del Sistema CD&CB).

#### COMO LLEGAR A ESTA OPCION:

Desde el menú de CONSULTAS A LOS DOCUMENTOS escoja la opción de CONSULTA A LOS DOCUMENTOS NO APROBADOS por medio de presionar la tecla funcional F2.

La pantalla que se mostrará será como la siguiente, indicandole todos los documentos que hasta la fecha no han sido aprobados y que, por lo tanto, no pertenecen a ningún comprobante.

 $\overline{a}$ 

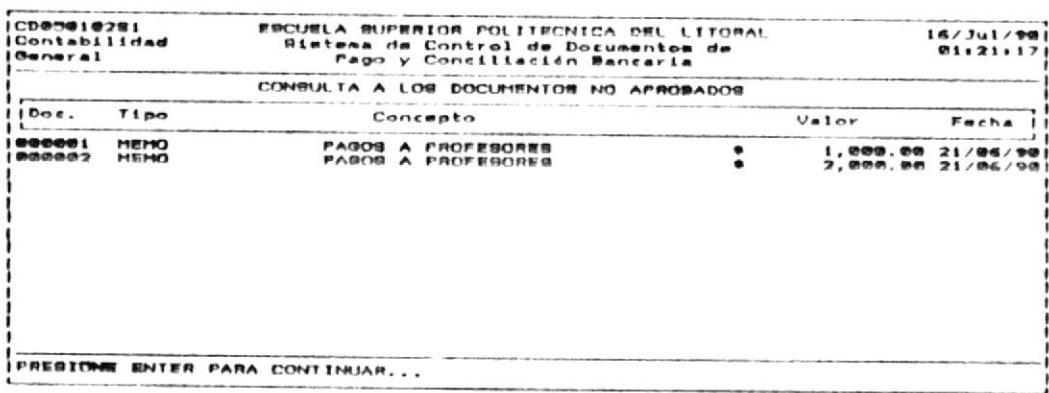

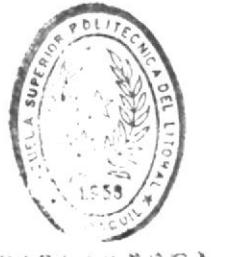

**NIBITOTECA** DE EULUELAS TECHULOGICAS

#### CONSULTA A LOS DOCUMENTOS CANCELADOS.  $2.5.1.3.$

OBJETIVO: Mostrar todos los documentos que han sido cancelados, es decir, aquellos que pertenecen a un comprobante que ya fue emitido.

USUARIOS: Solamente el usuario principal del Sistema (Véase el apéndice C:Usuarios del Sistema CD&CB).

#### COMO LLEGAR A ESTA OPCION:

Desde el menú de CONSULTA A LOS DOCUMENTOS escoja la opción de CONSULTA A LOS DOCUMENTOS CANCELADOS por medio de presionar la tecla funcional F3.

La pantalla que se mostrará será como la siguiente, indicando todos los documentos que-hasta la fecha han sido cancelados.

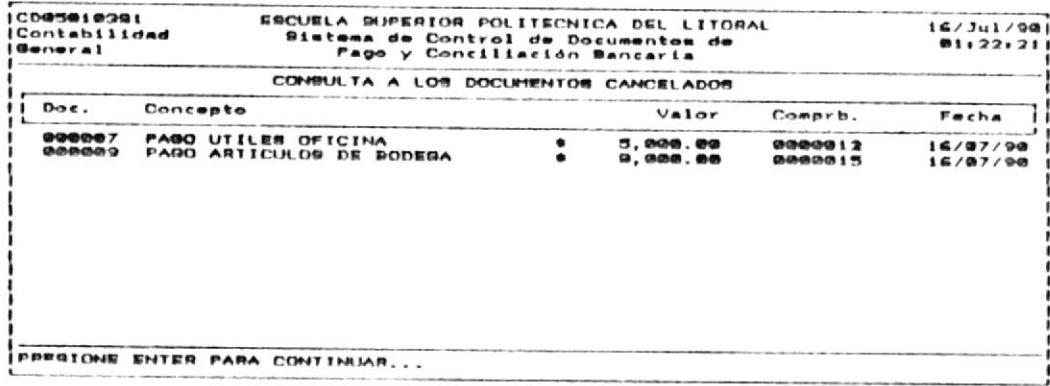

#### CONSULTA A LOS COMPROBANTES.  $2.5 - 2.$

OBJETIVO: Permitir consultas a los comprobantes de pago, a sus documentos y a los astientos contables realizados por comprobante.

USUARIOS: El usuario principal del Sistema. (Véase apéndice C:Usuarios del Sistema CD&CB).

#### COMO LLEGAR A ESTA OPCION:

Desde el menú de CONSULTAS GENERALES seleccione la opción de CONSULTA A LOS COMPROBANTES presionando la tecla funcional F2. Ante esto se mostrará la siguiente pantalla:

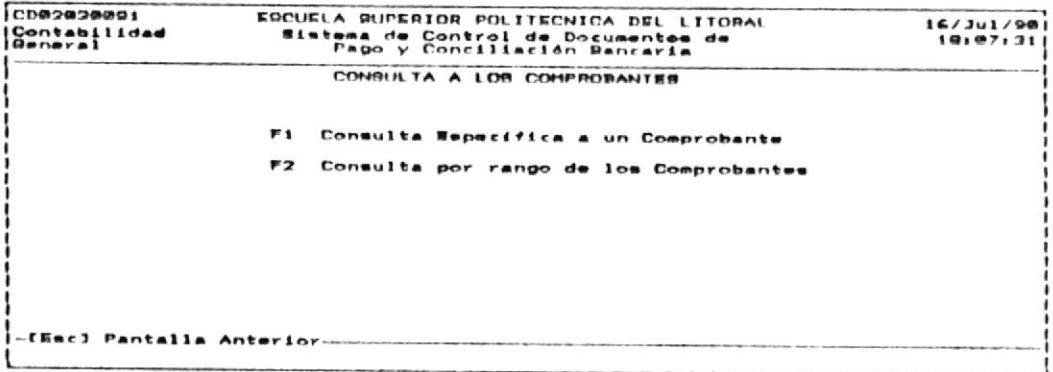

Para salir de esta opción presione la tecla ESC.

فتنة

#### CONSULTA ESPECIFICA A UN COMPROBANTE.  $2.5.2.1.$

OBJETIVC: Realizar las consultas a un solo comprobante mostrando los documentos afectados y los asientos contables. USUARIOS:

usuario principal del Sistema. (Véase E1. apéndice C:Usuarios del Sistema CD&CB)

## COMO LLEGAR A ESTA OPCION:

Desde el menú de CONSULTA A LOS COMPROBANTES escoja la opción de CONSULTA ESPECIFICA A UN COMPROBANTE presionando la tecla funcional F1, ante lo cual se presentará la siguiente pantallar

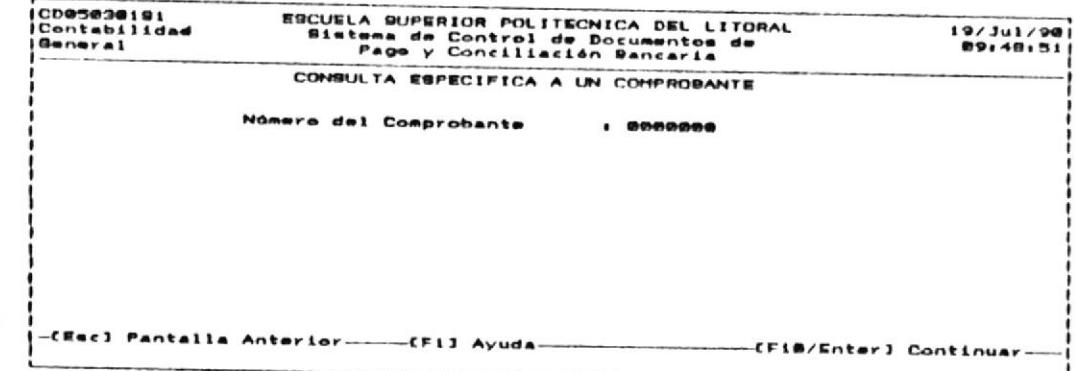

Siga los pasos detallados a continuación:

- Ingrese el número de comprobante, y luego presione la tecla  $1.$ ENTER o F10.
	- NUMERO DEL COMPROBANTE:

Ingrese un campo de 7 dígitos enteros. Este identifica al comprobante y es único.

Si quiere salir de esta opción presione la tecla ESC.

 $\overline{\mathcal{C}}$ 

Se mostrará en pantallas sucesivas información sobre el Comprobante, tal como se indica a continuación:

Datos generales del comprobante:

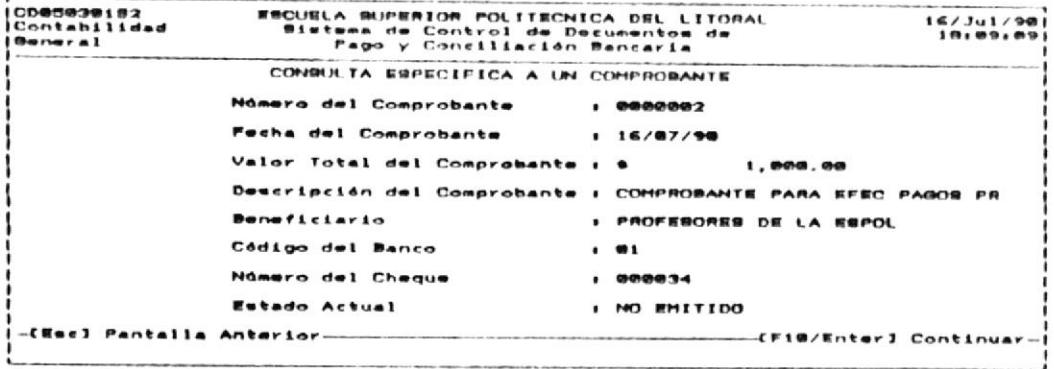

los documentos cancelados por medio del comprobante:

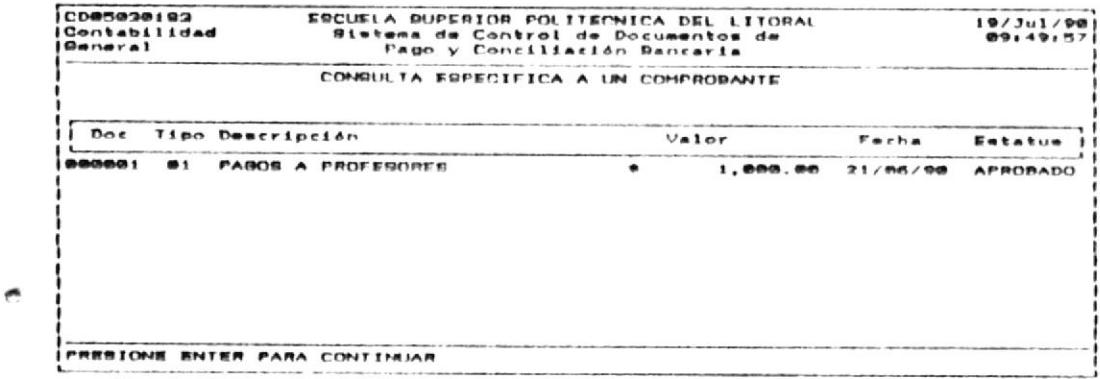

los asientos contables generados por el comprobante:

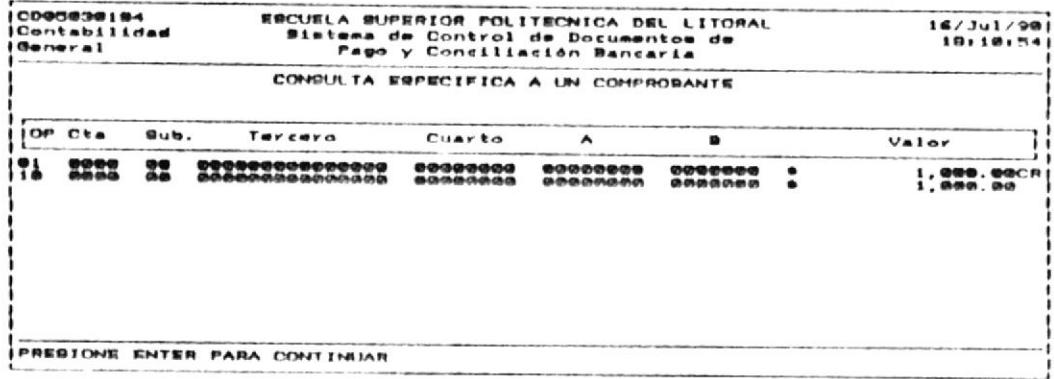

Para salir de esta opción presione la tecla ESC.

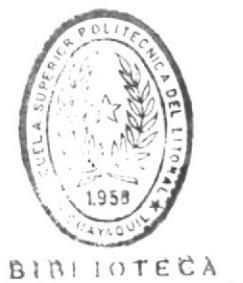

DE ESCUELAS IEGNOLOGICAS

#### $2.5.2.2.$ CONSULTA POR RANGO DE LOS COMPROBANTES

OBJĚTIVO: Permitir la consulta a varios comprobantes. La consulta es general sin mostrar los documentos ni los asientos contables. USUARIOS: E1

usuario principal del Sistema (Véase apéndice C:Usuarios del Sistema CD&CB).

#### COMO LLEGAR A ESTA OPCION:

menú de CONSULTA A LOS COMPROBANTES escoja la  $Desde$  el opción CONSULTA A UN RANGO DE COMPROBANTES presionando la tecla funcional F2. Entonces se presentará la siguiente pantalla:

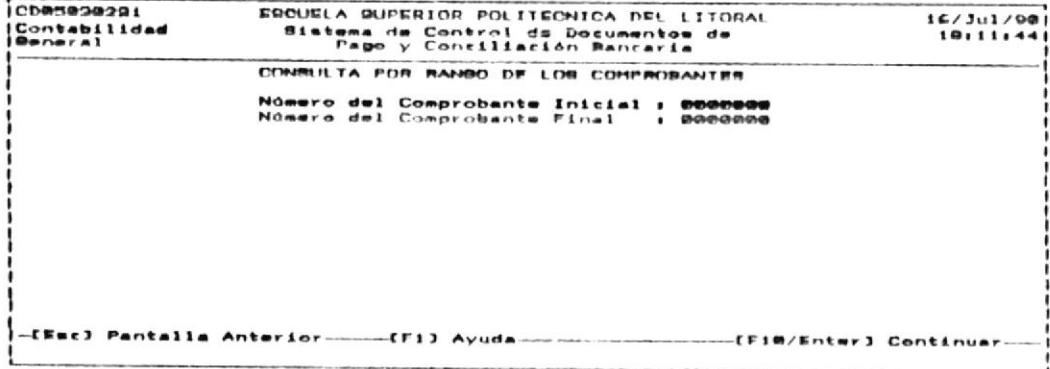

Siga los siguientes pasos:

- Ingrese el número de comprobante inicial a partir del cual  $1.$ va a realizar la consulta y presione la tecla ENTER.
- $\overline{2}$ . Ingrese el número de comprobante final hasta el que consultará y presione la tecla ENTER o F10.

Si desea salir de esta opción presione la tecla ESC para regresar al menú anterior.

E 1 Sistema mostrará por medio de pantallas sucesivas el contenido general de cada una de estos Comprobantes de Pago. Un ejemplo se muestra en la siguiente pantalla.

۸

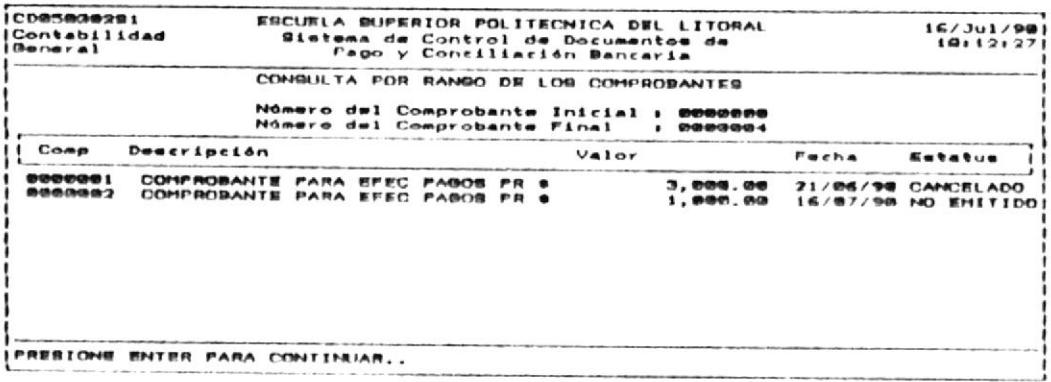

 $\overline{\phantom{a}}$ 

#### $2.5.3.$ CONSULTA A LOS CHEQUES.

OBJETIVO: Realizar consultas a los cheques emitidos por el Sistema Control de Documentos de Pago y Conciliación Bancaria.

USUARIOS: El usuario principal del Sistema. (Véase apéndice C:Usuarios del Sistema CD&CB)

## COMO LLEGAR A ESTA OPCION:

Desde el menú de CONSULTAS GENERALES escoja la opción de CONSULTA A LOS CHEQUES presionando la tecla funcional F3, ante lo cual se presentará la siguiente pantalla:

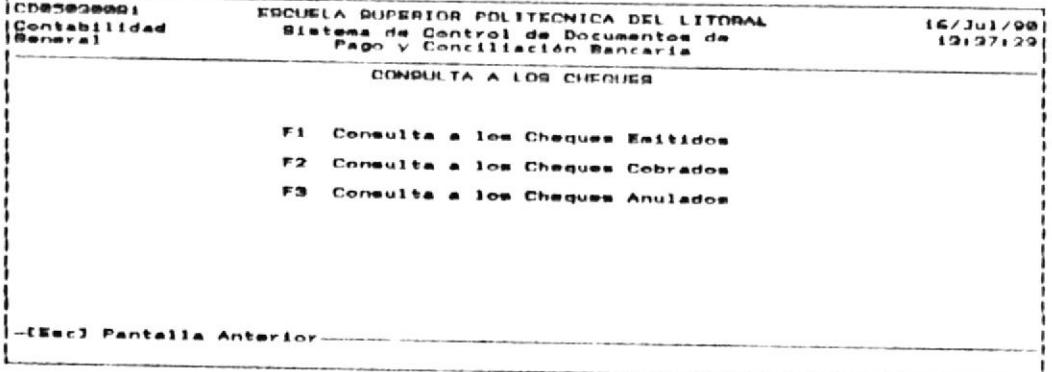

# 2.5.3.1. CONSULTA A LOS CHEQUES EMITIDOS.

OBJETIVO: Realizar consultas a los cheques emitidos por el Sistema Control de Documentos de Pago y Conciliación Bancaria. Esta consulta es ordenada por el código y el número del cheque.

USUARIOS: El usuario principal del Sistema. (Véase apéndice C:Usuarios del Sistema CD&CB)

#### COMO LLEGAR A ESTA OPCION:  $\ddot{\phantom{a}}$

Desde el menú de CONSULTA A LOS CHEQUES escoja la opción de CONSULTA A LOS CHEQUES EMITIDOS presionando. la tecla funcional F1, ante lo cual se presentará la siguiente pantalla:

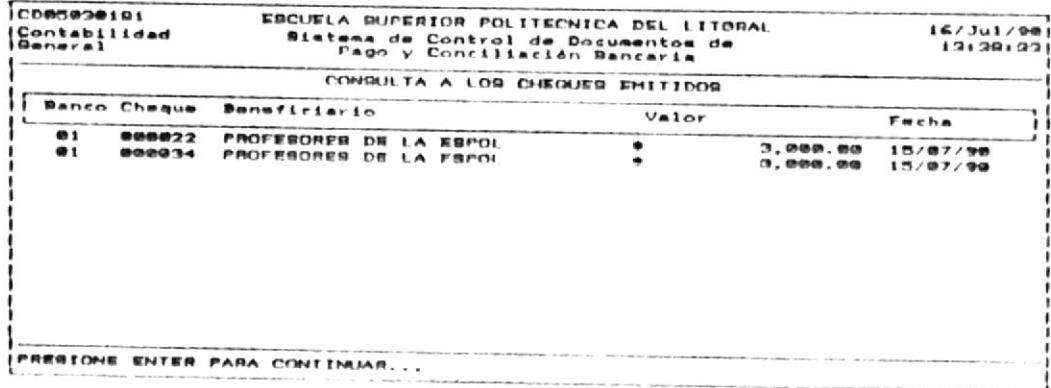

# 2.5.3.2. CONSULTA A LOS CHEQUES COBRADOS.

OBJETIVO: Realizar consultas a los cheques cobrados por el Banco que fueron emitidos por el Sistema Control de Documentos de Pago y Conciliación  $\bullet$ Bancaria. Estos se muestran ordenados por el código del banco y por el número del cheque.

USUARIOS: E1. usuario principal del Sistema.  $(VAB)$ apéndice C:Usuarios del Sistema CD&CB)

#### COMO LLEGAR A ESTA OPCION:

Desde el menú de CONSULTA A LOS CHEQUES escoja la opción de CONSULTA A LOS CHEQUES COBRADOS presionando la tecla funcional  $F2.$ 

El siguiente es un ejemplo de una consulta a los cheques cobrados.

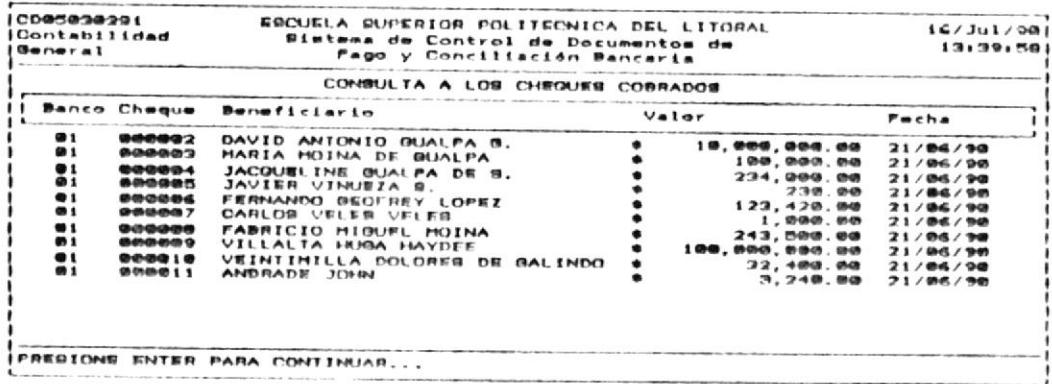

#### CONSULTA A LOS CHEQUES ANULADOS.  $2.5.3.3.$

OBJETIVO: Realizar consultas a los cheques anulados por el Sistema de Control de Documentos de Pago y Conciliación Bancaria. Los cheques son mostrados en orden ascendente por el código del Banco y número del cheque.

USUARIOS: E1. usuario principal del Sistema.  $(V\acute{e}$ ase apéndice C:Usuarios del Sistema CD&CB)

#### COMO LLEGAR A ESTA OPCION:

Desde el menú de CONSULTA A LOS CHEQUES escoja la opción de CONSULTA A LOS CHEQUES ANULADOS presionando la tecla funcional F3.

El siguiente es un ejemplo de una consulta a los cheques anulados.

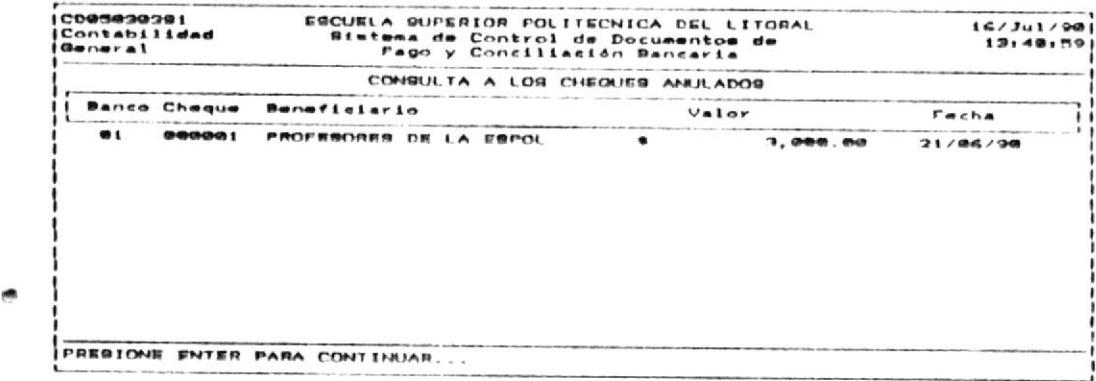

# CONCILIACION

# BANCARIA

# PARTE III

×

#### SUBSISTEMA: CONCILIACION BANCARIA PARTE III.

Cheques Emitidos y los Estados de Cuenta enviados por la Banpen. manternet información asociada con las Cuentas Bancarias, los oineusu la CONCITINTIACION BANCARIA permitiri al usuano

- : ab babisages na èmata ubu estará en capacidad de :
- Listar el Estado Financiero actual de la E.S.P.O.L
- coprados, devilelled. consider los Cheques emitidos que pan sido cobrados, no
- Mostrar la situarión real de la Cuentare) en el Banco.
- por la E.S.P.O.L. y la realizada por el Banco. sbesileer bebilidetno3 el ertne esipoeretib esl menteoM

: sauotosvado satuatupta ael vezilear En este Subsistema de Conciliare a Bancaria deted podrá

- .esimanda estreul ab ovidomA feb nõibslugineM .i
- .Pobitimi esuped) ab oviding fab noisslugineM. S
- .atnew3 eb obsta9 eb ovidanA feb noibsluginsM .8
- 4. Proceso de Conciliación Bancaria
- 5. Reporte de Conciliación Bancaria
- 6. Proceso de Consolidado de Saldos
- 7. Reporte de Consolidación de Saldos
- 8. Reproceso de Consolidatión de Saldos

.emaisiedu2. uvios us usks ja obskaciju əisə əb correcta sosed sor A continuation, esta PARTE III attear an environ detailada

 $\frac{1}{\langle \mathbf{r}, \mathbf{r} \rangle}$ 

#### PARTE III

# SUBSISTEMA: CONCILIACION BANCARIA

#### OBJETIVO:

módulo de F1 CONCILIACION BANCARIA permitirá  $a1$ usuario mantener información asociada con las Cuentas Bancarias, los Cheques Emitidos y los Estados de Cuenta enviados por el Banco.

#### USUARIOS:

Sólo el Usuario principal del Sistema ó aquellos asignados con permiso de INGRESO de datos. (Véase el APENDICE C:Usuarios del Sistema CD&CB).

#### COMO LLEGAR A ESTA OPCION:

Una vez que ha ingresado al Sistema CD&CB(Control de Documentos de Pago y Conciliación Bancaria) escoja. la opción de CONCILIACION BANCARIA por medio de presionar la tecla funcional F2, y a continuación se presentará una pantalla con las opciones permitidas en este subsistema que se muestran a continuación:

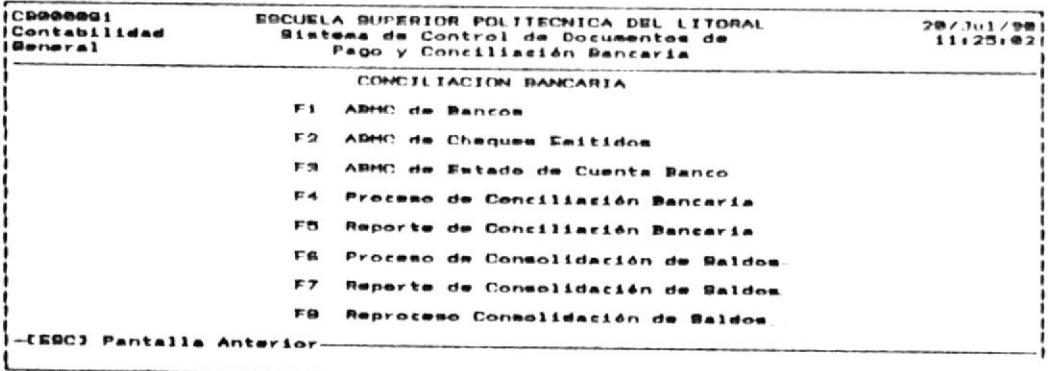

Utilice las teclas funcionales para escoger la opción que desea efectuar. Presione la tecla ESC para retornar al Menú Principal del Sistema.

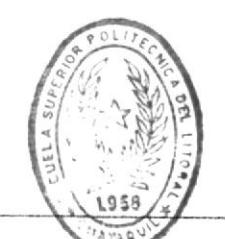

## 3.1 ABMC DE BANCOS.

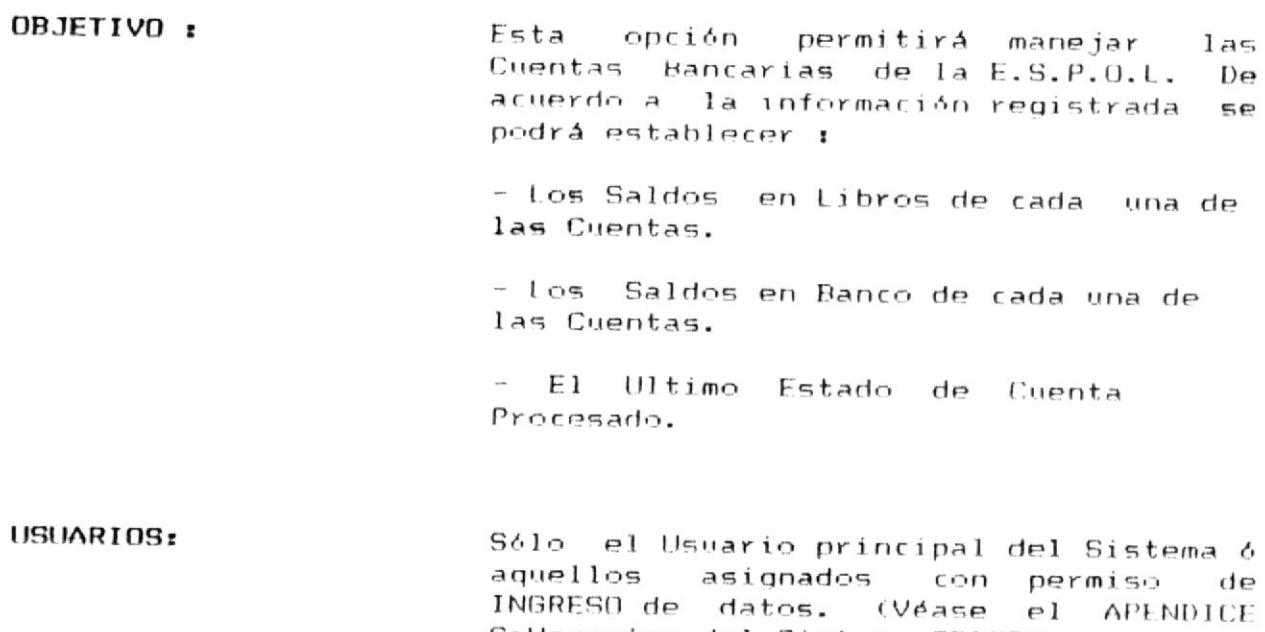

# COMO LLEGAR A ESTA OPCION:

Escoger la opción ARMC DE BANCOS del menú de Conciliación Bancaria, presionando la tecla funcional F1.

C:Usuarios del Sistema CD&CB).

e

Al escoger la opción de ARMC BANCOS se mostrará la siguiente pantalla:

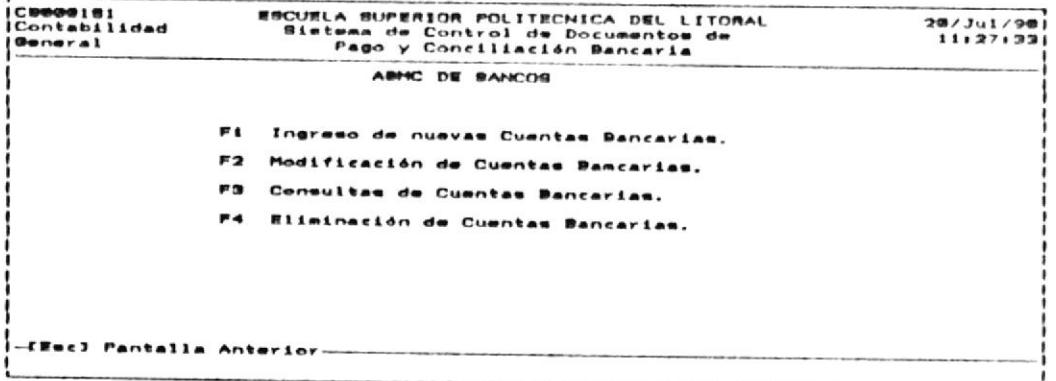

A continuación, en este Capítulo se muestran los pasos necesarios para la operación de este Menú.

×

#### 3.1.1 INGRESO DE CUENTAS BANCARIAS.

OBJETIVO: Esta opción permitirá a Ud. registrar Cuentas Bancarias de nuevos nuevas Bancos. USUARIOS: Sólo el Usuario principal del Sistema ó aquellos asignados con permiso de INGRESO de datos. (Véase el APENDICE

C:Usuarios del Sistema CD&CB).

#### COMO LLEGAR A ESTA OPCION:

Desde el menú de ABMC DE BANCOS escoja la opción de INGRESO DE CUENTAS BANCARIAS presionando la tecla funcional F1.

Cuando Ud. ha escogido esta opcion se mostrará en  $\Omega$ monitor la pantalla siguiente :

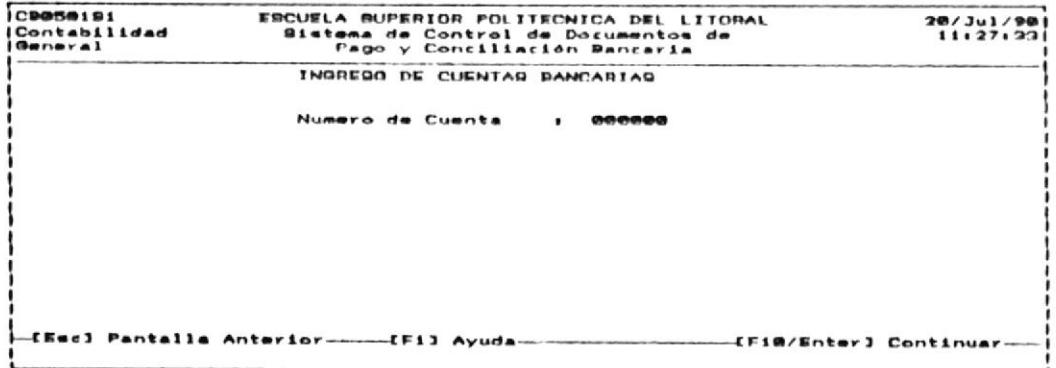

finalizar esta opción en este momento, presione Para  $l<sub>a</sub>$  $tecla$ FSC.

Para continuar con esta opción deberá realizar los siguientes pasos:

 $1)$ Ingrese el Número de Cuenta, el cual es único. El número de Cuenta identifica la Cuenta Bancaria y es un campo de 6 digitos enteros.

Si desea abandonar esta opción, presione la tecla ESC y retornará al Menú de ABMC de Bancos. Caso contrario digite un Número de Cuenta que debe estar en el rango entre 1 y 999999. Si el código ingresado ha sido grabado previamente se mostrará el siguiente mensaje

"Error Número Cuenta ya existe".

Una vez que el Número de Cuenta halla sido ingresado correctamente, se mostrará la siguiente pantalla para el ingreso de datos adicionales .

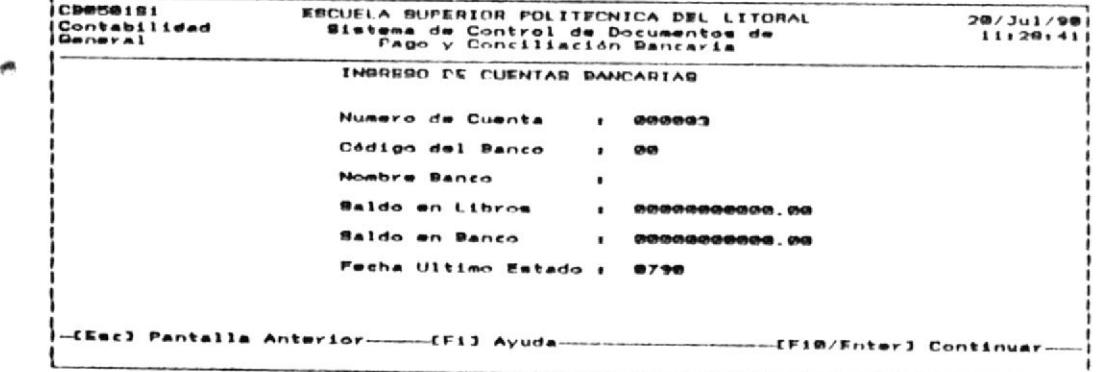

Si Ud. desea abandonar el ingreso de datos adicionales presione la tecla ESC.

 $2)$ Ahora estará listo para ingresar información adicional a las Cuentas Bancarias:

CODIGO BANCO:

El Código Banco debe estar entre 01 y 99, cada banco debe tener un Código único. Si el Código Banco existe previamente se mostrará el siguiente mensaje de error :

"Error Código Banco ya existe".

NOMBRE BANCO :

El Nombre Banco puede ser hasta de 30 caracteres. No se permite que el Nombre del Banco se omita. Si se omitiese mostrará el siguiente mensaje de error :

"Error Nombre Banco es Nulo".

SALDO LIBRO :

Ud. deberá ingresar un valor diferente de 0. El saldo en libros es el valor que según la Institución (en este caso la E.S.P.O.L) tiene registrado como su saldo en el Banco. Se puede registrar un valor hasta de 11 dígitos enteros con 2 decimales. Si Ud. ingreso un valor nulo se mostrara el siguiente mensaje de error :

"Error Saldo Libro no debe ser nulo"

SALDO BANCO :

Ud. deberá ingresar un valor diferente de 0. El Saldo en libros es el valor o saldo en la Cuenta Bancaria según el Banco. Si Ud. ingresó un valor nulo, **se** mostrará el siguiente mensaje de error :

"Error Saldo Banco no debe ser nulo"

ULTIMO ESTADO CUENTA :

Ud. deberá ingresar la fecha del Ultimo Estado Cuenta procesado, el formato es MMAA (MES, AÑO), es decir: 2 dígitos enteros para el mes, y 2 dígitos enteros para el año.

El mes ingresado debe estar entre 01 y 12. Por omisión se utiliza la fecha con que cuenta su Computador en el actual momento, en el formato indicado arriba.

Ud. ha ingresado un mes erróneo se mostrará el  $5i$ siguiente mensaje de error :

"Error mes fuera de rango "

Si ha ingresado valores correctos en el Código Banco, Nombre Banco, Saldo Libro, Saldo Banco, Ultimo Estado Banco , estos se graban en el Archivo de Cuentas Bancarias.

 $\bullet$ 

# 3.1.2 MODIFICACION DE CUENTAS BANCARIAS.

#### OBJETIVO:

Permitirá realizar la actualización de los datos asociados a las Cuentas Bancarias, que servirá para modificar datos actuales o para corregir con errores cometidos en el ingreso.

USUARIOS: Sólo el Usuario principal del Sistema 6 aquellos asignados con permiso de INGRESO de datos. (Véase el APENDICE C:Usuarios del Sistema CD&CB).

#### COMO LLEGAR A ESTA OPCION

Desde el menú de ABMC DE BANCOS, deberá escoger la opción de MODIFICACION CUENTAS BANCARIAS presionando la tecla funcional F2. Una vez que halla escogido esta opción se presentara la siguiente pantalla :

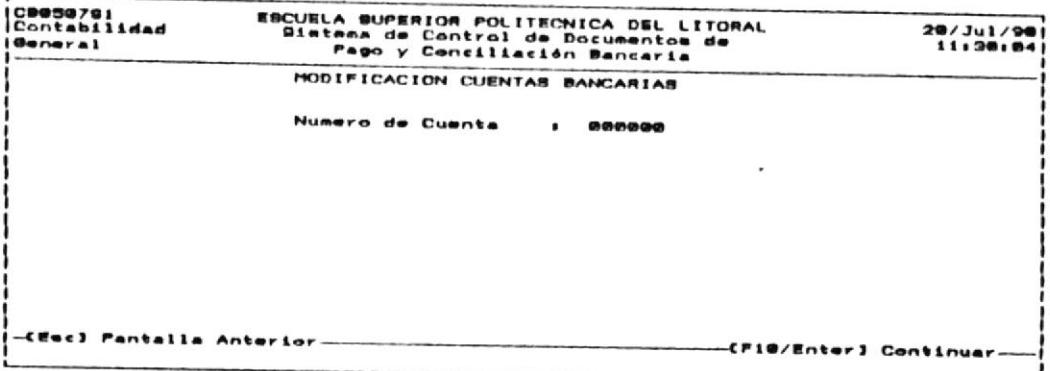

Si Ud. desea abandonar la actualización, en este momento presione la tecla ESC.

磯

Para continuar con esta opción deberá realizar los siguientes pasos:

Como primer dato ingrese el NUMERO CUENTA, el cual es único  $1)$ y presione la tecla ENTER.

Si Ud. desea abandonar la opción de modificación, presione la tecla ESC.

contrario digite un NUMERO DE CUENTA que debe estar Caso entre 01 y 99. Si el Código ingresado no se encuentra en el Archivo de Cuentas Bancarias, Ud. recibirá el mensaje :

"Error Número Cuenta no existe".

Luego, el Sistema pedirá que digite nuevamente el NUMERO DE CUENTA.

Luego, que halla ingresado un Código de Cuenta que exista se mostrará la siguiente pantalla :

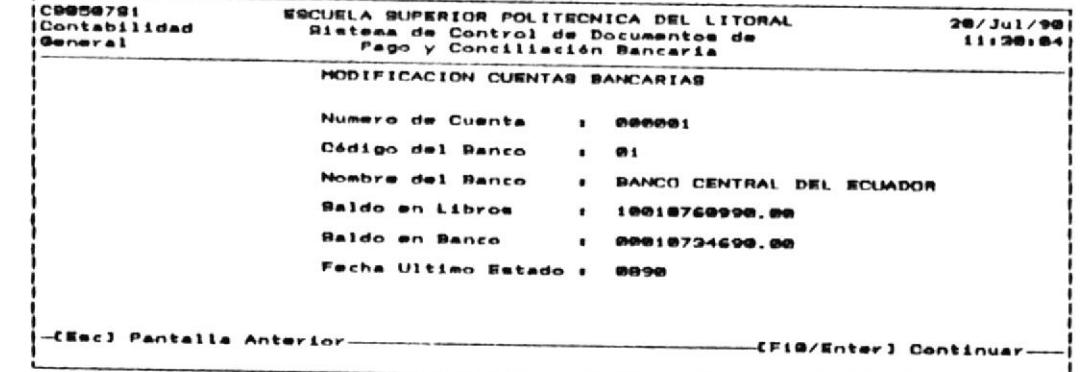

salir de la opción de actualización, presione la tecla Para ESC.

De lo contrario, se mostraran los datos asociados al Número de Cuenta Bancaria, para que puedan ser modificados :

CODIGO BANCO:

Código de Banco debe estar entre 01 y 99, cada E1 Banco debe tener un Código único.

> No debe existir previamente en el Archivo de Cuentas Bancarias.

> Caso contrario se mostrará el siguiente mensaje de error:

"Error Código de Banco ya existe ".

NOMBRE BANCO :

El Nombre de Banco puede tener hasta 30 caracteres. El Nombre del Banco no debe ir en blanco. Si esta condición se da, el Sistema mostrara el siguiente mensaje de error

"Error Nombre de Banco no debe ser blancos"

SALDO LIBRO :

El valor de Saldos en Libros debe ser diferente de 0.  $51$ esta condición se da, el Sistema mostrara el siguiente mensaje de error :

"Error Saldo Libro debe ser diferente de 0"

SALDO BANCO :

El valor de Saldo en Banco debe ser diferente de 0. Si esta condición se da, el Sistema mostrara el siguiente mensaje de error :

"Error Saldo Banco debe ser diferente de 0"

ULTIMO ESTADO BANCO :

Se debe ingresar la Fecha del Ultimo Estado de Cuenta procesado en el formato MMAA, en donde MM es un entero que representa el mes, y AA es un entero que representa el año.

El mes (MM) debe estar entre 01 y 12. Caso contrario se mostrara el siguiente mensaje :

"Error mes fuera de rango ".

Si ha ingresado correctamente estos datos, al presionar la tecla ENTER en el último dato, los datos modificados se grabaran en el Archivo de Cuentas Bancarias de su computador.

## 3.1.3 CONSULTA DE CUENTAS BANCARIAS.

OBJETIVO: Esta opción permitirá mostrar ya sea en la pantalla o en la impresora los datos registrados en las Cuentas Bancarias.

USUARIOS: Sólo el Usuario principal del Sistema ó aquellos asignados con permiso de INGRESO de datos. (Véase el **APENDICE** C:Usuarios del Sistema CD&CB).

#### COMO LLEGAR A ESTA OPCION :

Desde el Menú ABMC DE BANCOS, escoja la opción de de CONSULTA DE CUENTAS BANCARIAS presionando la tecla funcional F3.

Una vez que halla escogido esta opción se presentara la siguiente pantalla :

CB002291<br>Contabilidad<br>General **ESCUELA SUPERIOR POLITECNICA DEL LITORAL<br>Sistema de Control de Documentos de<br>Pago y Conciliación Bancaria**  $20/3u1/90$ <br>11:32:53 CONSULTA DE CUENTAS BANCARIAS  $F1$ **Enpacifica** F<sub>2</sub> **Beneral** F3 Impresa F4 Ordenada por Nombre de Banco -CEmel Pantalla Anterior-

碘

۳

Para salir de la opción de consulta, presione la tecla ESC.

#### 3.1.3.1 ESPECIFICA.

OBJETIVO: Esta opción permitirá visualizar un registro de las Cuentas Bancarias, que tenga como clave el Número de Cuenta ingresado por el usuario.

USUARIOS: Sólo el Usuario principal del Sistema ó aquellos asignados con permiso de INGRESO de datos. (Véase el APENDICE C:Usuarios del Sistema CD&CB).

#### COMO LLEGAR A ESTA OPCION :

Desde el Menú de CONSULTA DE CUENTAS BANCARIAS, escoja opción de CONSULTA ESPECIFICA DE CUENTAS BANCARIAS  $1a$ presionando la tecla funcional F1.

Una vez que halla escogido esta opción, se presentara la siguiente pantalla :

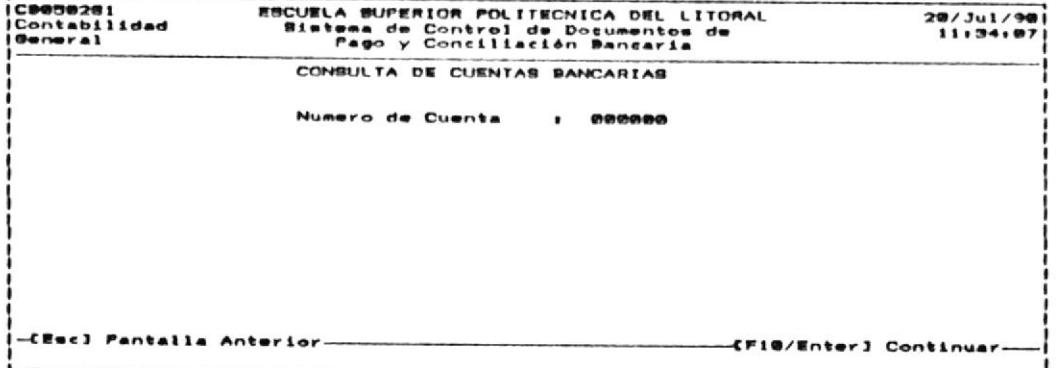

Si desea salir de la consulta específica, presione la tecla  $\mathsf{FSC}$ .

Para continuar con esta oprión deberá realizar los siguientes pasos:

 $1)$ Ingrese el NUMERO DE CUENTA que desee consultar. Debe ingresar un número que se encuentre entre 1 y 999999. El Número de Cuenta debe existir previamente en el Archivo de Cuentas Bancarias.

Si no se encuentra, se mostrará el siguiente mensaje de error

"Error Número de Cuenta no existe "

Caso contrario, se mostrará la siguiente pantalla :

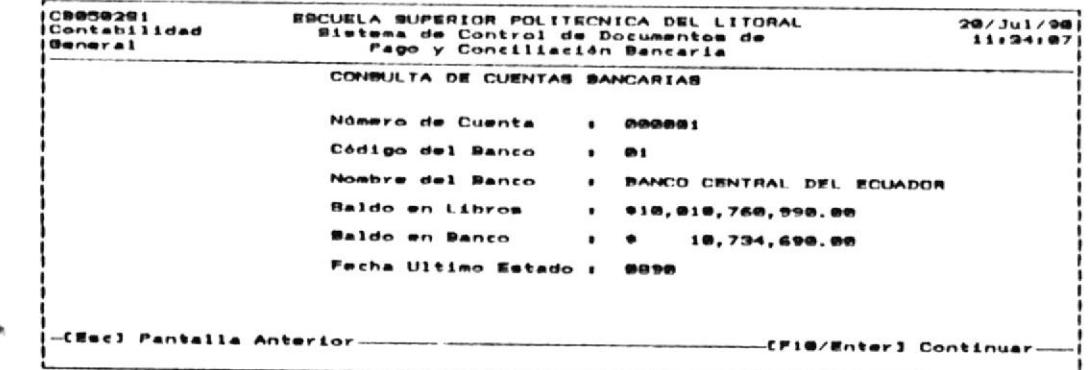

Presione cualquier tecla para continuar.

#### 3.1.3.2 GENERAL .

- OBJETIVO: Mediante esta opción se podrá visualizar los registros de las cuentas bancarias, desde una Cuenta Bancaria inicial hasta la última o hasta que el usuario presione la tecla ESC.
- USUARIOS: Sólo el Usuario principal del Sistema ó aquellos asignados con permiso de INGRESO de datos. (Véase el APENDICE C:Usuarios del Sistema CD&CB).

#### COMO LLEGAR A ESTA OPCION :

Desde el Menú de CONSULTA DE CUENTAS BANCARIAS escoja la opción de CONSULTA GENERAL DE BANCOS presionando la tecla funcional F2.

Una vez que halla escogido esta opción se presentará la siguiente pantalla :

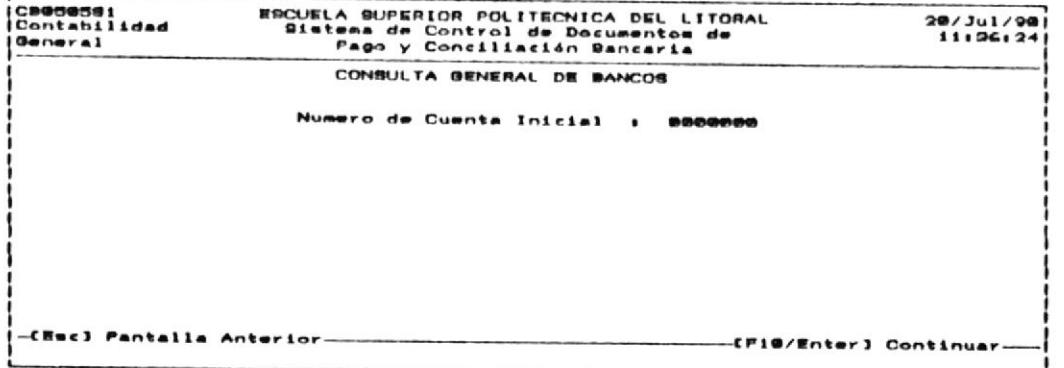

Si desea salir de la Consulta General de Cuentas Bancarias, presione la tecla ESC.

Para continuar con esta opción deberá realizar los siguientes pasos:  $\bullet$ 

Ingrese el NUMERO DE CUENTA INICIAL, el cual será la Cuenta  $1)$ Bancaria desde donde se mostrarán

desea abandonar esta opción, presione la tecla ESC y  $Si$ retornará al Menú de CONSULTA DE CUENTAS BANCARIAS.

Caso contrario, digite un Número de Cuenta Inicial que puede ir entre 1 y 999999.

 $2)$ mostrara las Cuentas Bancarias iguales o mayores al Se Número de Cuenta ingresado hasta que se cumpla una de las siguientes condiciones:

a) La pantalla se llene con los registros. Para seguir visualizando los siguientes registros presione cualquier tecla.

b) No hay mas registros en el Archivo de Cuentas Bancarias

c) Presione la tecla ESC, para salir de la Consulta General de Cuentas Bancarias.

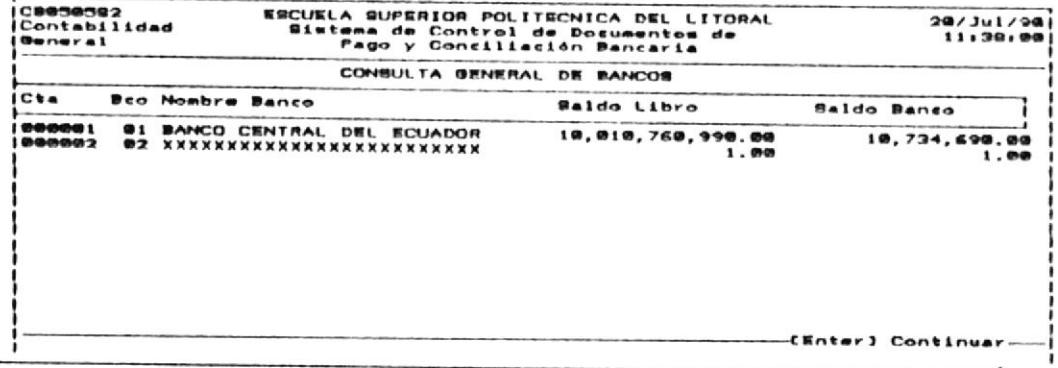

## 3.1.3.3 IMPRESA.

OBJETIVO: Esta opción permitirá visualizar  $er$ papel, todas las Cuentas Bancarias. USUARIOS: Sólo el Usuario principal del Sistema ó aquellos asignados con permiso de INGRESO de datos. (Véase  $e<sub>1</sub>$ APENDICE C:Usuarios del Sistema CD&CB).

## COMO LLEGAR A ESTA OPCION :

Desde el menú de CONSULTA DE CUENTAS BANCARIAS, escoja la opción de CONSULTA IMPRESA DE CUENTAS BANCARIAS presionando la tecla funcional F3.

Para continuar con esta opción debe realizar los siguientes pasos:

- Asegúrese que la impresora se encuentra prendida.  $1)$
- Presione la tecla funcional F3. Una vez escogida esta opción  $2)$ el Sistema presentara por la impresora, todas las Cuentas Bancarias ingresadas.

# 3.1.3.4 IMPRESA ORDENADA POR NOMBRE DE BANCO.

OBJETIVO: Esta opción permitira visualizar  $\rho$ papel, todas las Cuentas Bancarias ordenadas por el Nombre de Banco.

USUARIOS: Sólo el Usuario principal del Sistema ó aquellos asignados con permiso de INGRESO de datos. (Véase el APENDICE C:Usuarios del Sistema CD&CB).

#### COMO LLEGAR A ESTA OPCION:

Desde el Menú de CONSULTAS A LAS CUENTAS BANCARIAS, escoger la opción CONSULTA IMPRESA DE CUENTAS BANCARIAS ORDENADA POR NOMBRE DE BANCO por medio de presionar la tecla funcional F4.

Para continuar con esta opción deberá realizar los siguientes pasos:

- Asegúrese de que la impresora esté prendida.  $1)$
- En el menú de CONSULTAS A LAS CUENTAS BANCARIAS presione la  $2)$ tecla funcional F4.

Una vez escogida esta opción el Sistema presentara por la impresora, todas las Cuentas Bancarias ordenadas por el Nombre de Banco.

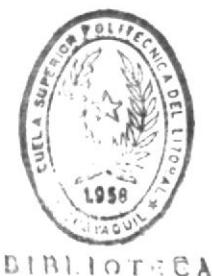

DE ESCUELAS TERNULOCIDAS

#### $3.1.4$ ELIMINACION DE CUENTAS BANCARIAS.

OBJETIVO: Esta opcion permitirá eliminar una Cuenta Bancaria del Archivo correspondiente.

USUARIOS: Sólo el Usuario principal del Sistema ó aquellos asignados con permiso de INGRESO de datos. (Véase el APENDICE C:Usuarios del Sistema CD&CB).

#### COMO LLEGAR A ESTA OPCION:

Desde el menú de ABMC DE BANCOS deberá escoger la opción de ELIMINACION DE CUENTAS BANCARIAS, presionando la tecla funcional F4.

Una vez escogida esta opción el Sistema presentara la siguiente pantalla :

ESCUELA SUPERIOR POLITECNICA DEL LITORAL<br>Bistema de Control de Documentos de<br>Pago y Conciliación Bancaria **CB8506S1**  $21/301/90$ <br>01:10:04 Contabilidad<br>General ELIMINACION DE CUENTAS BANCARIAS Numero de Cuenta  $1 - 0000000$ -CEmel Pantalla Anterior--CFIM/Enter] Continuar

> Si desea salir de la opción de Eliminación, presione la tecla ESC.

٠
Para continuar con esta opción deberá realizar los siguientes pasos:

1) e Ingrese NUMERO DE CUENTA Bancaria que va a eliminar.

El Sistema verificará que el Número de Cuenta Bancaria exista en el Archivo de Cuentas Bancarias. Si no existe, el Sistema emitirá el mensaje :

"E001 : Error Numero de Cuenta Bancaria no existe".

Si desea finalizar la eliminacion, presione la tecla ESC.

A continuación, se presentara la siguiente pantalla :

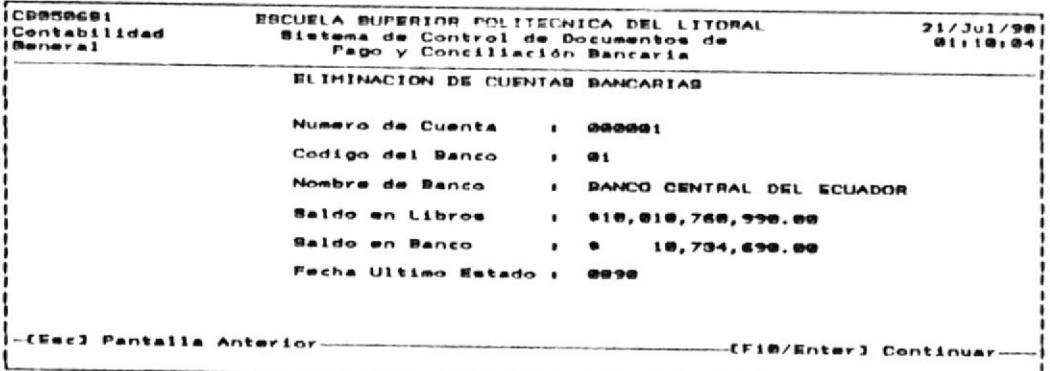

Si desea abandonar la opción de eliminación de Cuentas Bancarias, presione la tecla ESC.

2) Presione cualquier tecla para continuar.

Si no desea eliminar la Cuenta Bancaria seleccionada, presione la tecla ESC.

## 3.2 ABMC DE CHEQUES EMITIDOS.

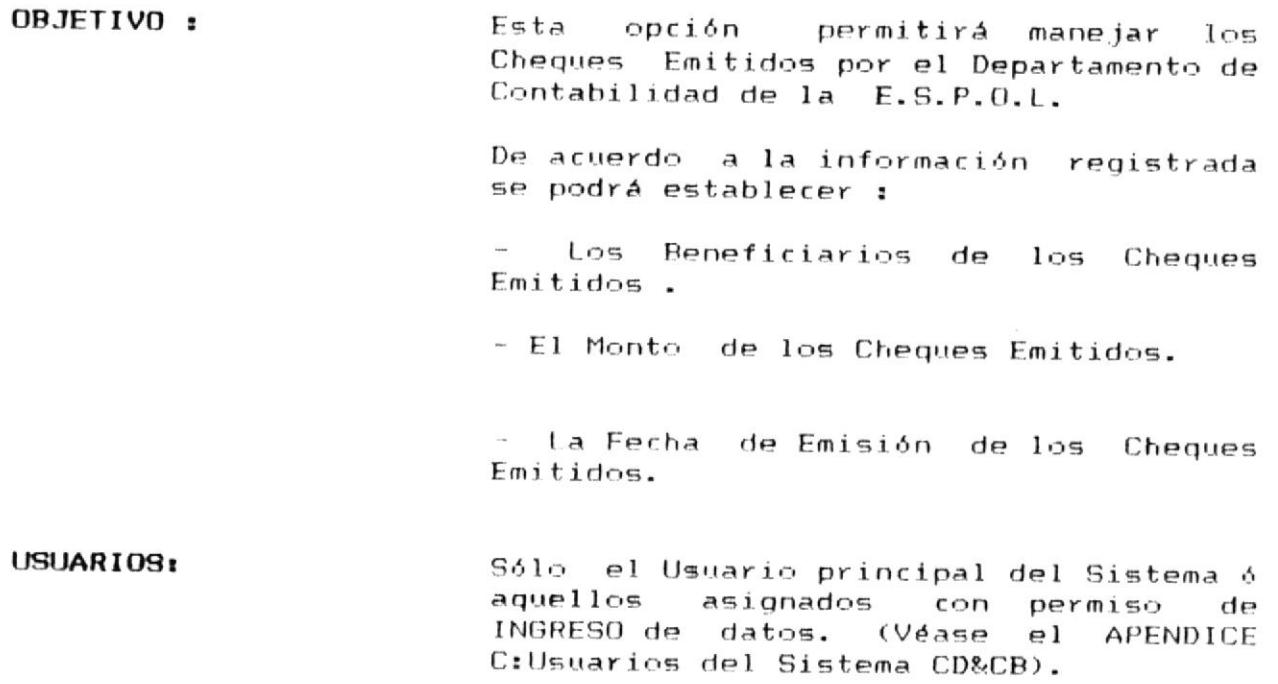

## COMO LLEGAR A ESTA OPCION :

Escoger la opción ABMC DE CHEQUES EMITIDOS del menú de Conciliación Bancaria, presionando la tecla funcional F2.

 $\overline{\phantom{a}}$ 

Al escoger esta opción, se mostrará la siguiente pantalla:

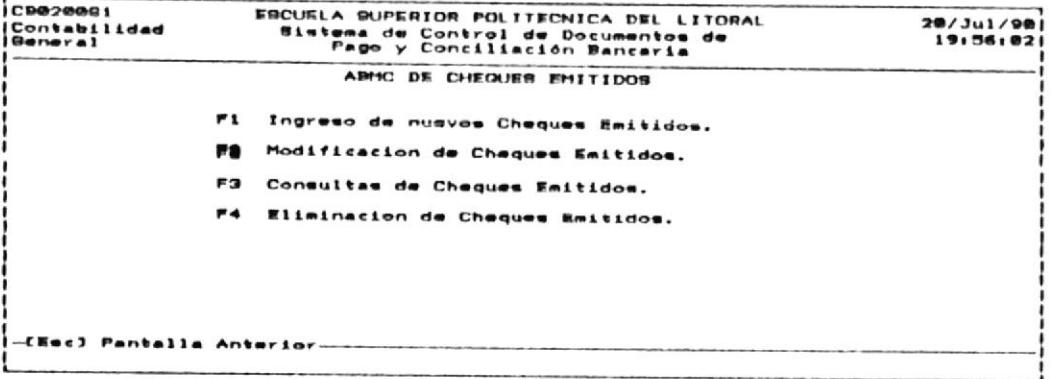

A continuación, en este Capitulo se muestrán los pasos necesarios para la operación de este Menú.

磯

### 3.2.1 INGRESO DE CHEQUES EMITIDOS.

OBJETIVO: Esta opción permitirá registrar nuevos Cheques Emitidos del Departamento de Contabilidad de la ESPOL. USUARIOS:

Sólo el Usuario principal del Sistema ó aquellos asignados con permiso de INGRESO de datos. (Véase el APENDICE C:Usuarios del Sistema CD&CB).

### COMO LLEGAR A ESTA OPCION:

Desde el menú de ABMC DE CHEQUES EMITIDOS, deberá escoger la opción de INGRESO DE CHEQUES EMITIDOS, presionando la tecla funcional F1.

> Cuando ha escogido esta opción, se mostrará en el monitor siguiente pantalla :

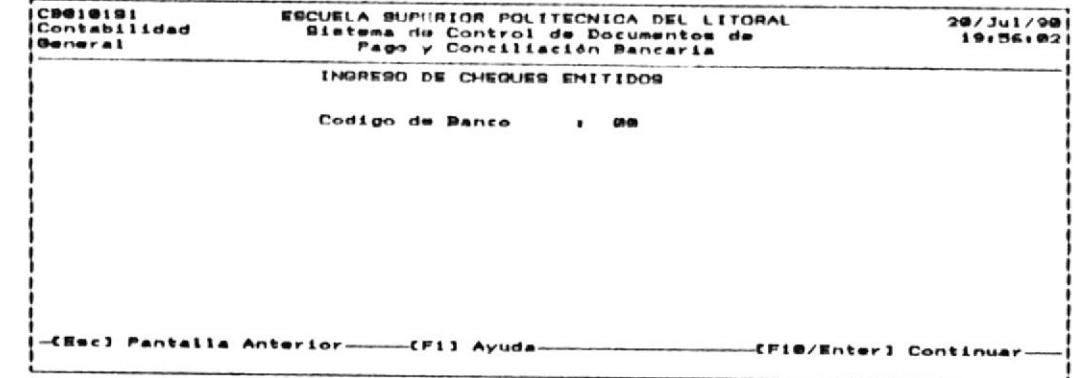

Para finalizar presione la tecla ESC

Para continuar con esta opción deberá realizar los siguientes pasos:

 $1)$ Como primer dato ingrese el CODIGO BANCO, el cual es único.

Si Ud. desea abandonar la opción de modificación, presione la tecla ESC. Caso contrario digite un CODIGO BANCO que debe estar entre 01 y 99. Si el Código ingresado no se encuentra en el Archivo de Cuentas Bancarias, Ud. recibirá el mensaje:

"Error Codigo Banco no existe".

Luego, el Sistema pedirá que digite nuevamente el CODIGO BANCO.

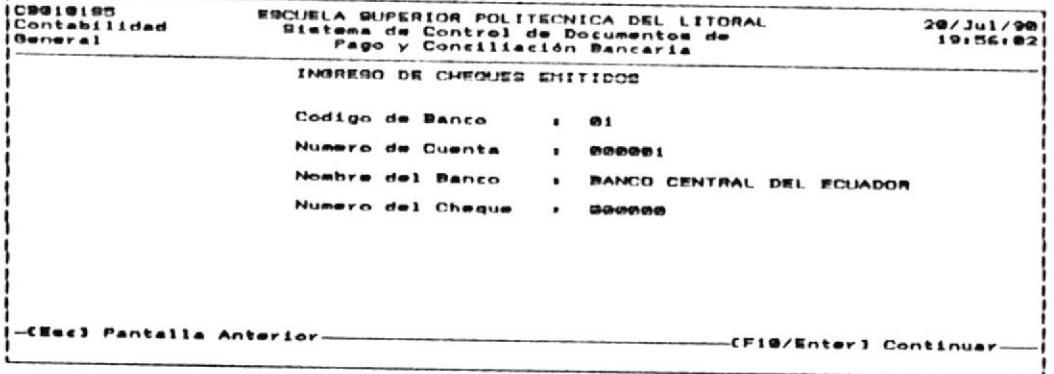

e Como segundo dato ingrese el NUMERO DE CHEQUE, el cual  $2)$ es único.

Si desea abandonar la opción de modificación, presione  $1a$ tecla ESC.

Caso contrario, digite el NUMERO DE CHEQUE que debe estar entre 1 y 999999. Si el Numero de Cheque se encuentra registrado en el Archivo de Cheques Emitidos, recibirá el siguiente mensaje :

"Error Numero Cheque ya existe".

Luego, el Sistema pedirá que digita nuevamente el Número de Cheque.

A continuación, se mostrará la siguiente pantalla :

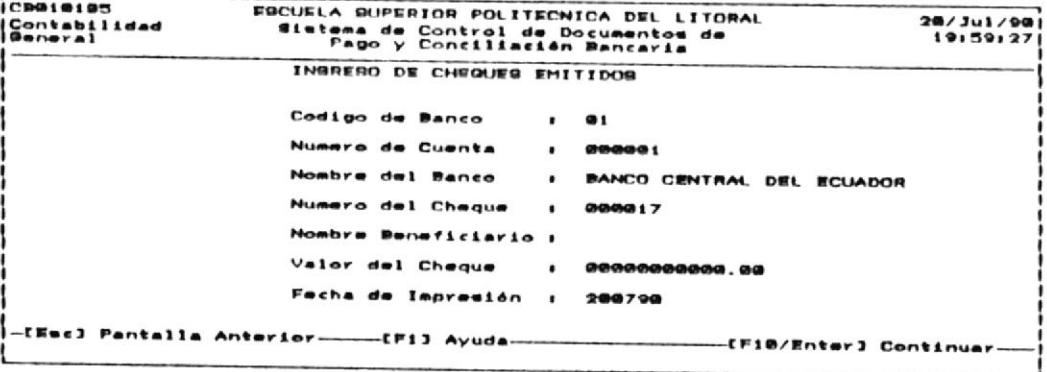

Para salir de actualización, presione ESC.

CONTROL DE DOCUMENTOS DE PAGO Y CONCILIACION BANCARIA

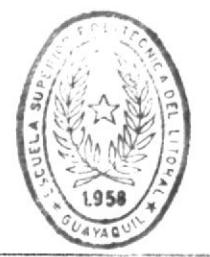

Manual de Usuario

**BIBLIOTECA** DE ESCUELAS TECNOLOGICAS

De lo contrario, se mostrara los datos asociados al Cheque Emitido, para que puedan ser modificados :

BENEFICIARIO :

 $F1$ Nombre de Beneficiario puede tener hasta 30 caracteres. El Nombre del Beneficiario no debe ir en blanco. Si esta condición se da, el Sistema mostrara el siguiente mensaje de error :

"Error Nombre Beneficiario no debe ser blancos"

VALOR CHEQUE :

El valor del Cheque Emitido debe ser diferente de 0. Si esta condición se da, el Sistema mostrara el siguiente mensaje de error :

> "Error Valor Cheque debe ser diferente de 0"

FECHA EMISION :

Se debe ingresar, la Fecha en la cual se emite el Cheque (DDMMAA).

El día (DD) debe estar entre 01 y 31.

Caso contrario se mostrara el siguiente mensaje

"Error día fuera de rango ".

(MM) debe estar E1. mes entre 01 y 12. Caso contrario se mostrara el siguiente mensaje :

"Error mes fuera de rango ".

Si ha ingresado correctamente estos datos, al presionar la tecla ENTER en el último dato, los datos modificados se grabaran en el Archivo de Cheques Emitidos.

 $\overline{1}$ 

# 3.2.2 MODIFICACION DE CHEQUES EMITIDOS.

OBJETIVO: Permitirá realizar la actualización de los datos asociados a los Cheques Emitidos, que servirá para modificar con datos actuales o para corregir errores cometidos en el ingreso.

USUARIOS: Sólo el Usuario principal del Sistema ó aquellos asignados con permiso de INGRESO de datos. (Véase el APENDICE C:Usuarios del Sistema CD&CB).

### COMO LLEGAR A ESTA OPCION:

Desde el menú de ABMC DE CHEQUES EMITIDOS deberá escoger la opción de MODIFICACION CHEQUES EMITIDOS presionando la tecla funcional F2.

> Una vez que halla escogido esta opción se presentara la siguiente pantalla :

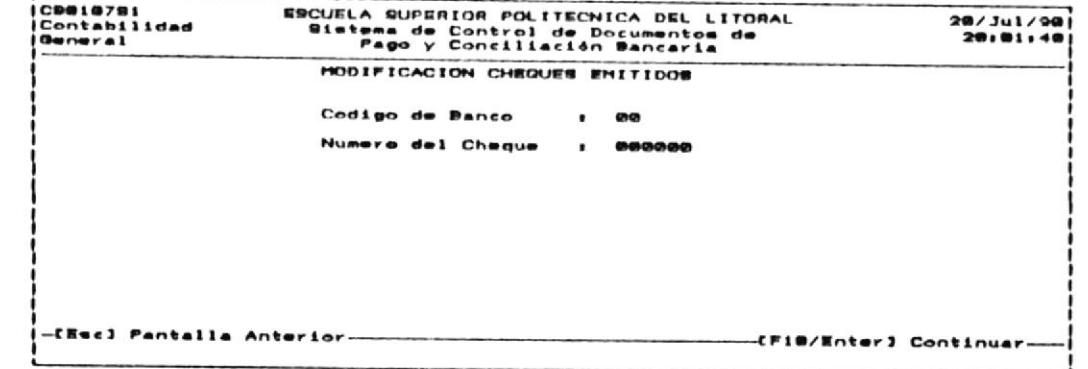

Si desea abandonar la actualización, presione la tecla ESC.

Para continuar con esta opción deberá realizar los siguientes pasos:

 $1)$ Como primer dato ingrese el CODIGO BANCO, el cual es único.

Si Ud. desea abandonar la opción de modificación, presione la tecla ESC.

Caso contrario digite un CODIGO BANCO que debe estar entre 01 y 99. Si el Codigo ingresado no se encuentra en el Archivo de Cuentas Bancarias, recibirá el mensaje :

": Error Codigo Banco no existe".

Luego, el Sistema pedirá que digite nuevamente el CODIGO BANCO.

 $2)$ Como segundo dato ingrese el NUMERO DE CHEQUE, el cual es único.

Si desea abandonar la opción de modificación, presione  $l_{\rm a}$ tecla ESC.

Caso contrario, digite el NUMERO DE CHEQUE que debe estar entre 1 y 999999. Si el Numero de Cheque Cheques Emitidos, recibirá el siguiente mensaje :

" Error Numero Cheque no existe".

Luego, el Sistema pedirá que digite nuevamente el Número de Cheque.

A continuación, se mostrará la siguiente pantalla :

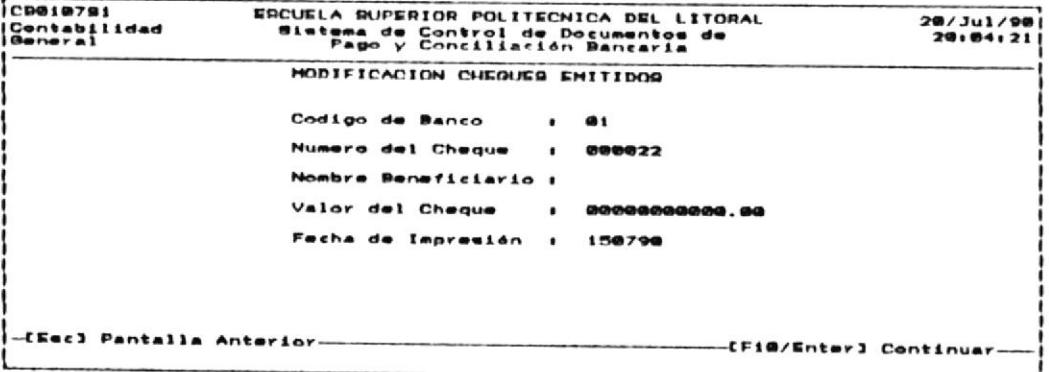

۵

Para salir de actualización, presione la tecla ESC

De lo contrario, se mostrará los datos asociados al Cheque Emitido, para que puedan ser modificados :

#### BENEFICIARIO :

Nombre de Beneficiario puede tener hasta 30  $E1$ caracteres. El Nombre del Beneficiario no debe ir en blanco. Si esta condición se da, el Sistema mostrara el siguiente mensaje de error :

> " Error Nombre Beneficiario no debe ser blancos"

VALOR CHEQUE :

El valor del Cheque Emitido debe ser diferente de 0. Si esta condición se da, el Sistema mostrará el siguiente mensaje de error :

> " Error Valor Cheque debe ser diferente de 0"

FECHA EMISION :

Se debe ingresar la Fecha en la cual se emite el Cheque (DDMMAA).

El (día  $(DD)$  debe estar entre 01 y 31.

Caso contrario se mostrara el siguiente mensaje :

"Error día fuera de rango ".

El mes  $(MM)$  debe estar entre 01 y 12.

Caso contrario se mostrara el siguiente mensaje :

"Error mes fuera de rango ".

Si ha ingresado correctamente estos datos, al presionar la tecla ENTER en el ultimo dato, los datos modificados se grabaran en el Archivo de Cheques Emitidos.

# 3.2.3 CONSULTAS DE CHEQUES EMITIDOS.

ESC.

- OBJETIVO: Esta opción permitirá mostrar, ya sea en la pantalla o en la impresora, los datos grabados en el Archivo de Cheques Emitidos. USUARIOS: Sólo el Usuario príncipal del Sistema ó
	- aquellos asignados  $con$ permiso de INGRESO de datos. (Véase  $e<sub>1</sub>$ APENDICE C:Usuarios del Sistema CD&CB).

### COMO LLEGAR A ESTA OPCION:

Desde el menú de CONCILIACION BANCARIA deberá escoger la opción de CONSULTAS DE CHEQUES EMITIDOS, presionando la tecla funcional F3.

> Una vez que halla escogido esta opción, se presentara la siguiente pantalla :

ESCUELA SUPERIOR POLITECNICA DEL LITORAL<br>Sistema de Control de Documentos de<br>Pago y Conciliación Bancaria CB**ece**291<br>Contabilidad 28/ Jul / 98<br>20:05:59 General CONSULTAS DE CHEQUES EMITIDOS F<sub>1</sub> Eupecifica F<sub>2</sub> General Impress F3 E4 Ordenada por Deneficiario (Emc) Pantalla Anterior-

tecla

CONCILIACION BANCARIA

 $3 - 32$ 

 $1a$ 

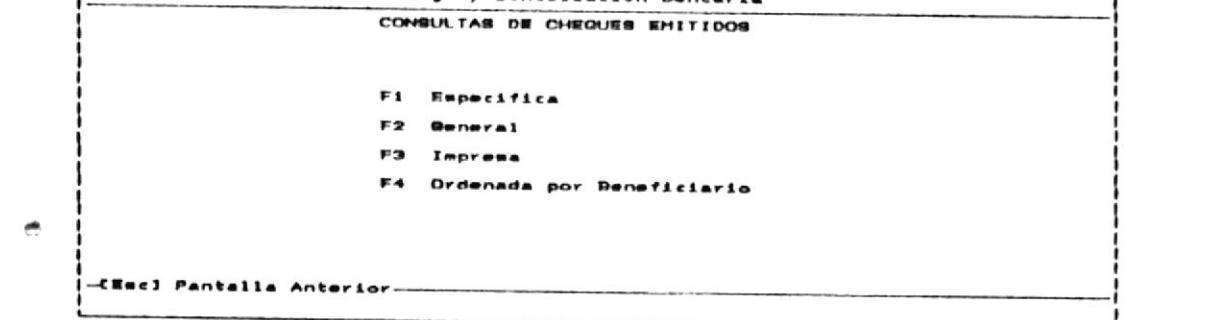

Para salir de la opción de consulta, presione

## 3.2.3.1 ESPECIFICA.

OBJETIVO : Esta opción permitirá visualizar los registros grabados en el Archivo de Cheques Emitidos, pero un registro a la vez.

USUARIOS: Sólo el Usuario principal del Sistema ó aquellos asignados con permiso de INGRESO de datos. (Véase el APENDICE C:Usuarios del Sistema CD&CB).

## COMO LLEGAR A ESTA OPCION :

Desde el menú de CONSULTAS DE CHEQUES EMITIDOS deberá escoger la opción de CONSULTA ESPECIFICA DE CHEQUES EMITIDOS, presionando la tecla funcional F1.

۸

Una vez que halla escogido esta opción, se presentará la siguiente pantalla :

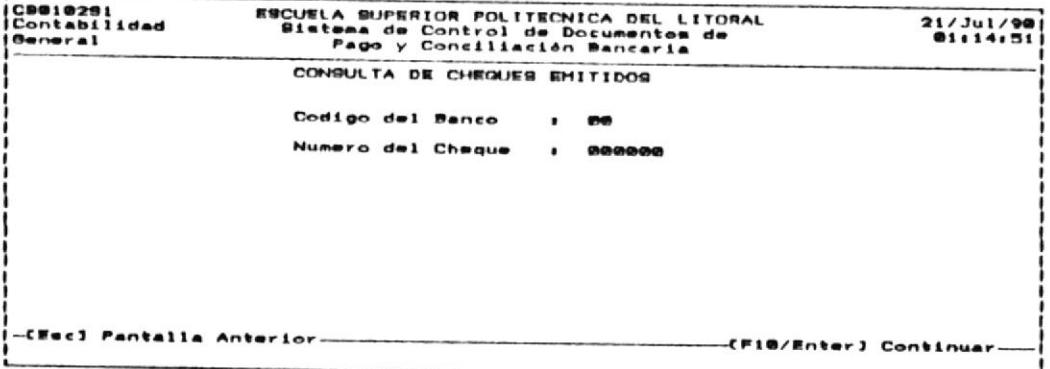

Si desea salir de la consulta específica, presione la la tecla ESC.

Para continuar con esta opción deberá realizar los siguientes pasos:

> 1) Ingrese el CODIGO BANCO que desee consultar. Debe ingresar un número que se encuentre entre 1 y 99. El Código de Banco debe existir previamente en el Archivo de Cheques Emitidos. Si no se encuentra, se mostrará el siguiente mensaje de error :

" Error Codigo Banco no existe "

Caso contrario se mostrará la siguiente pantalla :

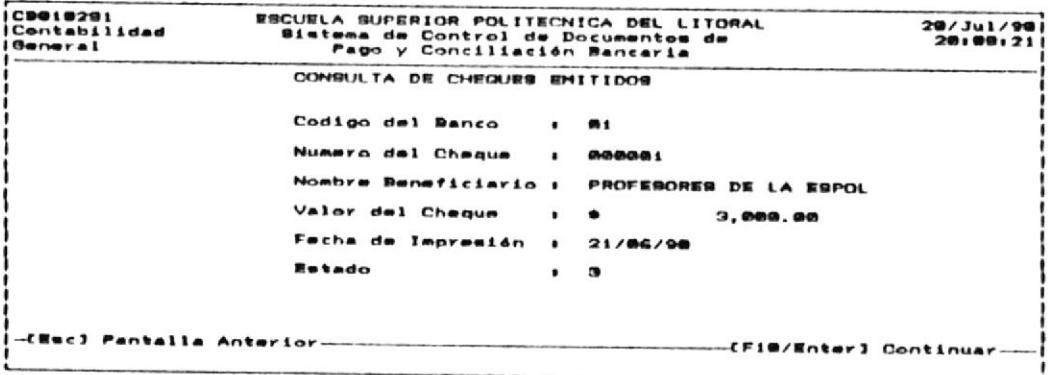

Presione cualquier tecla para continuar.

## 3.2.3.2 GENERAL .

#### OBJETIVO: Mediante esta opción se podrá visualizar los registros de los Cheques Emitidos, desde un Código Banco y Numero Cheque inicial hasta el último ó hasta que el usuario presione la tecla ESC.

USUARIOS: Sólo el Usuario principal del Sistema ó aquellos asignados con permiso de INGRESO de datos. (Véase el APENDICE C:Usuarios del Sistema CD&CB).

## COMO LLEGAR A ESTA OPCION:

Desde el menú de CONSULTAS DE CHEQUES EMITIDOS, deberá escoger la opción de CONSULTA GENERAL DE CHEQUES, presionando la tecla funcional F2.

Una vez que halla escogido esta opción, 58 presentara la siguiente pantalla :

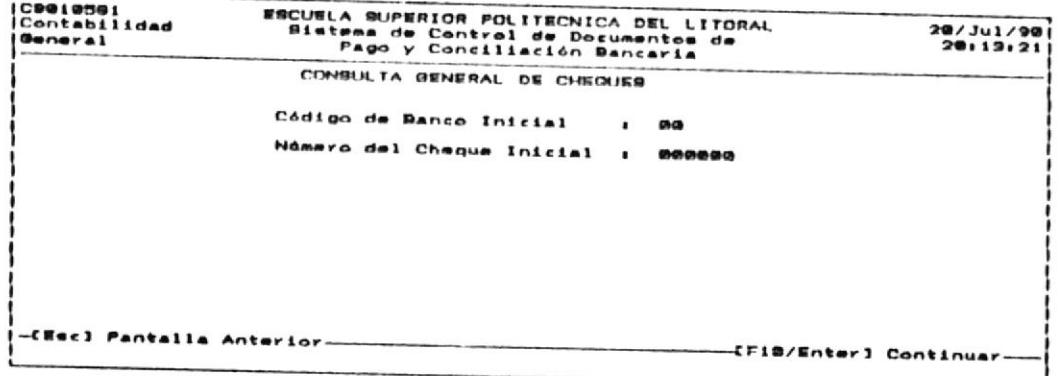

Si desea salir de la Consulta General de Cheques Emitidos, presione la tecla ESC.

Para continuar con esta opción deberá realizar los siguientes pasos:

1) Ingrese el CODIGO BANCO Y NUMERO CHEQUE INICIAL, desde los cuales, los Cheques Emitidos se mostraran.

Si desea abandonar esta opción, presione la tecla ESC y retornara al MENU DE CONSULTAS DE CHEQUES EMITIDOS.

Case contrario, digite un Codigo Banco que debe estar entre 01 y 99, y el Número Cheque Inicial que puede ir entre 1 y 999999.

2) Se mostrara los Cheques Emitidos iguales o mayores al Número de Cheque ingresado hasta que se cumpla una de las siguientes condiciones:

a) La pantalla se llene con los registros. Para seguir visualizando los siguientes registros presione cualquier tecla.

- b) No hay mas registros en el Archivo de Cheques Emitidos
- c) Presione la tecla ESC para salir de la Consulta General de Cheques Emitidos.

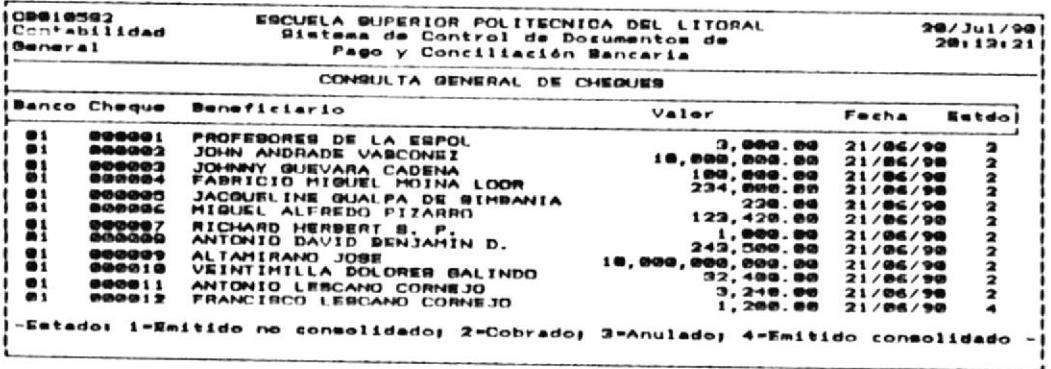

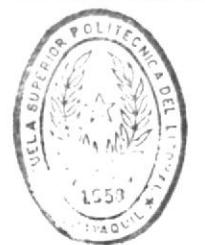

**BIBLIOTECA** DE ESCUELAS TECNOLOGICAS

### 3.2.3.3 IMPRESA.

OBJETIVO: Esta opción permitirá visualizar en papel, todos los Cheques Emitidos. USUARIOS: Sólo el Usuario principal del Sistema ó aquellos asignados con permiso de INGRESO de datos. (Véase  $\Theta$ APENDICE C:Usuarios del Sistema CD&CB).

### COMO LLEGAR A ESTA OPCION :

Desde el menú de CONSULTAS A LOS CHEQUES EMITIDOS escoja la opción de CONSULTA IMPRESA DE CHEQUES EMITIDOS presionando la tecla funcional F3.

continuar con esta opción debe realizar los siguientes Para pasc<sup>5</sup>s:

- $1)$ Asegúrese que la impresora se encuentra prendida.
- Presione la tecla funcional F3. Una vez escogida esta opción  $2)$ el Sistema presentara por la impresora, todos los Cheques Emitidos ingresados.

# 3.2.3.4 ORDENADA POR NOMBRE DE BENEFICIARIO.

**UBJETIVO:** Esta opción permitirá visualizar en papel, todos los Cheques Emitidos ordenados por el Nombre de Beneficiario.

**USUARIOS:** Sólo el Usuario principal del Sistema ó aquellos asignados con permiso de INGRESO de datos. (Véase el APENDICE C:Usuarios del Sistema CD&CB).

### COMO LLEGAR A ESTA OPCION:

Desde el menú de CONSULTAS A LOS CHEQUES EMITIDOS, escoja la opción de CONSULTA ORDENADA POR NOMBRE DE BANCO, presionando la tecla funcional F4.

Para continuar con-esta opción debe realizar-los siguientes pasos:

- Asegúrese que la impresora se encuentra prendida.  $1)$
- Presione la tecla funcional F4. Una vez escogida esta opción  $2)$ el Sistema presentara por la impresora, todos los Cheques Emitidos ordenados por el Nombre del Beneficiario.

# 3.2.4 ELIMINACION DE CHEQUES EMITIDOS.

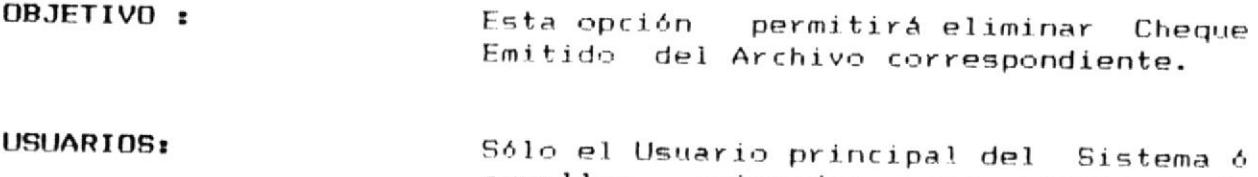

aquellos asignados con permiso de INGRESO de datos. (Véase el APENDICE C:Usuarios del Sistema CD&CB).

## COMO LLEGAR A ESTA OPCION :

Desde el menú de ARMC DE CHEQUES EMITIDOS, deberá escoger la opción de ELIMINACION DE CHEQUES EMITIDOS, presionando la tecla funcional F4.

> Una vez escogida esta opción, el Sistema presentara siguiente la pantalla :

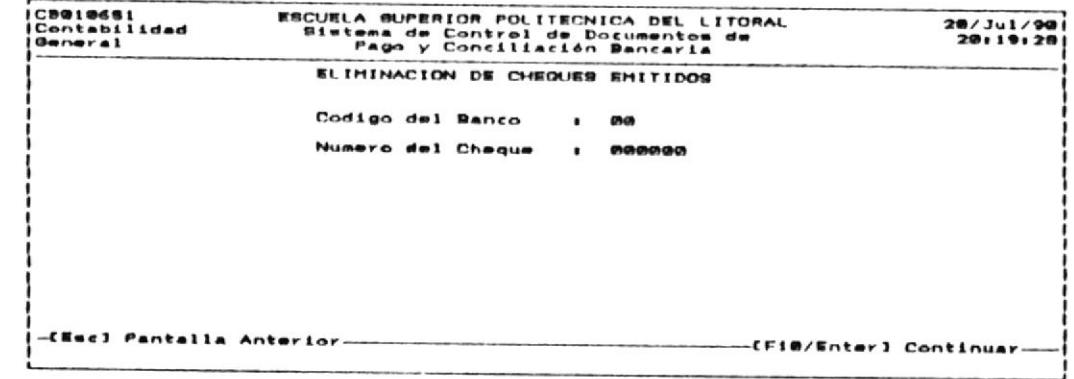

Si desea salir de la opción de Eliminación, presione la tecla ESC.

Para continuar con esta opción, deberá realizar los siguientes pasos:

1) Ingrese el CODIGO BANCO del Cheque que va a eliminar.

Luego el Sistema verificara que el Codigo Banco exista  $\sigma$ en el Archivo de Cheques Emitidos. Si no existe, el Sistema emitirá el mensaje :

" Error Codigo Banco no existe".

Si desea finalizar la eliminación, presione la tecla FSC.

2) Ingrese NUMERO DE CHEQUE Emilido que va a eliminar.

El Sistema verificara que el Número de Cheque Emitido exista en el Archivo de Cheques Emitidos. Si no existe, el Sistema emitirá el mensaje :

" Error Numero Cheque no existe".

Si desea finalizar la eliminación, presione la tecla ESC.

A continuación, se presentara la siguiente pantalla :

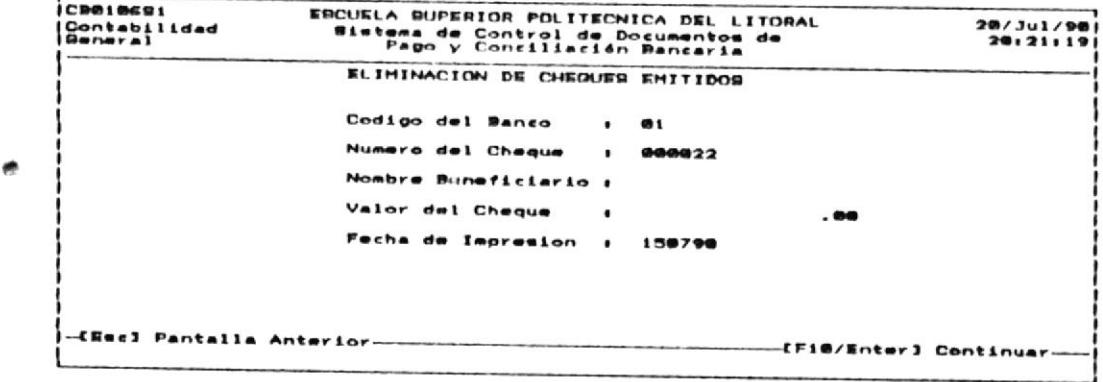

3) Presione cualquier tecla para continuar la Eliminación. Si no desea eliminar el Cheque Emitido seleccionado, presione la tecla ESC.

 $\frac{1}{16}$ 

## 3.3 ABMC DE ESTADO CUENTA BANCO.

OBJETIVO: Esta opción permitirá manejar el Estado Cuenta enviado por el Banco.  $D \rho$ acuerdo a la información registrada  $se$ podrá establecer :

> Los Documentos cobrados en nuestra  $\Phi \rightarrow \infty$ Cuenta.

> - Los Documentos acreditados a nuestra Cuenta.

> - La Fecha cuando ocurrieron las transacciones sobre los Documentos.

> - El Monto de los Documentos cobrados o acreditados.

USUARIOS: Sólo el Usuario principal del Sistema ó aquellos asignados con permiso de INGRESO de datos. (Véase el APENDICE C:Usuarios del Sistema CD&CB).

#### COMO LLEGAR A ESTA OPCION :

Escoger la opción ABMC DE ESTADO DE CUENTA del menú de Conciliación Bancaria, presionando la tecla funcional F3.

Al escoger la opción ABMC ESTADO CUENTA, se presentara la  $\cap$  siguiente pantalla :

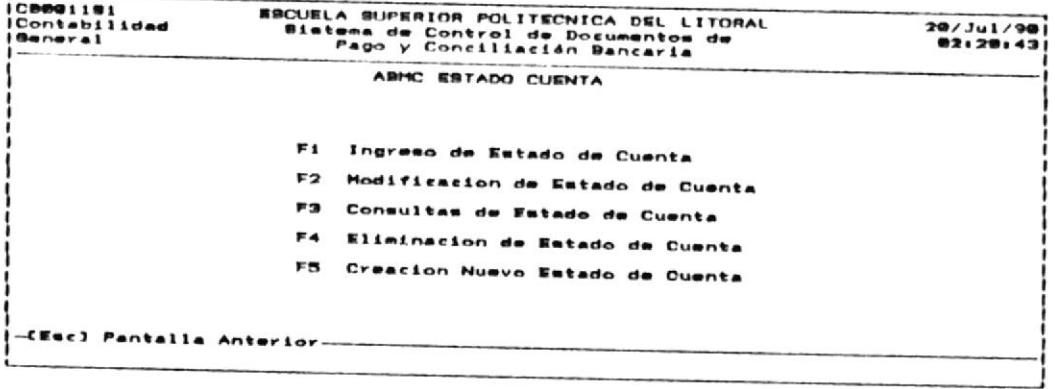

A continuación, en este Capítulo se muestran los pasos necesarios para la operación de este modulo.

# 3.3.1 INGRESO DE ESTADO DE CUENTA.

OBJETIVO: Esta opción permitirá registrar nuevos Documentos al Estado de Cuenta Banco. USUARIOS: Sólo el Usuario principal del Sistema ó aquellos asignados con permiso de INGRESO de datos. (Véase APENDICE  $e1$ C:Usuarios del Sistema CD&CB).

## COMO LLEGAR A ESTA OPCION:

Desde el menú de ABMC ESTADO CUENTA, deberá escoger la opción de INGRESO ESTADO CUENTA DANCO, presionando la tecla funcional F1.

> Cuando ha escogido esta opción, se mostrara en el monitor la siguiente pantalla :

.<br>|C9020190<br>|Contabilidad ESCUELA SUPERIOR POLITECNICA DEL LITORAL<br>Sistema de Control de Documentos de<br>Pago y Conciliación Bancaria  $20/3u1/90$ <br> $20:24:11$ General INGRESO ESTADO CUENTA BANCO Estado Cuenta (Mes)[año]: 0000 (Emc) Pantalla Anterior--CF18/Enter] Continuar

Para finalizar, presione la tecla ESC

Para continuar con esta opción, deberá realizar los siguientes pasos :

1) Ingrese el mes y año (MMAA) del Estado de Cuenta Banco ha ser ingresado. Esta fecha debe ser mayor a la fecha del Ultimo Estado Cuenta procesado, de lo contrario recibirá el mensaje :

" Fecha Estado Cuenta es inconsistente ".

ingresar la Fecha Estado Cuenta hasta que cumpla Deberá  $l_{\rm a}$ condición.

A continuación, se presentara la siguiente pantalla :

EGCUELA GUPERIOR POLITECNICA DEL LITORAL<br>Sistema de Control de Documentos de<br>Pago y Conciliación Bancaria  $C9820191$  $20/3$ ul/90 Contabilidad<br>|Beneral INGRESO ESTADO CUENTA BANCO Codigo Banco  $. 89$ -[Esc] Pantalla Anterior----[FiB/Enter] Continuar-

 $\overline{r}$ 

1) Ingrese el CODIGO BANCO, el cual es único. Si desea abandonar la opción de modificación, presione la tecla ESC.

Caso contrario digite un CODIGO BANCO que debe estar entre 01 y 99. Si el Codigo ingresado no se encuentra en el Archivo de Estado Cuenta Banco, Ud. recibirá el mensaje :

" Error Codigo Banco no existe".

Luego, el Sistema pedirá que digite nuevamente el CODIGO BANCO.

A continuación, se presentará la siguiente pantalla :

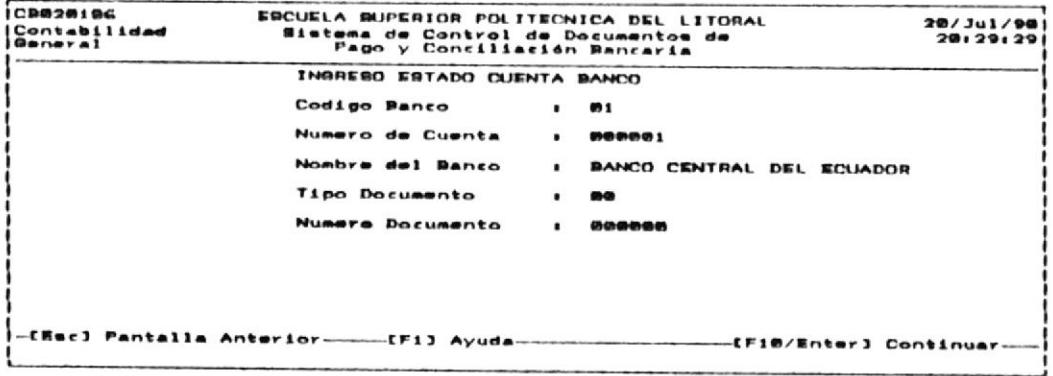

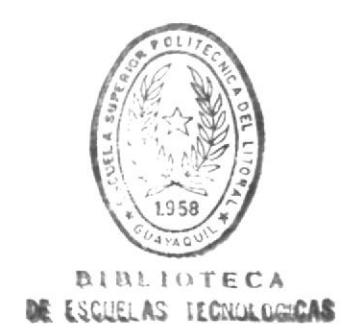

Como segundo dato ingrese el TIPO DOCUMENTO, el cual debe  $2)$ estar entre 01 y 03.

Si Ud. desea abandonar la opción de modificación, presione la tecla ESC.

Tipo de Documento ingresado no se encuentra en el  $Si<sub>i</sub>$  $P<sub>1</sub>$ Archivo de Estado Cuenta Banco, recibirá el mensaje :

" Error Tipo Documento no existe".

El Sistema pedirá que digite nuevamente el TIPO DOCUMENTO.

3) Como tercer dato ingrese el NUMERO DE DOCUMENTO, el cual es único.

Si Ud. desea abandonar la opción de modificación, presione la tecla ESC.

Caso contrario digite el NUMERO DE DOCUMENTO que debe estar entre 1 y 999999. Si el Numero de Documento se encuentra registrado en el Archivo de Estado Cuenta Banco, Ud. recibirá el siguiente mensaje :

" Error Numero Cheque ya existe".

El Sistema pedirá que digite nuevamente el Número de Documento.

A continuación, se mostrara la siguiente pantalla :

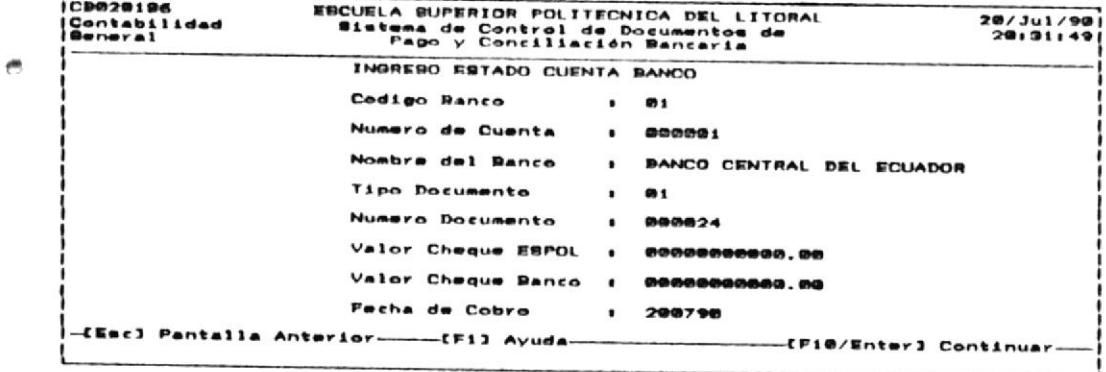

Para salir de actualización, presione la tecla ESC.

De lo contrario, se mostrara los datos asociados al documento del Estado de Cuenta, para que puedan ser modificados:

VALOR DOCUMENTO :

El valor del Documento del Estado Cuenta debe ser diferente de 0. Si esta condición se da, el Sistema mostrara el siguiente mensaje de error :

> " Error Valor Documento debe ser diferente de Ø"

FECHA COBRO :

Se debe ingresar, la Fecha en la cual se cobro el Documento (DDMMAA).

El día (DD) debe estar entre 01 y 31.

Caso contrario se mostrara el siguiente mensaje :

" Error dia fuera de rango ".

El mes (MM) debe estar entre 01 y 12. Caso contrario se mostrara el siguiente mensaje :

" Error mes fuera de rango ".

Si Ud. ha ingresado correctamente estos datos, al presionar la tecla ENTER en el ultimo dato, los datos modificados se grabaran en el Archivo de Estado Cuenta Banco.

# 3.3.2 MODIFICACION DE ESTADO CUENTA BANCO.

OBJETIVO:

Permitirá realizar la actualización de los datos asociados al Estado Cuenta Banco a procesar, que servirá para modificar con datos actuales o para corregir errores cometidos en el ingreso.

USUARIOS: Sólo el Usuario principal del Sistema ó aquellos asignados con permiso de INGRESO de datos. (Véase el APENDICE C:Usuarios del Sistema CD&CB).

### COMO LLEGAR A ESTA OPCION:

Desde el menú de ABMC ESTADO CUENTA, deberá escoger la opción de MODIFICACION ESTADO CUENTA, presionando la tecla funcional F2.

> Una vez que halla escogido esta opción se presentara la siguiente pantalla :

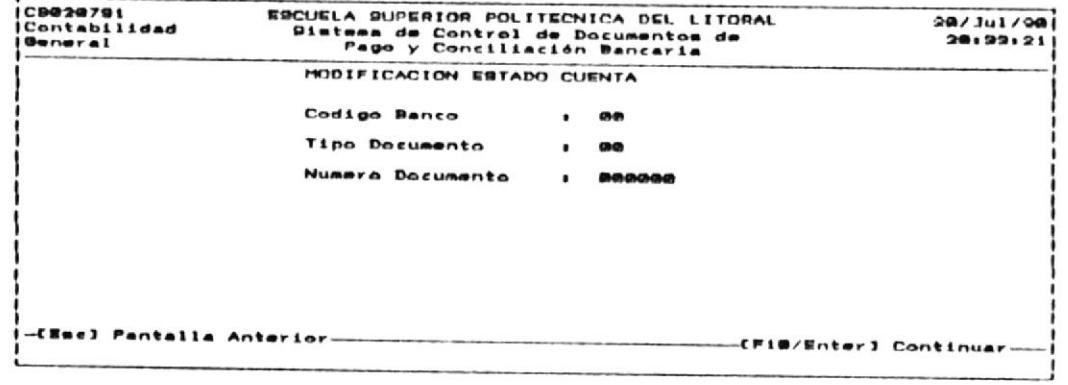

Si Ud. desea abandonar la actualización, presione la  $tecla$ ESC.

信

Para continuar con esta opción debera realizar los siguientes pasos:

> 1) Como primer dato ingrese el CODIGO BANCO, el cual es único.

Si Ud. desea abandonar la opcion de modificacion, presione la tecla ESC.

Caso contrario digite un CODIGO BANCO que debe estar entre 01 y 99. Si el Codigo ingresado no se encuentra en el Archivo de Estado Cuenta Banco, recibirá el mensaje :

"E001 : Error Codigo Banco no existe".

Luego, el Sistema pedirá Ud. que digite nuevamente el CODIGO BANCO.

2) Como segundo dato ingrese el TIPO DOCUMENTO, el cual debe estar entre 01 y 03.

Si desea abandonar la opcion de modificacion, presione la tecla ESC.

Si el Tipo de Documento ingresado no se encuentra en el Archivo de Estado Cuenta Banco, recibirá el mensaje :

" Error Tipo Documento no existe".

Luego, el Sistema pedirá que digite nuevamente el TIPO DOCUMENTO.

3) Como tercer dato ingrese el NUMERO DE DOCUMENTO, el cual es único.

Si desea abandonar la opción de modificación, presione la tecla ESC.

Caso contrario digite el NUMERO DE DOCUMENTO que debe estar entre 1 y 999999. Si el Numero de Documento no encuentra registrado en el Archivo de Estado Cuenta Banco, recibirá el siguiente mensaje :

" Error Numero Cheque no existe".

Luego, el Sistema pedirá que digite nuevamente el Número de Documento.

A continuación, se mostrara la siguiente pantalla :

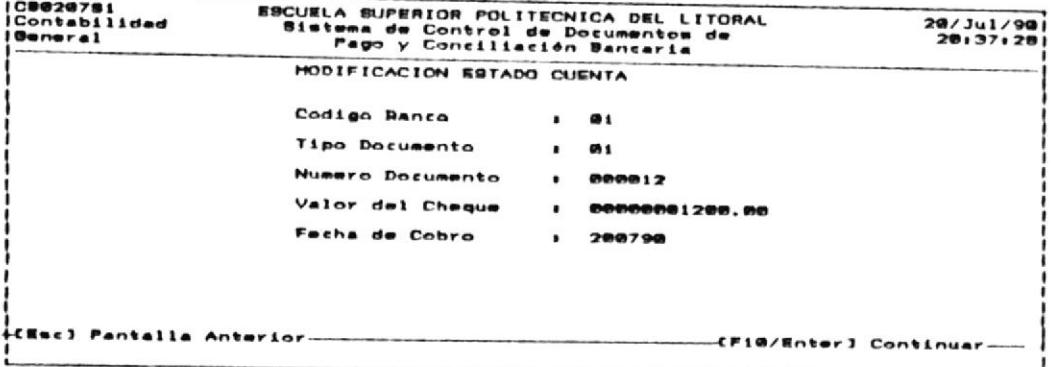

Para salir de actualización, presione la tecla ESC

De lo contrario, se mostrara los datos asociados al Documento del Estado de Cuenta, para que puedan ser modificados:

VALOR DOCUMENTO :

El valor del Documento del Estado Cuenta, debe ser diferente de 0. Si esta condición se da, el Sistema mostrara el siguiente mensaje de error :

> " Error Valor Documento debe ser diferente de 0"

ø.

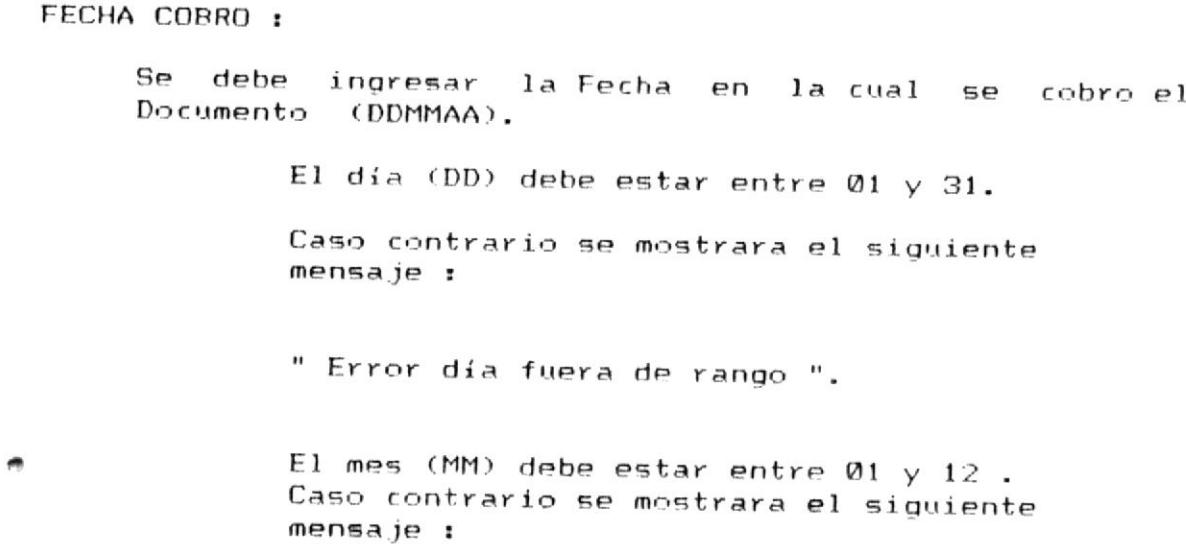

" Error mes fuera de rango ".

Si ha ingresado correctamente estos datos, al presionar la tecla ENTER en el último dato, los datos modificados se grabaran en el Archivo de Estado Cuenta Banco.

# 3.3.3 CONSULTAS DE ESTADO CUENTA BANCO.

OBJETIVO: Esta opción permitirá mostrar ya sea en  $l =$ pantalla o en la impresora los documentos grabados en el Archivo de Estado Cuenta Banco.

USUARIOS: Sólo el Usuario principal del Sistema ó aquellos asignados con permiso de INGRESO de datos. (Véase el APENDICE C:Usuarios del Sistema CD&CB).

### COMO LLEGAR A ESTA OPCION :

Desde el menú de ABMC ESTADO-CUENTA, deberá escoger la opción de CONSULTA ESTADO CUENTA BANCO, presionando la tecla funcional F3.

> vez que halla escogido esta opción, Una se presentara la siguiente pantalla :

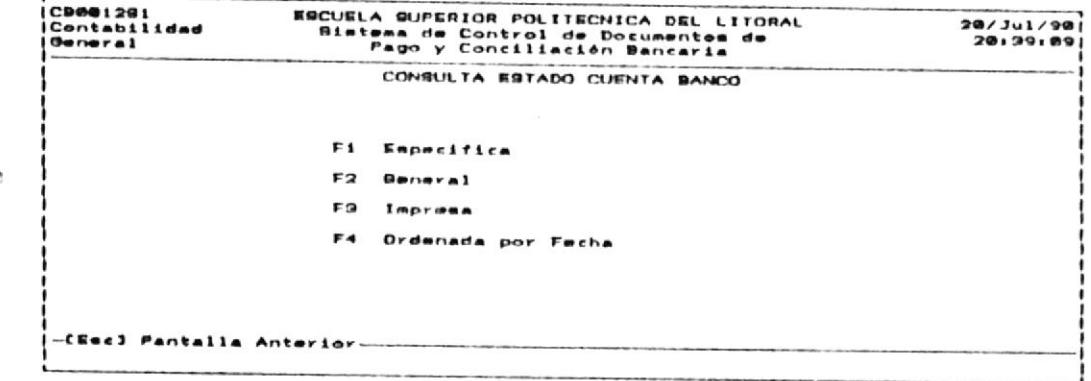

Para salir de la opción de consulta, presione la tecla ESC.

### 3.3.3.1 ESPECIFICA.

OBJETIVO: Esta opción permitirá visualizar los documentos grabados en el Archivo de Estado Cuenta Banco, pero un documento a la vez.

USUARIOS: Sólo el Usuario principal del Sistema ó aquellos asignados con permiso de INGRESO de datos. (Véase el APENDICE C:Usuarios del Sistema CD&CB).

### COMG LLEGAR A ESTA OPCION :

Desde el menú de CONSULTAS ESTADO CUENTA-BANCO, deberá escoger la opción de CONSULTA ESPECIFICA ESTADO CUENTA. presionando la tecla funcional F1.

> Una vez que halla escogido esta opción se presentara la siguiente pantalla :

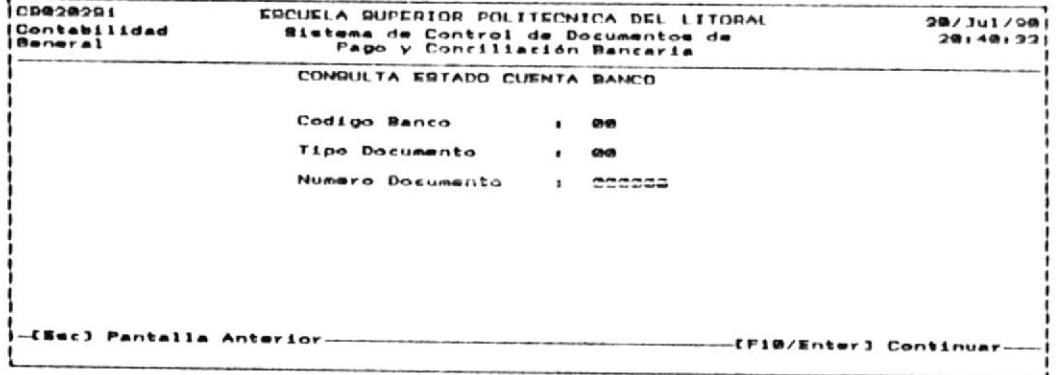

Si Ud. desea salir de la consulta específica, presione la tecla ESC

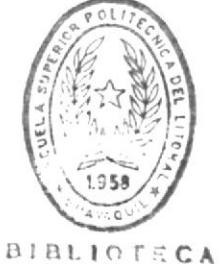

DE ESCUELAS TECNOLOGICAS
Para continuar esta opción deberá realizar los siguientes pasos :

1) Ingrese el CODIGO BANCO que desee consultar. Debe ingresar un número que se encuentre entre 1 y 99. El Codigo de Banco debe existir previamente en el Archivo de Cheques Emitidos. Si no se encuentra se mostrara el siguiente mensaje de error :

" Error Codigo Banco no existe "

2) Como segundo dato ingrese el TIPO DOCUMENTO, el cual debe estar entre 01 y 03.

Si Ud. desea abandonar la opción de modificación, presione la tecla ESC.

Si el Tipo de Documento ingresado no se encuentra en el Archivo de Estado Cuenta Banco, Ud. recibirá el mensaje :

" Error Tipo Documento no existe".

Luego, el Sistema pedirá que digite nuevamente el TIPO DOCUMENTO.

> 3) Como tercer dato ingrese el NUMERO DE DOCUMENTO, el cual es único.

Si desea abandonar la opción de modificación, presione la tecla ESC.

Caso contrario digite el NUMERO DE DOCUMENTO que estar entre 1 y 999999. Si el Número de debe Documento no se encuentra registrado en el Archivo de Estado Cuenta Banco, recibirá el siguiente mensaje:

" Error Numero Cheque ya existe".

Luego, el Sistema pedirá que digite nuevamente el Número de Documento.

A continuación, se mostrará la siguiente pantalla

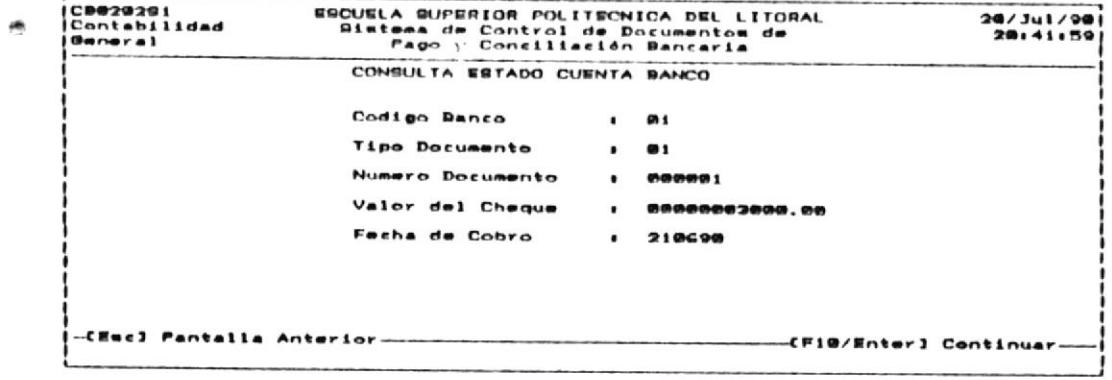

Presione cualquier tecla para continuar.

3.3.3.2 GENERAL .

- OBJETIVO : Mediante esta opción se podrá visualizar los documentos del Estado Cuenta Banco, desde un Código Banco , Tipo Documento y Numero Documento inicial hasta el último o hasta que el usuario presione la tecla ESC.
- USUARIOS: Sólo el Usuario principal del Sistema ó aquellos asignados con permiso de INGRESO de datos. (Véase APENDICE  $e1$ C:Usuarios del Sistema CD&CB).

#### COMO LLEGAR A ESTA OPCION:

Desde el menú de CONSULTAS ESTADO CUENTA-BANCO, deberá escoger la opción de CONSULTA GENERAL ESTADO CUENTA, presionando la tecla funcional F2.

> Una vez que halla escogido esta opción se presentará la siguiente pantalla :

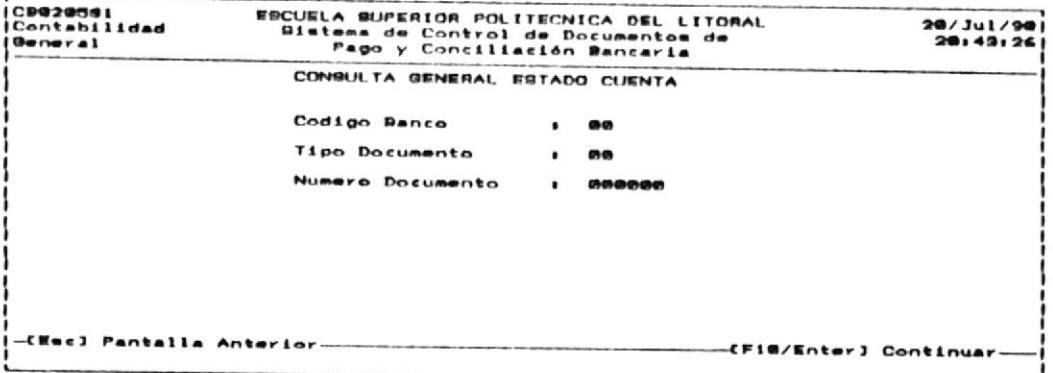

 $Si$ desea salir de la Consulta General de Cuentas Bancarias, presione la tecla ESC.

Para continuar con esta opción deberá realizar los siguientes pasos:

1) Ingrese el CODIGO BANCO , TIPO DOCUMENTO Y NUMERO  $\overline{\phantom{a}}$ CHEQUE INICIAL, desde los cuales, los Documentos del Estado Cuenta Banco se mostrarán.

> Si desea abandonar esta opción, presione la tecla ESC y retornara al MENU DE CONSULTAS DE ESTADO CUENTA BANCO.

Caso contrario, digite un Código Banco que debe estar entre 01 y 99 , Numero Cheque Inicial que puede ir entre 1 y 999999.

- 2) Se mostrarán los Documentos del Estado Cuenta iguales o mayores al Código Banco, Tipo Documento y Numero de Cheque ingresado hasta que se cumpla una de las siquientes condiciones:
	- a) La pantalla se llene con los registros. Para seguir visualizando los siguientes registros presione cualquier tecla.
	- b) No hay mas registros en el Archivo de Estado Cuenta Banco
	- c) Presione la tecla ESC, para salir de la Consulta General de Estado Cuenta Banco.

ø.

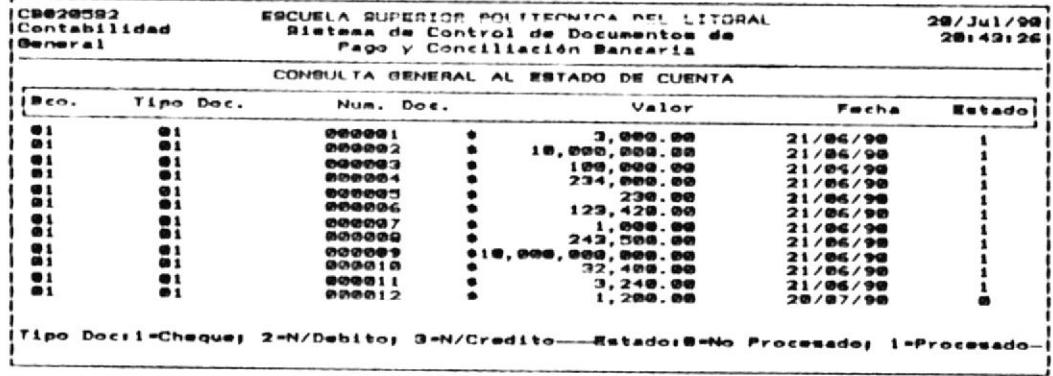

 $\bar{\nu}$ 

3.3.3.3 IMPRESA.

 $\mathbf{r}_{\alpha}$ 

OBJETIVO: Esta opción permitirá visualizar en papel, todos los Documentos del Estado de Cuenta.

USUARIOS: Sólo el Usuario principal del Sistema ó aquellos asignados con permiso de INGRESO de datos. (Véase el APENDICE C:Usuarios del Sistema CD&CB).

#### COMO LLEGAR A ESTA OPCION:

Desde el menú de CONSULTAS DE ESTADO DE CUENTA, escoja la opción de CONSULTA IMPRESA DEL ESTADO DE CUENTA, presionando la tecla funcional F3.

Para continuar con esta opción debe realizar los siguientes pasos:

- Asegúrese que la impresora se encuentra prendida.  $1)$
- $2)$ Presione la tecla funcional F3. Una vez escogida esta opción el Sistema presentara por la impresora, todos los Documentos del Estado de Cuenta.

#### 3.3.3.4 ORDENADA POR FECHA COBRO.

OBJETIVO: Esta opción permitirá visualizar en papel, todos los Documentos del Estado Cuenta ordenados por la Fecha de Cobro.

USUARIOS: Sólo el Usuario principal del Sistema ó aquellos asignados con permiso de INGRESO de datos. (Véase  $e1$ APENDICE C:Usuarios del Sistema CD&CB).

#### COMO LLEGAR A ESTA OPCION:

e Desde el menú de CONSULTAS DE ESTADO DE CUENTA, escoja la opción de CONSULTA IMPRESA ORDENADA POR FECHA DE COBRO. presionando la tecla funcional F4.

Para continuar con esta opción debe realizar-los siguientes pasos:

- $1)$ Asegúrese que la impresora se encuentra prendida.
- Presione la tecla funcional F4. Una vez escogida esta opción  $2)$ el Sistema presentara por la impresora, todos los Documentos del Estado de Cuenta ordenados por la fecha de cobro.

# 3.3.4 ELIMINACION DE DOCUMENTOS DEL ESTADO CUENTA.

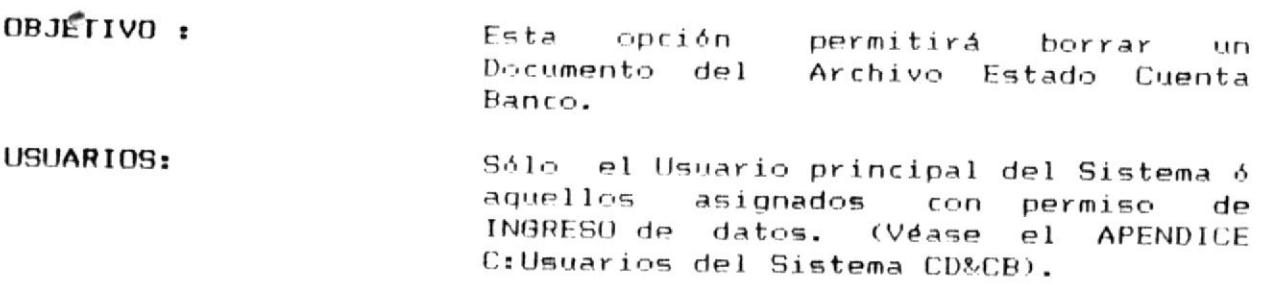

# COMO LLEGAR A ESTA OPCION :

Desde el menú de ARMC ESTADO CUENTA, deberá escoger la opción de ELIMINACION ESTADO CUENTA BANCO, presionando la tecla funcional F4.

> Una vez escogida esta opción, el Sistema presentará la pantalla, que se muestra a continuación :

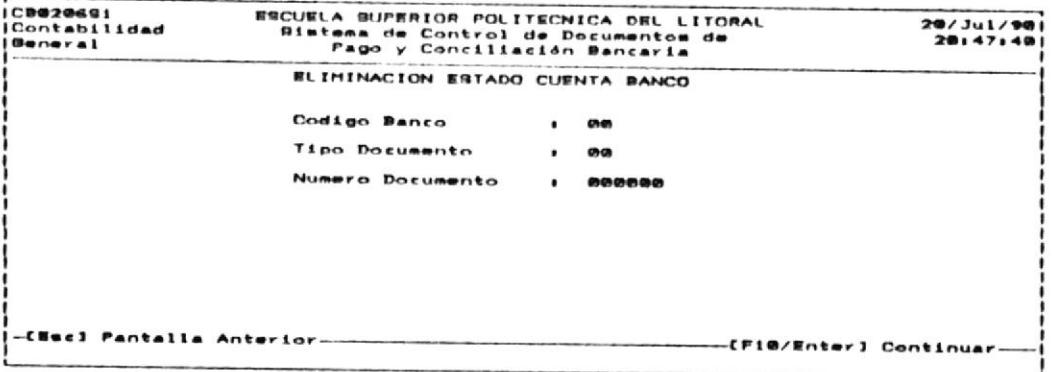

Si desea salir de la opción de Eliminación, presione la tecla ESC.

 $\bullet$ 

Para continuar con esta opción deberá realizar los siguientes pasos:

> 1) Ingrese el CODIGO BANCO que desee consultar. Debe ingresar un número que se encuentre entre 1 y 99. El Código de Banco debe existir previamente en el Archivo de Cheques Emitidos. Si no se encuentra, se mostrará el siguiente mensaje de error :

" Error Codigo Banco no existe "

2) Como segundo dato ingrese el TIPO DOCUMENTO, el cual debe estar entre 01 y 03.

Si Ud. desea abandonar la opción de modificación, presione la tecla ESC.

Si el Tipo de Documento ingresado no se encuentra en el Archivo de Estado Cuenta Banco, recibirá el mensaje:

" Error Tipo Documento no existe".

- Luego, el Sistema pedirá que digite nuevamente el TIPO DOCUMENTO.
	- 3) Como tercer dato ingrese el NUMERO DE DOCUMENTO, el cual es único.

Si Ud. desea abandonar la opción de modificación, presione la tecla ESC.

Caso contrario digite el NUMERO DE DOCUMENTO que debe estar entre 1 y 999999. Si el Numero de Documento no encuentra registrado en el Archivo de Estado Cuenta Banco, recibirá el siguiente mensaje :

" Error Numero Cheque ya existe".

Luego, el Sistema pedirá que digite nuevamente el Número de Documento.

 $-$ 

A continuación, se mostrará la siguiente pantalla

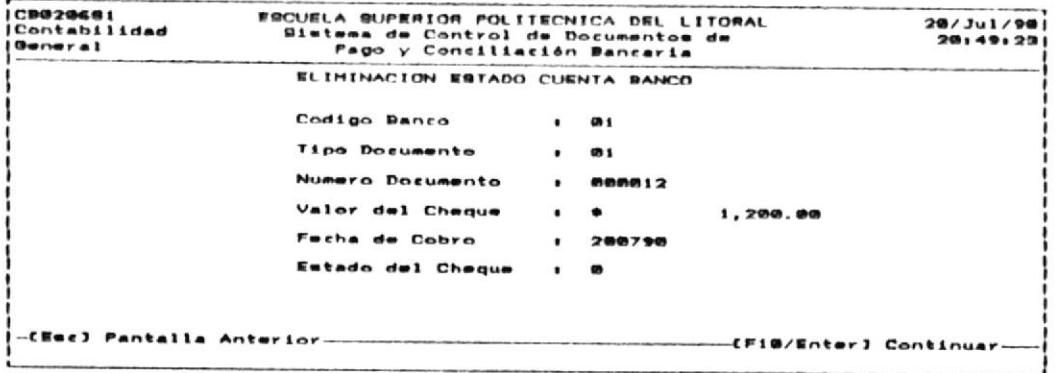

Presione cualquier tecla para continuar.

 $\bullet$ 

#### 3.3.5 CREACION DE NUEVO ESTADO CUENTA.

OBJETIVO: Esta opción permitirá crear un nuevo Estado de Cuenta Mensual.

USUARIOS: Sólo el Usuario principal del Sistema ó aquellos asignados con permiso de INGRESO de datos. (Véase el APENDICE C:Usuarios del Sistema CD&CB).

#### COMO LLEGAR A ESTA OPCION:

Desde el menú de ABMC ESTADO CUENTA BANCO, deberá escoger la opción de CREACION NUEVO ESTADO CUENTA, presionando la tecla funcional F5.

Para ejecutar correctamente esta opción, necesita :

Haber respaldado el Archivo Estado de Cuenta del Mes anterior, por que esta opción lo elimina automaticamente.  $\omega$ 

## 3.4 PROCESO DE CONCILIACION BANCARIA.

- OBJETIVO: Esta opción permitirá visualizar las diferencias contables entre el registro de los Cheques Emitidos y el Estado de Cuenta enviado por el Banco.
- USUARIOS: Sólo el Usuario principal del Sistema ó aquellos asignados con permiso de INGRESO de datos. (Véase el APENDICE C:Usuarios del Sistema CD&CB).

#### COMO LLEGAR A ESTA OPCION :

Escoger la opción PROCESO DE CONCILIACION BANCARIA del menú de Conciliación Bancaria, presionando la tecla funcional F4.

Para que ejecute correctamente esta opción necesita :

- 1) El Archivo de Cuentas Bancarias. Si no se encuentra se mostrará el siguiente mensaje de error :
	- " Error en Archivo de Cuentas Bancarias".
- 2) El Archivo de Cheques Emitidos. Si no se encuentra se mostrará el siguiente mensaje de error :
	- " Error en Archivo de Cheques Emitidos"
	- 3) El Archivo de Estado de Cuenta. Si no se encuentra se mostrará el siguiente mensaje de error :

" Error en Archivo de Estado de Cuenta".

#### 3.5 REPORTE DE CONCILIACION BANCARIA.

- OBJETIVO: Esta opción permitirá listar en papel, las diferencias entre el registro de Cheques Emitidos y el Estado de Cuenta enviado por el Banco.
- USUARIOS: Sólo el Usuario principal del Sistema ó aquellos asignados con permiso de INGRESO de datos. (Véase el APENDICE C:Usuarios del Sistema CD&CB).

#### COMO LLEGAR A ESTA OPCION :

 $\overline{a}$ 

Escoger la opción REPORTE CONCILIACION BANCARIA del menú de Conciliación Bancaria, presionando la tecla funcional F5.

Para que ejecute correctamente esta opción necesita :

Haber ejecutado previamente la opción PROCESO DE CONCILIACION BANCARIA del Menú de Conciliación Bancaria.

# 3.6. PROCESO DE CONSOLIDACION DE SALDOS.

OBJETIVO: Esta oprión permitirá hacer los asientos contables en las Cuentas en  $\blacktriangle$ Libro y Cuentas Banco de los Cheques Emitidos y Estado Cuenta enviado por el Banco.

USUARIOS: Sólo el Usuario principal del Sistema ó aquellos asignados con permiso de INGRESO de datos. (Véase el APENDICE C:Usuarios del Sistema CD&CR).

#### COMO LLEGAR A ESTA OPCION:

Escoger la opción PROCESO CONSOLIDACION DE SALDOS del menú de Conciliación Bancaria, presionando la tecla funcional F6.

Para que ejecute correctamente esta opción, necesita :

- 1) El Archivo de Cuentas Bancarias. Si no se encuentra, se mostrará el siguiente mensaje de error :
	- " Error en Archivo de Cuentas Bancarias"
- 2) El Archivo de Cheques emitidos. Si no se encuentra, se mostrará el siguiente mensaje de error :
	- " Error en Archivo de Cheques Emitidos "
- 3) El Archivo de Estado Cuenta Banco. Si no se encuentra se mostrará el siguiente mensaje de error :
	- " Error en Archivo de Estado Cuenta

## 3.7 REPORTE DE CONSOLIDACION DE SALDOS.

- OBJETIVO: Esta opción permitirá listar los Saldos en Libros y Saldos en Banco, que se generan por cada uno de los Cheques Emitidos y por cada uno de los movimientos del Estado Cuenta enviado por el Banco.
- USUARIOS: Sólo el Usuario principal del Sistema ó aquellos asignados con permiso de INGRESO de datos. (Véase el APENDICE  $\triangleright$ C:Usuarios del Sistema CD&CB).

#### COMO LLEGAR A ESTA OPCION:

Escoger la opción REPORTE CONSOLIDACION DE SALDOS del menú de Conciliación Bancaria, presionando la tecla funcional F7.

Para que ejecute correctamente esta opción necesita :

Haber ejecutado previamente la opción CONSOLIDACION DE SALDOS del Menú Principal de Conciliación Bancaria.

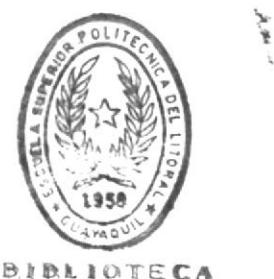

DE ESCUELAS TECHOLOGICAS

# 3.8 REPROCESO DE CONSOLIDACION DE SALDOS.

OBJETIVO: Esta opción permitirá procesar nuevamente procesar el Archivo de Cheques Emitidos y Estado Cuenta Banco realizando los asientos en Saldos en Libro y Saldo en Banco.

USUARIOS: Sólo el Usuario principal del Sistema ó aquellos asignados con permiso de INGRESO de datos. (Véase el APENDICE C:Usuarios del Sistema CD&CB).

#### COMO LLEGAR A ESTA OPCION :

Escoger la opción REPROCESO CONSOLIDACION DE SALDOS del de Conciliación. Bancaria, presionando. la tecla menú funcional F8.

Para que ejecute correctamente esta opción, necesita :

Haber ejecutado previamente la opción CONSOLIDACION DE SALDOS del Menú Principal de Conciliación Bancaria.

# MANTENIMIENTO

# DE ARCHIVOS

# PARTE IV

۵

## PARTE IV. SUBSISTEMA MANTENIMIENTO DE ARCHIVOS.

La parte IV de este manual: Mantenimiento de Archivos, del Sistema de Control de Documentos y Conciliación Bancaria (CD&CB), contiene información sobre opciones adicionales permitidas por el Sistema para el control de los siguientes puntos:

- $1.$ De la asignación de Usuarios del Sistema CD&CB.
- Control del archivo Mayor General o Maestro de Cuentas.  $\overline{2}$ .
- З. Asegurar la información que controla el Sistema CD&CB por medio de almacenarla en un medio externo al computador  $(discos$   $flexible$ .
- Recuperar la información quardada en medios externos (discos  $4.$ flexibles).

Al leer esta parte IV usted estará capacitado para realizar cada una de las opciones adicionales. Este Capítulo está dirigido exclusivamente al usuario principal del Sistema, puesto que sólo él debe realizarlas.

۸

#### PARTE IV

# SUBSISTEMA MANTENIMIENTO DE ARCHIVOS

OBJETIVO: Permitir el Control sobre las asignaciones de usuarios del Sistema CD&CB. USUARIOS: Sólo el usuario principal del Sistema CD&CB.

 $\bullet$ 

#### COMO LLEGAR A ESTA OPCION:

Desde el Menú Principal del Sistema, escoger opción de Mantenimiento de Archivos, presionando la tecla funcional F3.

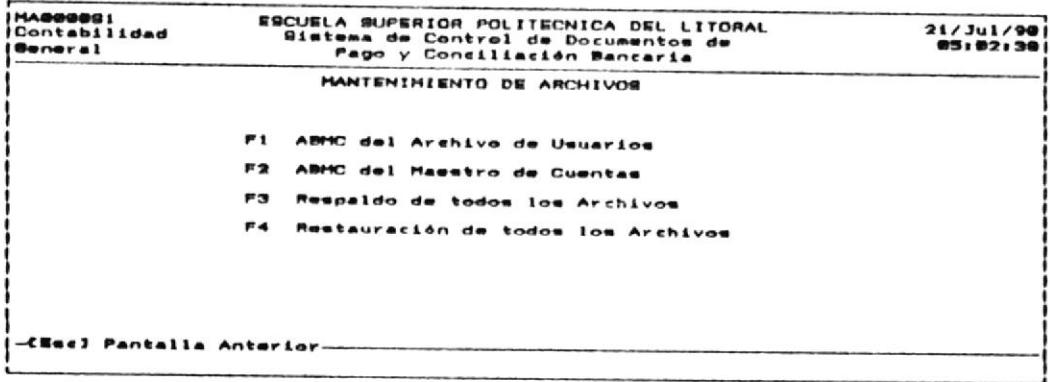

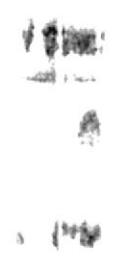

 $\bar{A}$ 

 $\sim$ 

#### $4.1.$ ABMC DEL ARCHIVO DE USUARIOS.

- OBJETIVO: Permitir las operaciones de Ingreso, Eliminación, Modificación y Consultas a las Identificaciones de usuarios del Sistema.
- USUARIOS: Sólo el usuario principal del Sistema CD&CB.

#### COMO LLEGAR A ESTA OPCION:

Desde el Menú de MANTENIMIENTO DE ARCHIVOS, escoja la opción de ABMC DEL ARCHIVO DE USUARIOS, presionando la tecla funcional  $F1.$ 

 $A1$ haber seleccionado esta opción, se realiza una verificación de qué usuario está realizando la operación, por - 10 tanto se pide que ingrese su Identificación de usuario y su password o clave de acceso como Usuario Principal del Sistema. Esto se muestra en la siguiente pantalla:

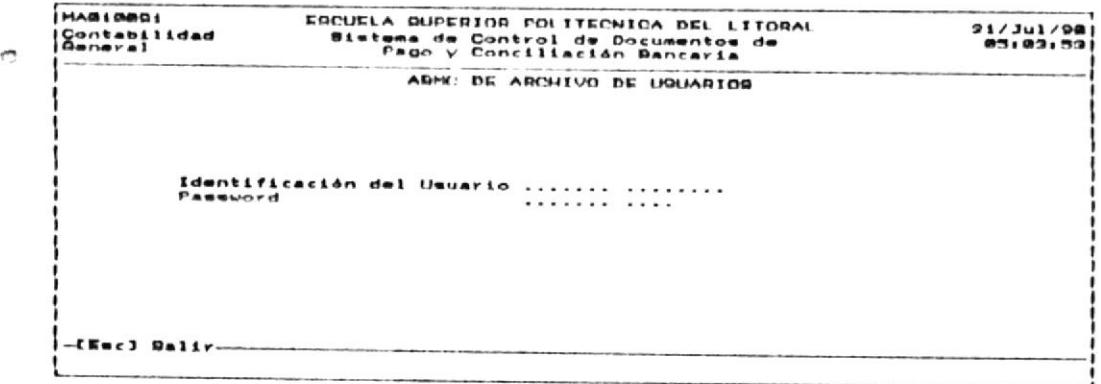

Aqui debe ingresar :

IDENTIFICACION DEL USUARIO:

Es la identificación asignada a usted como usuario del Sistema de Control de Documentos y Conciliación Bancaria que indica al mismo si usted es o no el Usuario Principal del Sistema. Debe ingresarse un campo de 8 caracteres alfanuméricos. (Véase el APENDICE C: Usuarios del Sistema CD&CB).

 $R$ ASSWORD:

Es una clave o palabra adicional que asegura que usted es un usuario asignado del Sistema CD&CB, ésta no es visible. Es un campo de 4 caracteres alfanuméricos.

ingresa una identificación de usuario y/ó un password Si erróneo, no se permitirá usar el Sistema. Si usted es un usuario distinto al principal-del Sistema, tampoco podrá usar estas opciones de Mantenimiento de Archivos.

ingreso de la identificación y password  $_{\rm S1}$  $e<sub>l</sub>$ correspondieron al usuario Principal del Sistema, se muestran la opciones permitidas dentro de ese módulo, en la siguiente pantalla :

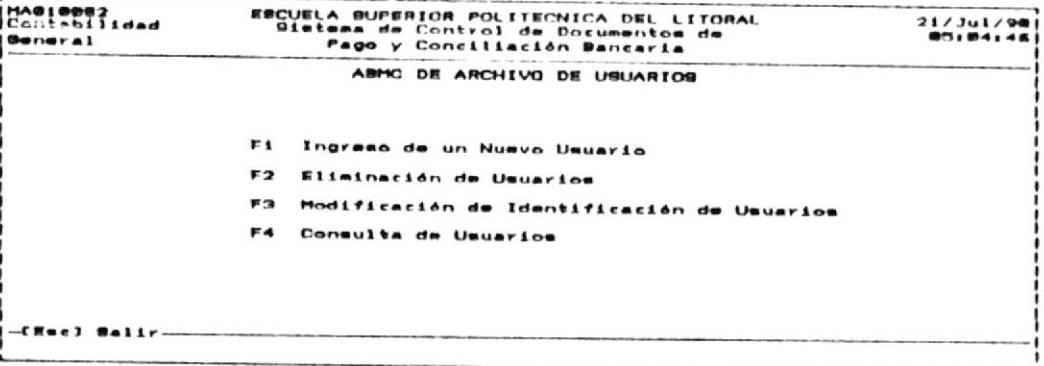

#### $4.1.1.$ INGRESO DE UN NUEVO USUARIO.

OBJETIVO: Permitir el ingreso de una nueva identificación de usuario, por lo tanto, asignar a un nuevo usuario que utilice el Sistema de Control de Documentos de Pago y Conciliación Bancaria.

USUARIO: Sólo el usuario principal del Sistema  $\rightarrow$  $CD$ <sup>2</sup> $CB$ .

#### COMO LLEGAR A ESTA OPCION:

Desde el Menú de ABMC DE ARCHIVO DE USUARIOS, escoja la opción INGRESO DE UN NUEVO USUARIO, presionando la tecla funcional F1.

Una vez que ha presionado la tecla funcional F1, podrá realizar el ingreso, de la Nueva Identificación de Usuario. La pantalla que se presenta es la siguiente:

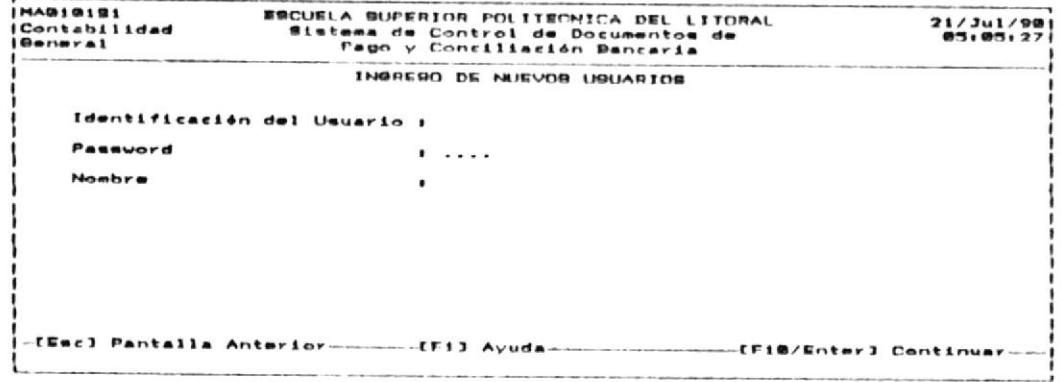

Debe sequir los siguientes pasos para realizar el ingreso de  $\bullet$ un Nuevo Usuario.

Ingrese la información que identifica al usuario: 1.

jin,

#### IDENTIFICACION DEL USUARIO:

Ingrese aquí un campo de 8 caracteres alfanuméricos, que indicará el tipo de usuario o nivel de acceso al Sistema CD&CB . Debe ser única por cada usuario.

PASSWORD :

 $\rightarrow$ 

Identificación adicional de 4 caracteres para mayor sequridad en el control de los usuarios que utilizan el Sistema.

NOMBRE :

Nombre del usuario. Puede ingresar hasta 30 caracteres.

Una vez que ha realizado el ingreso, presione la tecla ENTER  $\mathbf{2}$ . 6 la tecla funcional F10.

Si se ingresó una identificación de usuario que ya existía, se permitirá realizar el nuevo ingreso, puesto que ésta no identificación debe ser única por usuario.

 $\mathbf C$ 

#### $4.1.2.$ ELIMINACION DE USUARIOS.

- OBJETIVO: Realizar la eliminación de una Identificación de Usuario, y por lo tanto, este usuario no tendrá permiso de utilizar el Sistema CD&CB.
- USUARIO: Sólo el usuario principal del Sistema CD&CB.

#### COMQ LLEGAR A ESTA OPCION:

Desde el menú de ABMC DEL ARCHIVO DE USUARIOS, escoja la opción de ELIMINACION DE USUARIOS, presionando la tecla funcional  $F2.$ 

Al escoger esta opción, se presentará la siguiente pantalla:

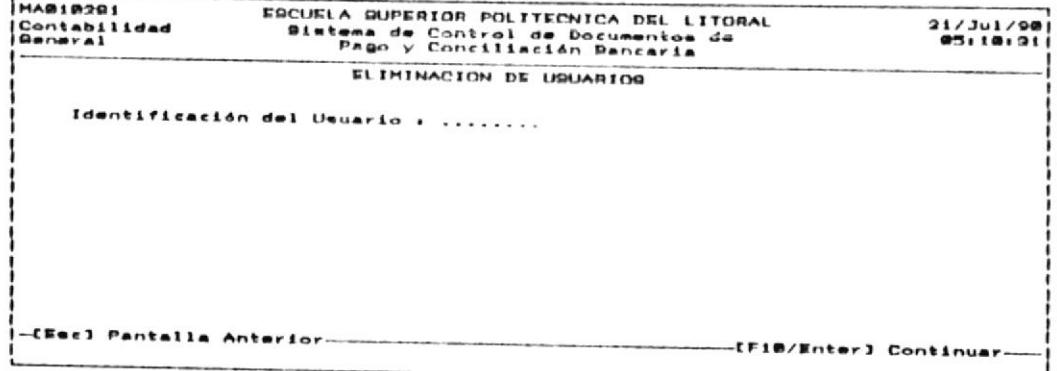

- Debe realizar lo siguiente:  $\mathbf{r}$
- Ingrese la Identificación del Usuario y presione la tecla 1. ENTER 6 la tecla funcional F10.

#### MANTENIMIENTO DE ARCHIVOS

 $4 - 7$ 

#### IDENTIFICACION DEL USUARIO:

Ingrese aquí un campo de 8 caracteres alfanuméricos, que indicará el tipo de usuario o mivel de acceso  $a<sub>l</sub>$ Sistema CD&CB . Debe ser única por cada usuario.

 $\overline{2}$ . Examine en la pantalla se presenta, si es que  $l<sub>a</sub>$ identificación del Usuario que ha escogido, la que requiere eliminar.

El sistema presenta una pantalla con los datos del usuario para propósitos de verificación:

MAG19202<br>Contabilidad<br>General ESCUELA BUPERIOR POLITECNICA DEL LITORAL<br>Sistema de Control de Documentos de<br>Pago y Conciliación Bancaria  $21/341/90$ <br>05:11:25 ELIMINACION DE USUARIOS Identificación del Usuario : UBIAAAAA Password **.** AAAA **Nombre I DAVID ELVIS GUALPA HOINA** -CSuc] Pantalla Anterior--CF4) Eliminar Registro

з. Si está seguro de realizar la eliminación, presione la tecla funcional F4, de lo contrario presione la tecla ESC.

 $\circ$ 

#### $4.1.3.$ MODIFICACION DE IDENTIFICACIONES DE USUARIOS.

OBJETIVO : Permitir realizar modificaciones o actualizaciones del nombre y password del Usuario asignado al Sistema CD&CB.

#### USUARIO: Sólo el usuario principal del Sistema CD&CB.

#### COMO LLEGAR A ESTA OPCION:

menú de ABMC DEL ARCHIVO DE USUARIOS, escoja la Desde el opción de MODIFICACION DE IDENTIFICACIONES DE USUARIOS, presionando la tecla funcional F3.

Al escoger esta opción, se presentará la siguiente pantalla:

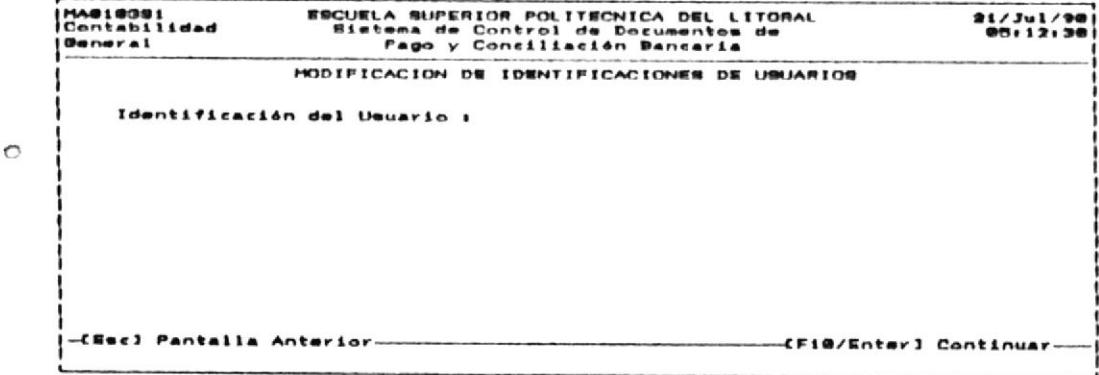

: Debe realizar lo siguiente.

Ingrese la Identificación del usuario, al que se van a 1. realizar modificaciones y presione la tecla ENTER 6 la tecla funcional F10.

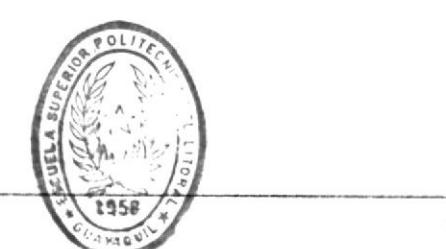

MANTENIMIENTO DE ARCHIVOS

**BIBIINTSCA** DE ESCUELAS GEOVILLACIONS

#### IDENTIFICACION DEL USUARIO:

Ingrese aquí un campo de 8 caracteres alfanuméricos, que indicará el tipo de usuario o nivel de acceso al Sistema CD&CB . Debe ser única por cada usuario.

Una vez que ingresó la Identificación del usuario, y éste existe, se presenta la siguiente pantalla:

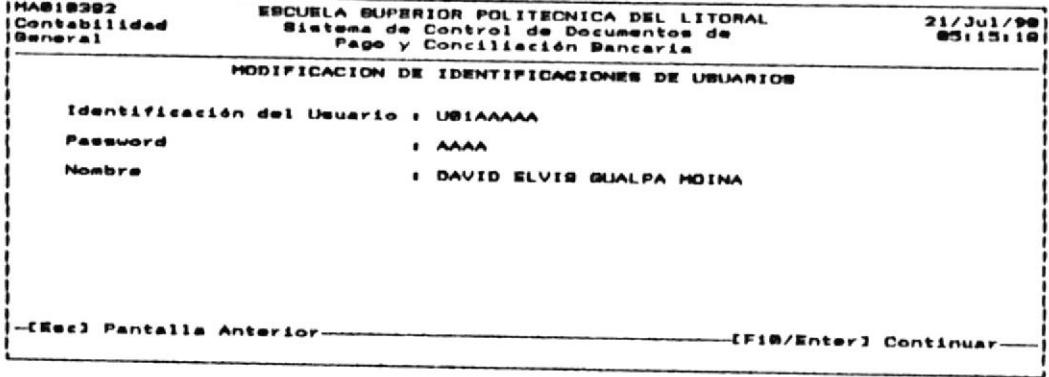

Realice las modificaciones requeridas y presione ENTER 6 la 2. tecla funcional F10. Si no desea que se graben las modificaciones, deberá presionar la tecla ESC.

 $\mathbf C$ 

#### $4.1.4.$ CONSULTA A LOS USUARIOS.

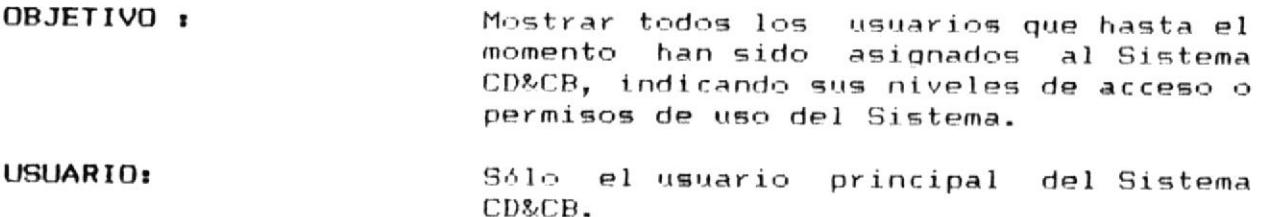

#### COMO LLEGAR A ESTA OPCION :

En el menú de ABMC AL ARCHIVO DE USUARIOS, presione la tecla funcional F4 para consultar a los usuarios.

Se mostrará una o varias pantallas con los Usuarios asignados. En la siguiente pantalla se muestra una consulta a usuarios del Sistema CD&CB:

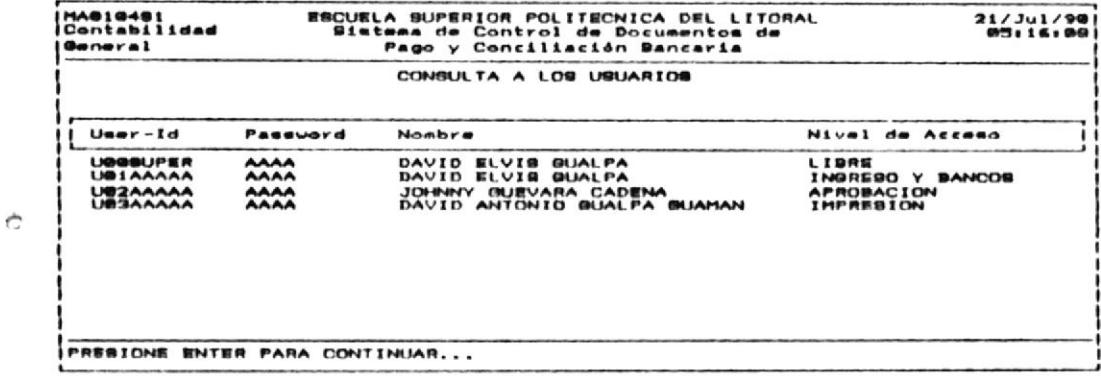

#### ABMC AL MAESTRO DE CUENTAS.  $4.2.$

OBJETIVO: Realizar el ingreso, eliminación, modificación y consulta al Maestro de Cuentas o Mayor General. USUARIO: Sólo el usuario principal del Sistema CD&CB.

#### COMO LLEGAR A ESTA OPCION:

En el menú de MANTENIMIENTO DE ARCHIVOS, escoja ABMC DEL MAESTRO DE CUENTAS presionando la tecla funcional F2.

Se presentarán las opciones permitidas en éste módulo.

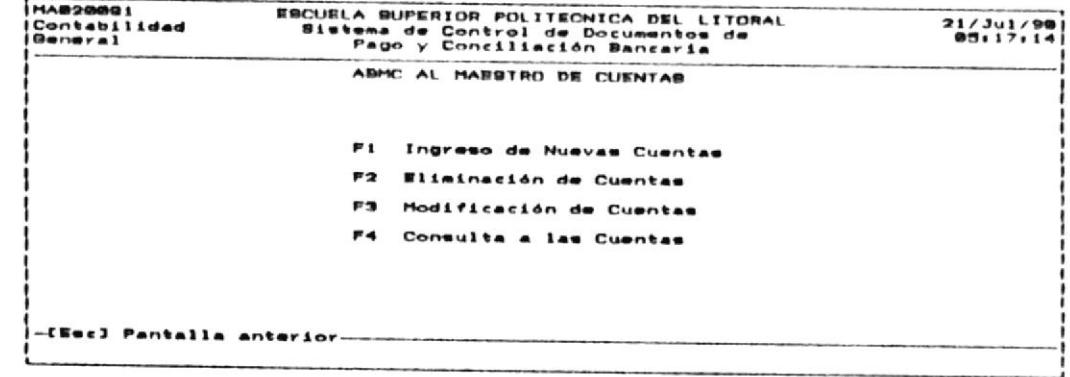

 $\circ$ 

#### $4.2.1.$ INGRESO DE NUEVAS CUENTAS.

OBJETIVO: Permitir realizar el ingreso de nuevas Cuentas al Mayor General. USUARIO: Sólo el usuario principal del Sistema

CD&CB.

#### COMO LLEGAR A ESTA OPCION:

En el menú de MANTENIMIENTO DE ARCHIVOS, presione la tecla funcional F2 para ingresar al menú de ABMC AL MAESTRO DE CUENTAS.

En el menú de ABMC DEL MAESTRO DE CUENTAS, presione la tecla funcional F1 para realizar la opción de INGRESO DE NUEVAS CUENTAS.

Se presentará la siguiente pantalla:

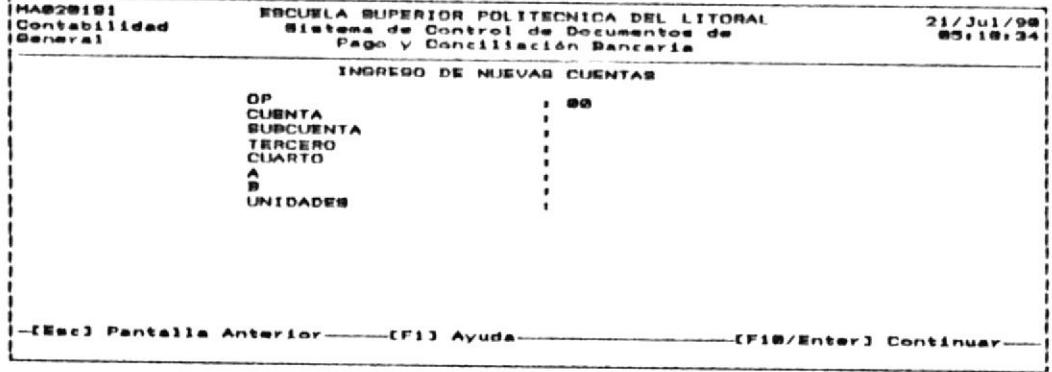

 $\subset$ 

Ingrese la identificación de la nueva cuenta. 1.

OP Identifica si pertenece al activo o al pasivo de acuerdo al plan de Cuentas de la ESPOL. Ingrese un campo de 2 digitos enteros.

- **CUENTA** Identifica la cuenta. Ingrese aquí un campo de 4 dígitos enteros.
- **SUBCUENTA** Identifica la subcuenta asignada. Ingrese un campo de 2 dígitos enteros.
- **TERCERO** Ingrese la referencia de la cuenta conocida como TERCERO. Se permite ingresar un número entero de hasta 15 dígitos enteros,
- CUARTO Ingrese la referencia de la cuenta conocida como CUARTO. Debe ingresar un número de 8 digitos enteros.
- А Corresponde a una identificación o referencia adicional llamada. A. Ingrese aquí un número de 8 digitos enteros.
- B Es una referencia adicional llamada B fijada en el plan de Cuentas de la ESPOL. Ingrese aqui un número entero de 7 digitos.
- UNIDADES Debe ingresar aquí un número de 8 dígitos enteros y 2 decimales.

Luego de ingresar completamente la identificación de la cuenta, presione la tecla ENTER.

Si la Cuenta existe, no se permitirá realizar el ingreso de la cuenta, puesto que ésta identificación debe ser única.

Si ingresó una identificación única, permitirá el ingreso de la nueva cuenta.

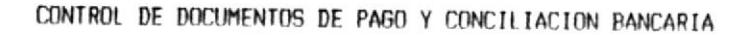

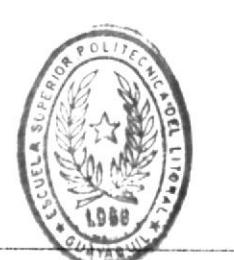

Manual de Usuario

# BIBLIOTECA

Ingrese la descripción de la Cuenta y sus saldos en el  $2.$ débito y en el crédito.

DESCRIPCION :

Es el nombre o descripción de la cuenta. Permite ingresar hasta 30 caracteres alfanuméricos. Presione la tecla ENTER.

SALDO DEBITO:

Es el saldo en el débito de la cuenta. Ingrese una cantidad de hasta 11 dígitos enteros con 2 decimales. Luego, presione la tecla ENTER.

SALDO CREDITO:

Es el saldo en el crédito de la cuenta. Ingrese una cantidad de hasta 11 dígitos enteros con 2 decimales. Luego, presione la tecla ENTER.

Si usted no ingresó valores en los saldos monetarios de la cuenta, el sistema indicará el error. Ante esto, debe ingresar nuevamente los valores.

ola pantalla que pide el ingreso de la nueva cuenta es la siguiente.

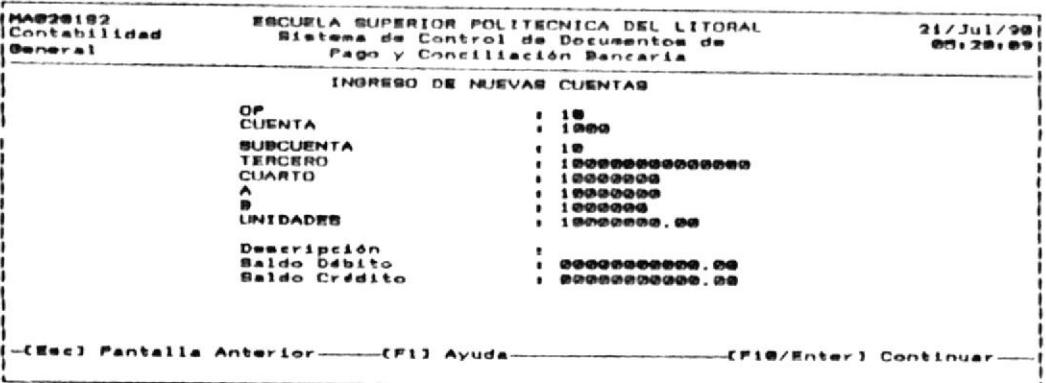

#### $4.2.2$ ELIMINACION DE CUENTAS BANCARIAS.

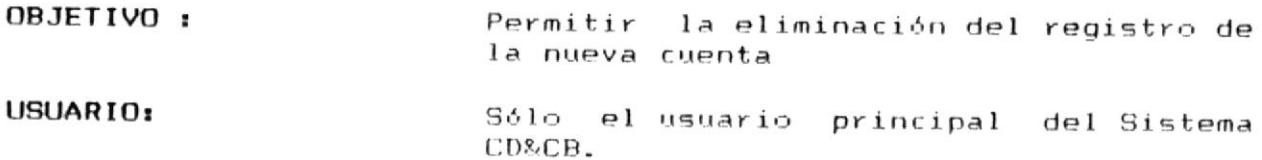

#### COMO LLEGAR A ESTA OPCION :  $\bigcirc$

Desde el menú de ABMC DEL MAESTRO DE CUENTAS, escoja la opción de ELIMINACION DE CUENTAS con la tecla funcional F2.

- : Debe realizar lo siguiente :
- $1.$ Ingrese la identificación de la cuenta. Se verifica que esta cuenta exista, si no existe se muestra un mensaje indicando el error.

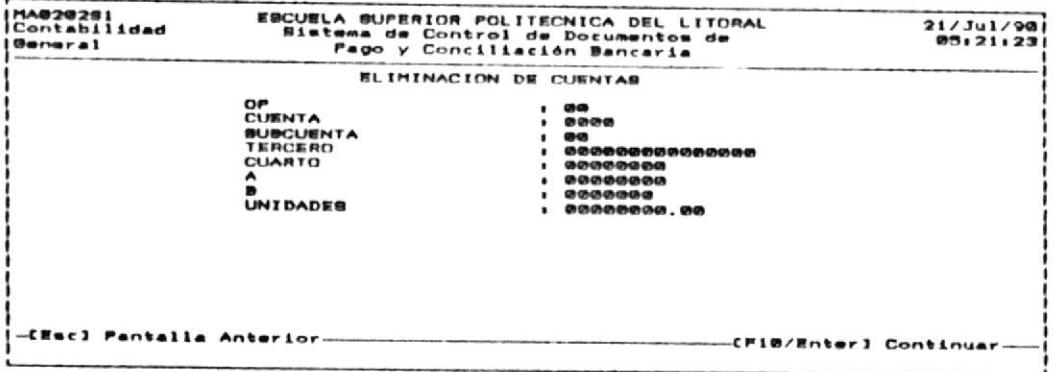

 $\sim$ 

extra contract of

2. Verifique que sea la cuenta que desea eliminar.

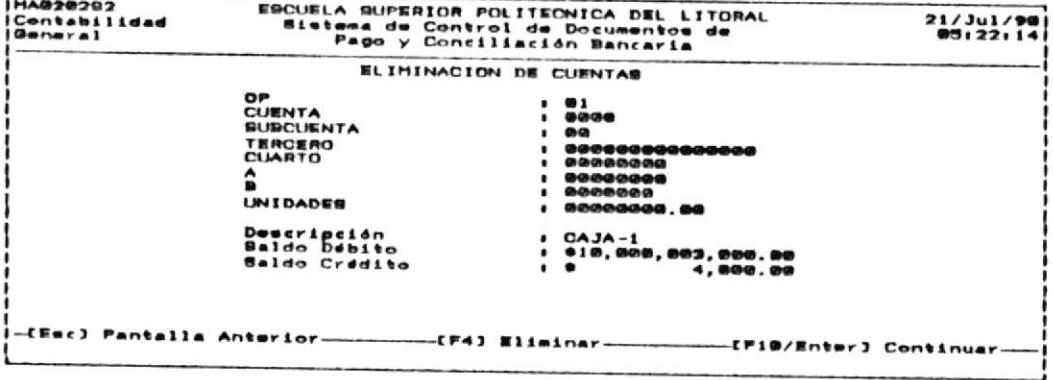

Presione la tecla funcional F4 para realizar la eliminación. З. Si no desea eliminarla, presione la tecla ESC.

# 4.2.4. CONSULTA A LAS CUENTAS:

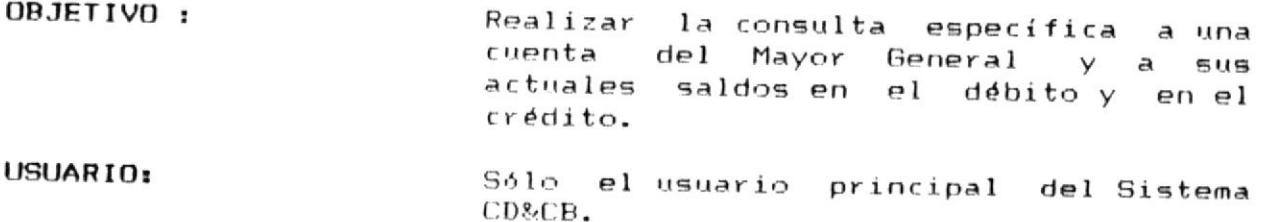

#### COMO LLEGAR A ESTA OPCION :

Desde el menú de ABMC DEL MAESTRO DE CUENTAS, escoja la opción de consulta, presionando la tecla funcional F4. A continuación se mostrará la pantalla, en la que se pide que digite la cuenta a consultar.

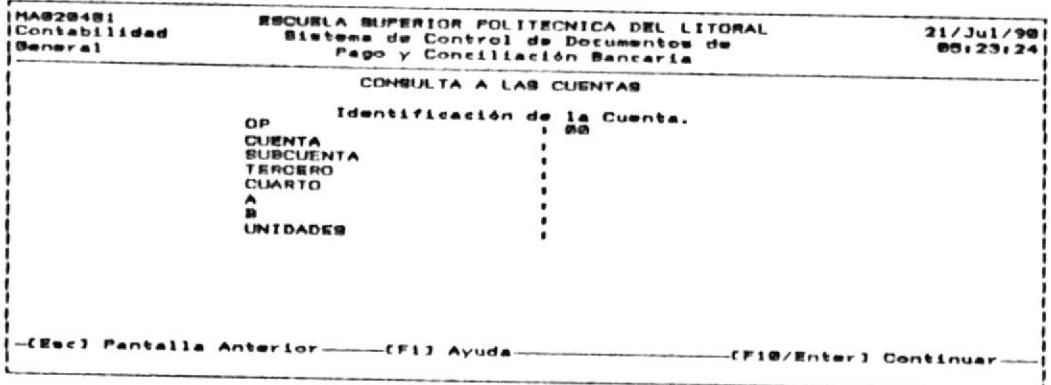

Debe realizar lo siguiente :

Ingrese la identificación de la cuenta y presione la tecla  $1.$ ENTER 6 la tecla funcional F10.

Si desea terminar la consulta, presione la tecla ESC.

 $\bar{\bar{z}}$ 

A continuación, se mostrará los saldos débito y crédito, descripción de la cuenta.

La información mostrada es la siguiente:

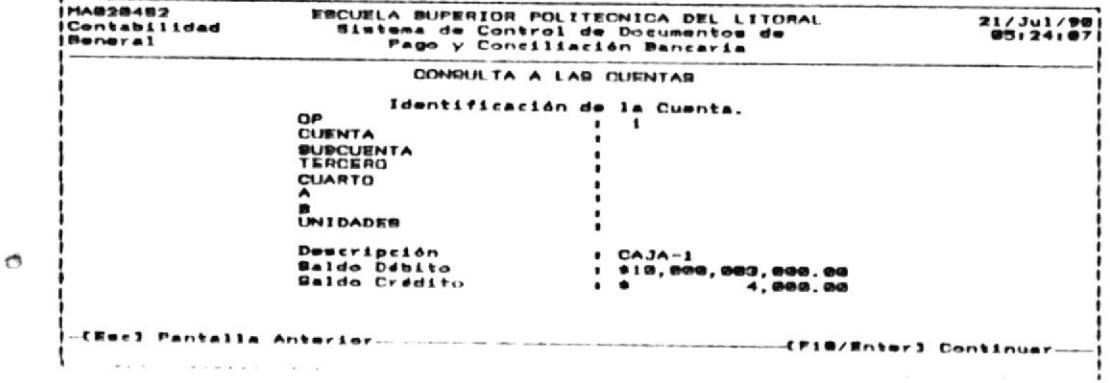
# 4.3. RESPALDO DE TODOS LOS ARCHIVOS.

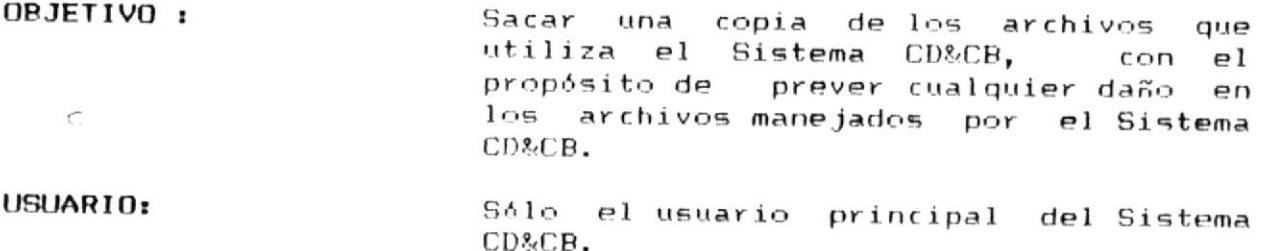

# COMO LLEGAR A ESTA OPCION :

Escoja la opción de RESTAURACION DE LOS ARCHIVOS, presionando la tecla funcional F4.

A continuación, se mostrará la siguiente pantalla.

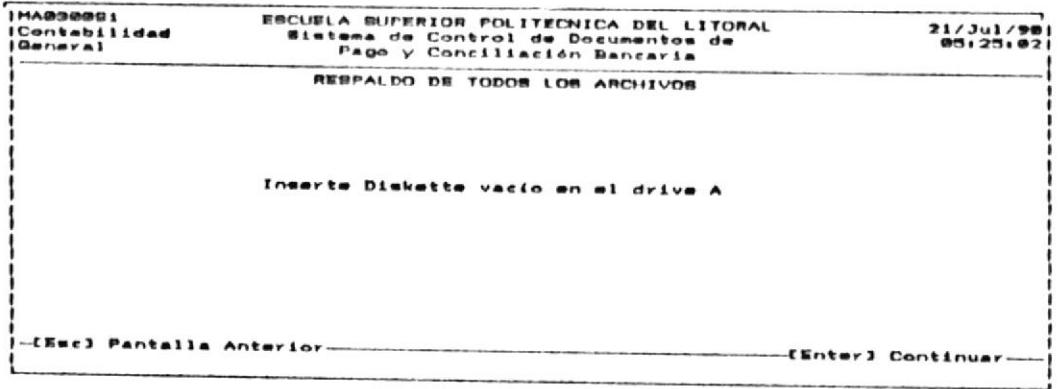

 $2.$ Inserte un diskette o disco flexible vacio en el drive A.

Tenga presente los mensajes que se muestran, al ejecutar la З. grabación de los documento en los discos flexibles.

RESPALDO DE TODOS LOS ARCHIVOS \*\*\*\*\*\* Si no desea continuar presione Ctrl Break Strike a key when ready . . .

 $4.$ Presione cualquier tecla para continuar.

Insert backup diskette 01 in drive A:

Warning! Files in the target drive Arl root directory will be erased Strike any key when ready

5. Este mensaje es de advertencia, el o los diskettes de respaldo deben estar vacios. Una vez que se ha asegurado de esto, presione cualquier tecla para continuar.

 $\sim$ 

 $\circ$ 

#### $4.4.$ RESTAURACION DE TODOS LOS ARCHIVOS.

**OBJETIVO:** Los archivos que se grabaron  $\rho$ diskette, son nuevamente ingresados al computador. USUARIO: Sólo el usuario principal del Sistema CD&CB.

# COMO LLEGAR A ESTA OPCION:

Escoja la opción de RESTAURACION DE LOS ARCHIVOS, presionando la tecla funcional F4.

A continuación, se mostrara la siguiente pantalla.

 $\bigcirc$ 

**HAB48891** ESCUELA SUPERIOR POLITECNICA DEL LITORAL  $21/3u1/90$ <br>05:20:00 Contabilidad Sistema de Control de Documentos de RESTAURACION DE TODOS LOS ARCHIVOS Inserte Diskette de respaldo en el drive A -[Enc] Pantalla Anterior--CEnter] Continuar-

Inserte el diskette, en el cual están los archivos, de los cuales se sacó una copia.

 $\sim$ 

En pantalla se mostrarán los siguientes mensajes

\*\*\* RESTAURACION DE ARCHIVOS Si no desea continuar presione Ctrl Break Strike a key when ready . . .

Presione cualquier tecla para continuar.

Insert backup diskette 01 in drive A: Strike any key when ready

Una vez que está seguro de tener el diskette necesario presione cualquier tecla para continuar con al opción.

 $\circ$ 

# APENDICES

 $\circ$ 

# APENDICE A.

CONOCIMIENTOS GENERALES DEL COMPUTADOR Y SUS DISPOSITIVOS.

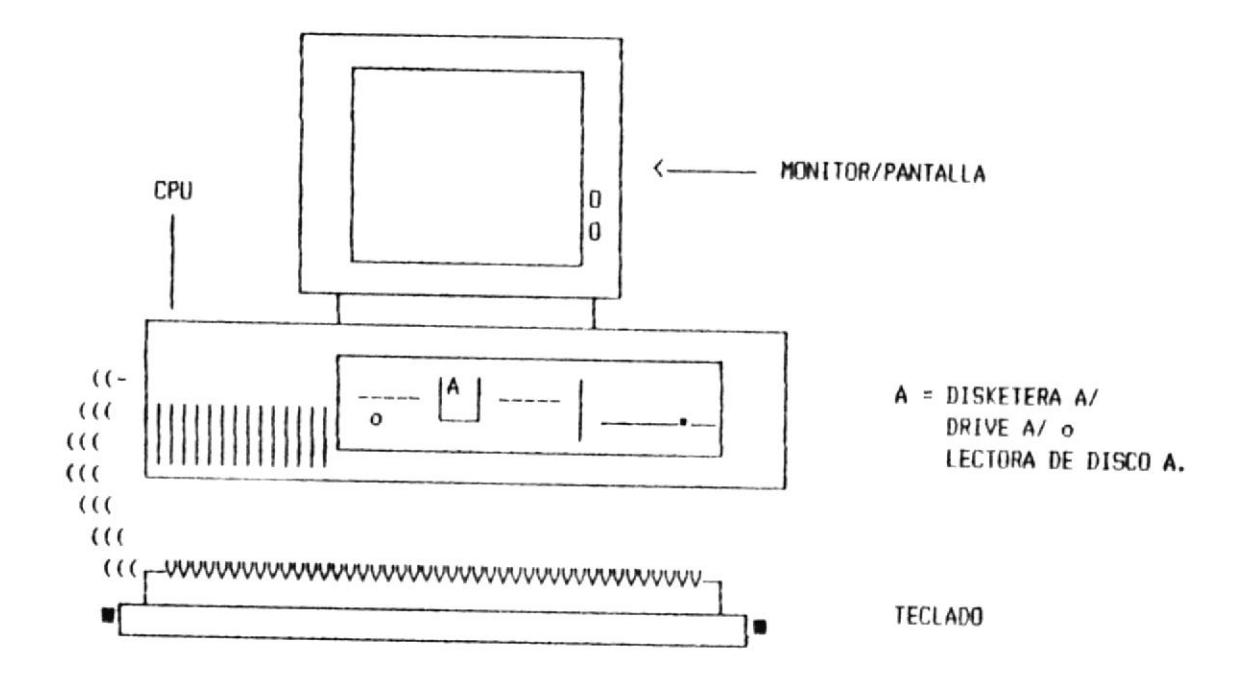

 $CPU:$ 

 $\circ$ 

Unidad de Procesamiento Central que es en donde se ejecutan todos los procesos del computador. Está dividido teóricamente e 3 partes :

- Unidad de Control.

Dirige o controla que la unidad aritmética/lógica y cuida que el sistema opere tal como se establcen en las instrucciones de los programas.

- Unidad Aritmética/Lógica.

Ejecuta  $105$ cálculos aritméticos, las comparaciones, etc.

- Memoria Principal.

Unidad de almacenamiento primario, en donde 58 guardan las instrucciones de los programas que se están ejecutando y los datos necesarios.

- MONITOR. O pantalla, en él se refleja visualmente  $log$ resultados y/o las operaciones que se están ejecutando con el computador.
- DISKETERA. O también llamada Lectora de disco o DRIVE, es el dispositivo utilizado para hacer la interface entre la información grabada -o que se grabará- en discos flexibles o diskettes y el almacenamiento  $\circ$ interno del CPU. Existen disketeras de acuerdo al tama ño del disco. Las hay para diskettes de 3  $1/2$ ", 5  $1/4$ ", 8".

#### TECLADO. Dispositivo mediante el cual se ingresa información al computador manualmente.

TECLADO MODELO PC.

 $\sim 10^{-1}$ 

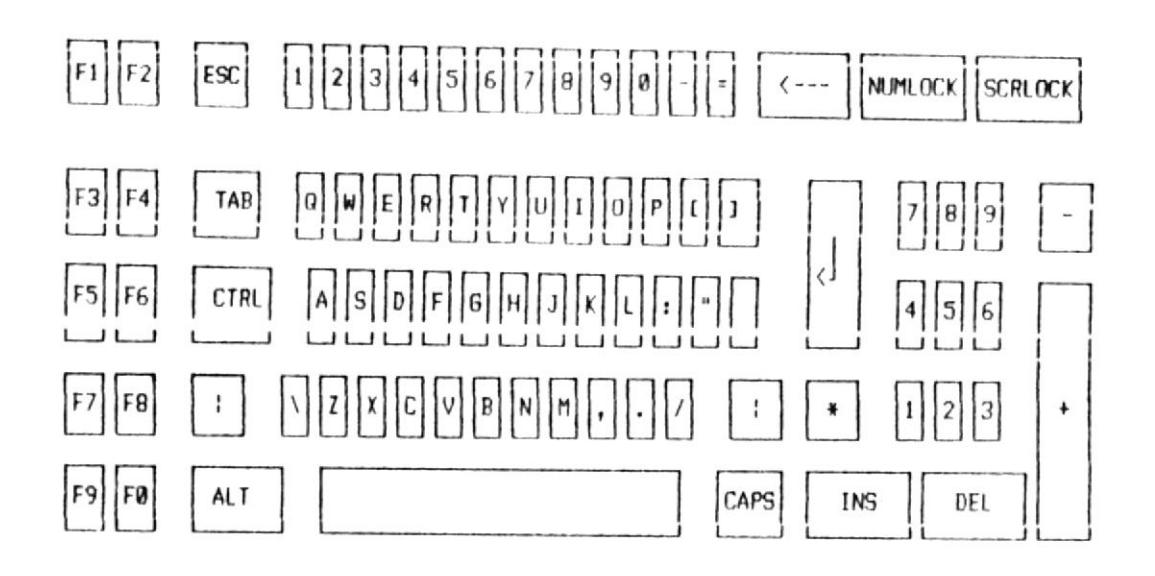

 $\circ$ 

Teclado propio de las computadoras Pc.

Note la disposición física de las teclas F1, F2...F10 en la parte izquierda del teclado. Estas teclas son las llamadas TECLAS FUNCIONALES.

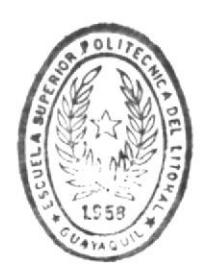

 $\mathcal{L}_{\mathbf{r}}$ 

**BIBLIOTECA** DE ESCUELAS TECNOLOGICAS

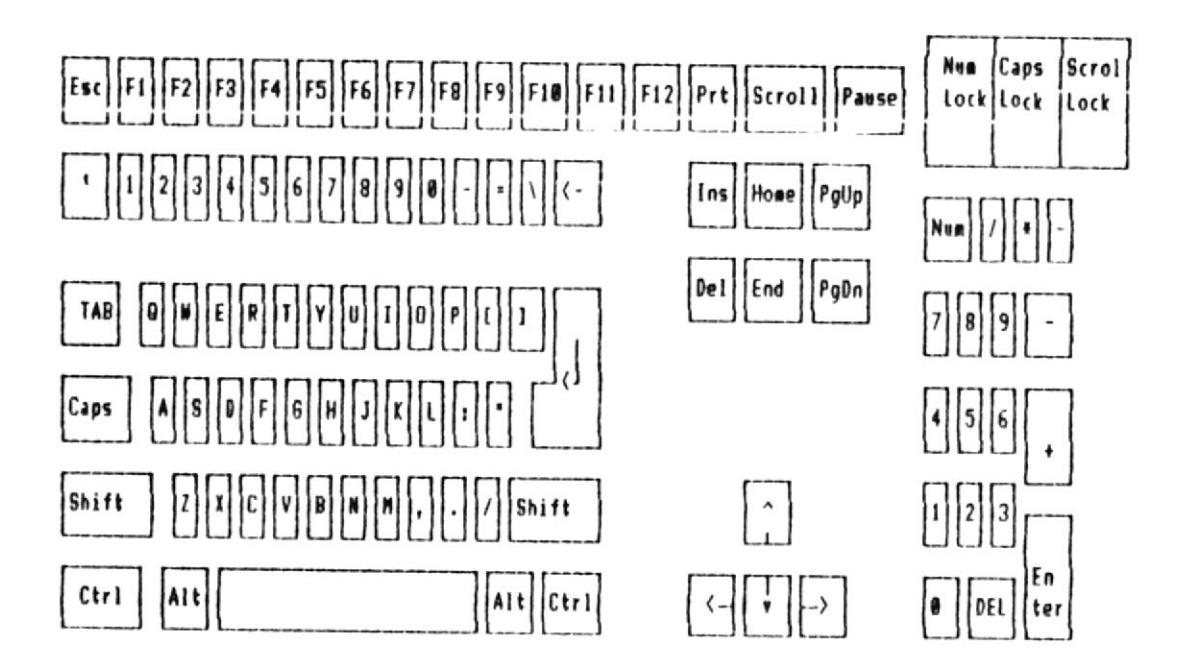

Teclado para las Pc XT/AT.

Note la disposición física de las teclas F1, F2, F3... F12, en la parte superior del teclado. Estas son las llamadas TECLAS FUNCIONALES.

 $\bar{\mathbf{R}}$ 

# DISPOSITIVOS DE ALMACENAMIENTO EXTERNO.

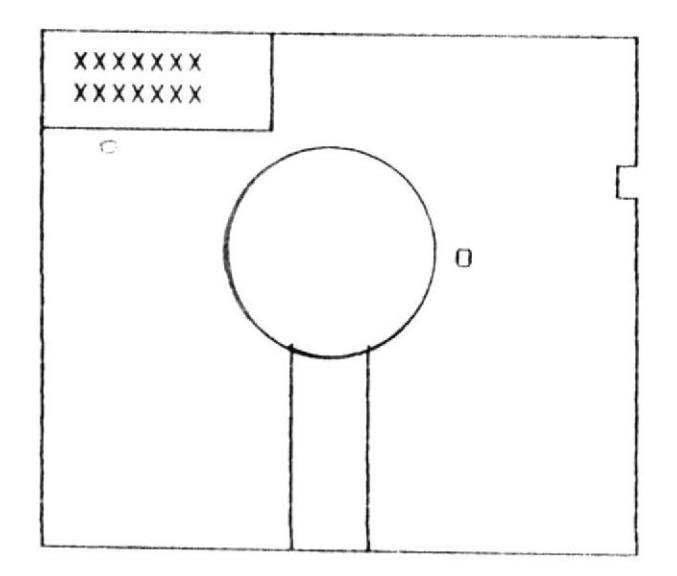

diskettes

# DISKETTES.

Sirven para lamacenar información en una forma externa  $a<sub>1</sub>$ computadotr. Los hay en diversos tamaños, los más comunes en el caso de microcomputadoras son:

- Diskettes de 5 1/4 pulgadas.
- Diskettes de 3 1/2 pulgadas.

#### APENDICE B.

TERMINOS TECNICOS.

Α

ACCESO AL SISTEMA.

Tener permiso o estar en la capacidad de utilizar el Sistema o aplicación y sus opciones.

ACTUALIZAR.

O modificar un registro, es incorporar a un archivo maestro los cambios requeridos para reflejar las transacciones recientes y otros eventos.

ALFANUMERICO.

Relativo a un conjunto de caracteres que incluye caracteres alfabéticos, numéricos, y/o especiales.

ALMACENAMIENTO EXTERNO.

Almacenamiento que complementa al Principal del Computador. Se llama externo por que no es completamente dependiente del computador. Puede estar físicamente lejos del computador, mientras no sea usado. Ejm. Diskettes.

ANALISIS DE SISTEMAS.

El exámen de una actividad, procedimiento, método, técnica o negocio para determinar las necesidades y cómo se puede sufragar en una forma más eficaz.

ARCHIVO.

 $\bullet$ 

Colección de registros relacionados lógicamente entre sí. Cuando el archivo es manejado por el computador se almacena un dispositivo adecuado que puede ser disco o cinta en magnética. El más comunmente usado es el disco  $por - su$ rapidez de almacenamiento.

 $\subset$ 

#### ARCHIVO DE TRANSACCION.

Archivo que contiene información relativamente transitoria; ejemplo, los registros de transacciones individuales plor que ocurrieron durante un periodo particular: El estado de Cuenta de un mes en el Subsistema de Conciliación Bancaria.

# ARCHIVO MAESTRO.

que contiene información relativamente permanente Archivo es utilizada como fuente de que referencia  $\mathsf{y}$ que generalmente es actualizado con periodicidad.

#### $\mathbf{B}$

# **BASE DE DATOS.**

Itemes de datos que deberán estar almacenados en orden para cumplir con el procesamiento de información  $\vee$ las necesidades de recuperación de una organización. El término implica un archivo integrado de datos utilizado en muchas aplicaciones de procesamiento de datos en contraste con archivos de datos individuales para aplicaciones por separado.  $E1$ Sistema CD&CB no maneja una base de datos debido a las limitaciones del lenguaje MS-COBOL.

 $\epsilon$ 

# BIT.

Digito binario. Un dígito (0 o 1) en la representación de un número en notación binaria. Unidad simple que el computador entiende.

# BYTE.

Conjunto de 8 bits.

#### C

# CAMPO.

Un item o unidad simple en un registro. Ejm: BENEFICIARIO es un campo dentro del registro de Cheques Emitidos.

# CLAVE.

Uno o más caracteres asociados con un lityem o registro en particular, utilizados para identificar dicho ítem  $\Omega$ registro, especialmente en operaciones de clasificación o intercalación.

# COBOL.

(Common Business Oriented Language, o Lenguaje Común Orientado a negocios). Lenguaje orientado a procedimientos, desarrollado para facilitar la preparación e intercambio de programas que conforman funciones de procesamiento de datos  $^{\circ}$  para la administración.

# COMPILAR.

Proceso de preparación de un programa en lenguaje de máquina a partir de un programa escrito en otro lenguaje de programación Cusualmente un lenguaje orientado  $\overline{a}$ procedimientos como el COBOL).

## CORRIDA.

Realización o ejecución de un proceso específico por una computadora sobre un conjunto de datos dado.

# CPU.

(Central Processing Unit o Unidad Central de procesamiento). Unidad de un sistema de computación que incluye  $105$ circuitos que controlan la interpretación y la ejecución de instrucciones.

# DISKETTES.

Discos flexibles utilizados para grabar información de tal forma que puedan ser usados por el computador.

#### E

## EN LINEA.

Se refiere al equipo o dispositivos que están en comunicación directa con el procesador central de un sistema de computación.

# ENTRADA/SALIDA.

Término general para las técnicas, dispositivos y medios utilizados para la comunicación con el equipo de procesamiento de datos y para los datos relacionados con estas comunicaciones.

# HARDWARE.

Equipo físico en un ambiente de computación. Ejm: El CPU es un miembro importante dentro del hardware del computador.

## INSTRUCCION.

Conjunto de caracteres que especifica una operación que deberá realizar la computadora, generalmente, el valor o las o posiciones de uno o más de sus operandos.

## ITEM.

Cantidad arbitraria de datos que es tratada como unidad.

# MONITOR.

Dispositivo de hardware para proporcionar datos en  $1a$ utilización de varios componentes del sistema hardware. E1 término monitor y pantalla se utilizan intercaladamente.

# PROGRAMA.

 $\sim$ 

rutina de computadora, es decir, un conjunto Una de instrucciones ordenadas en una secuencia apropiada que hacen que una computadora realice un proceso particular.

#### REGISTRO.

Colección de itemes de datos relacionados. Ejemplo: En una transacción de cancelación de un cheque, la información  $de<sub>1</sub>$ pago de un cheque para un beneficiario sería un registro.

#### RESPALDO.

Equipo o procedimientos que están disponibles para usarse en caso de fallas o sobrecarga del equipo o procedimiento normalmente usados. Los respaldo pueden ser de infoirmación o arcivos generados por el computador en un medio externo. Ejm: Respaldo de los archivos del Sistema CD&CB en diskettes.

# RESTAURACION.

Rehabilitar un equipo, procedimientos o información. Ejm: Restaurar los archivos respaldados por el Sistema CD&CB en diskettes, significaria que los archivos son llevados de los diskettes al almacenamiento interno del computador.  $\triangle$ 

# SISTEMA.

Conjunto o arreglo de entidades que forman  $\Omega$ son considerados como un todo organizado. Este término puede rferirse tanto a equipo físico como aplicaciones en computador.

# SISTEMA OPERATIVO.

Colección organizada de rutinas y procedimimentos para la operación de la computadora.

#### SOFTWARE.

Colección de programas y rutinas asociados a una computadora (incluyendo sistemas operativos, aplicaciones dedicadas, compiladores) que fac\ilitan la programación y operación de la misma.

# SUBSISTEMA.

Un todo organizado pero a nivel más detallado que forma parte de otro más general.

# APENDICE C.

# USUARIOS DEL SISTEMA CD&CB.

El Sistema de Control de Documentos de Pago y Conciliación bancaria tiene definidos cuatro tipos de usuarios de acuerdo a su nivel de acceso, los cuales fueron planteados en el manual de Sistema de esta aplicación.

Estas restricciones planteadas fueron hechas con el fin de establecer controles y seguridades en el uso del sistema.

Al decir SEGURIDADES EN EL USO DEL SISTEMA nos estamos refiriendo a las reglas que se definieron para la restricción de los que pueden utilizar el Sistema, es decir de los usuarios del Sistema.

Los niveles de acceso y sus respectivos usuarios son los siquientes :

- NIVEL 00 : El sistema sólo permite un usuario con este tipo o nivel de acceso: El Usuario Principal del Sistema. El Usuario Principal es el que tiene LIBRE acceso a todas las opciones del Sistema, por lo que es importante y exige que se ejerza cuidado al definirlo.
- NIVEL 01: Los usuarios con este nivel de acceso son los que se encargan de efectuar los ingresos de datos al Sistema, como por ejemplo los documentos o los estados de cuenta en caso de Conciliación Bancaria. Estos no pueden realizar ninguna aprobación ni emisión de comprobante o cheque.
- NIVEL 02 : Son  $105$ usuarios que pueden realizar aprobaciones de comprobantes, pero no pueden emitir ni el comprobante, ni el cheque que lo cancelará.
- O NIVEL 03: Son les usuarios que pueden realizar las impresiones de los Comprobantes y/o Cheques.

Se debe notar que todos los niveles de acceso son mutuamente excluyentes con el fin de aumentar la seguridad del sistema.

El nivel del usuario es conocido por el Sistema desde  $QIIP$ éste ingresa, a una sesión normal de él. Esto se debe a que cada

ta codificación de la IDENTIFICACION DEL USUARIO tiene las siguientes restricciones:

U 99 XXXXX

En donde 99 es el nivel de acceso, de tal forma que al asignar a un usuario, usted -como usuario principal del-Sistema- debe asegurarse de que la asignación es la adecuada.

Ejemplo : Un usuario con una identificación U01HERED, tiene acceso a las opciones de ARMC  $a$  los Documentos Fuentes y al Subsistema  $\mathbf{d}$  $\mathbf{e}$ Conciliación Bancaria, pero no a  $1a$ aprobación ni emisión de Comprobantes/Cheques.

Se permite a un sólo usuario con un nivel de acceso 00 y su identificación debe ser exclusivamente U00SUPER, ésta es la que lo identifica a usted como USUARIO PRINCIPAL DEL SISTEMA. Por supuesto, para cada usuario existe una clave adicional -llamada password- para aumentar la confiabilidad del uso del sistema.

Es recomendable que las asignaciones de identificaciones de usuarios y passwords sean cambiadas, regularmente con el fin de aumentar a mayor grado la seguridad del Sistema CD&CB. Es nuestra sugerencia de que se efectúen cada 6 meses teniendo en cuenta los períodos contables.

Es importante resaltar que las transacciones más importantes que son realizadas con la ayuda del sistema quedan registradas con la identificación del usuario que las realizó. Esto se puede notar en las descripciones de archivos del manual del Sistema.

El Sistema no contiene programas listadores de los  $_{\rm true}$ realizaron dichas transacciones, pero pueden ser realizados por cualquier programador con las debidas especificaciones planteadas en el Diseño del Sistema.

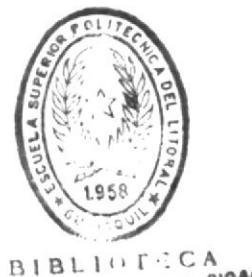

DE ESCUELAS IEGNOLOGICAS